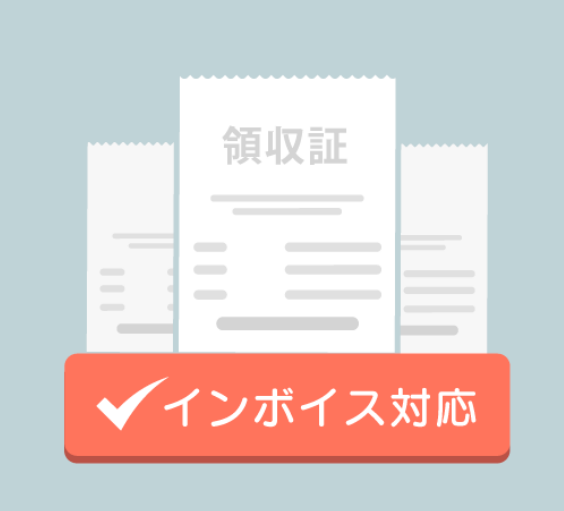

# UNITE インボイス

マニュアル

更新日:2024/01/25

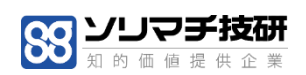

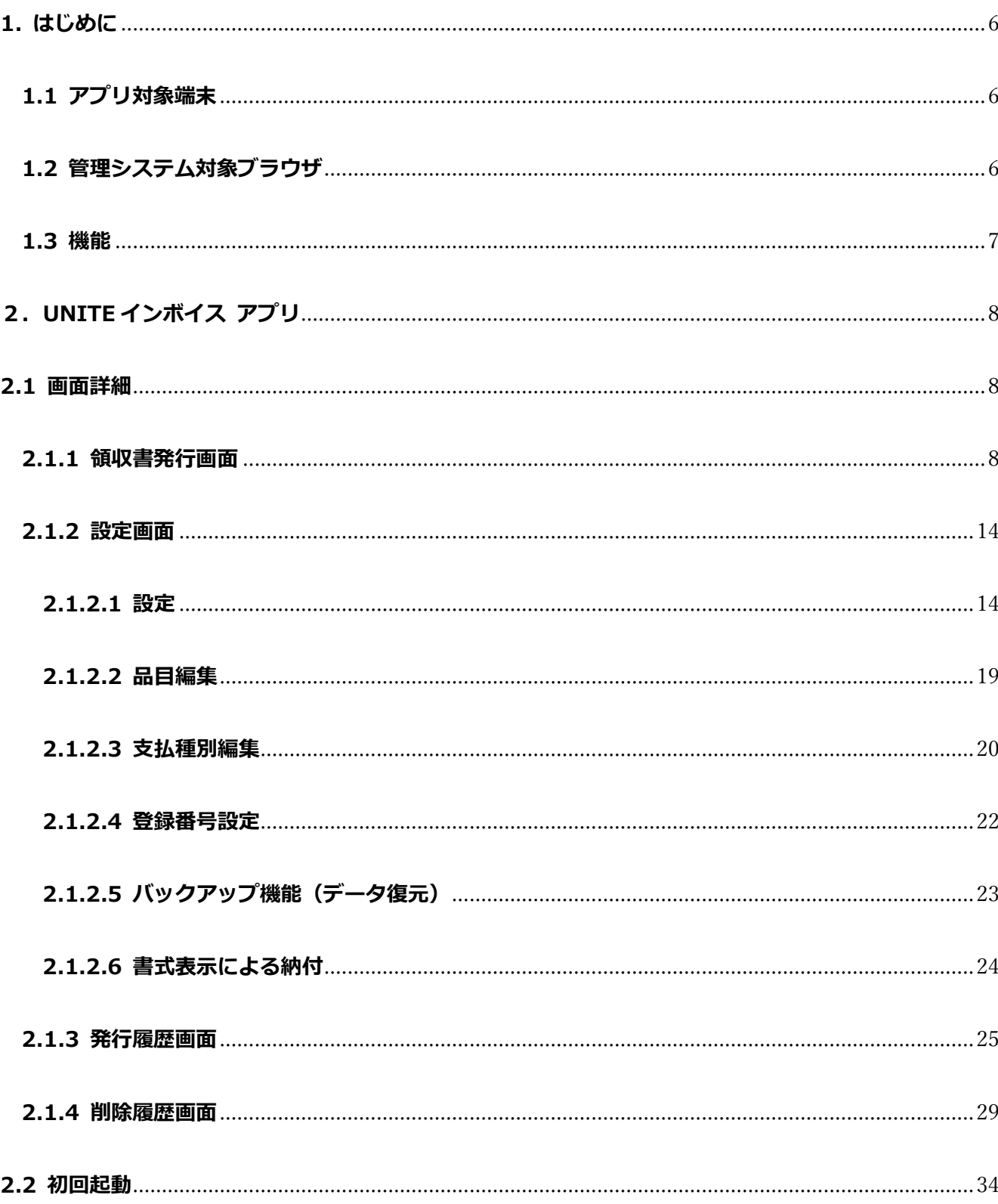

# 目次

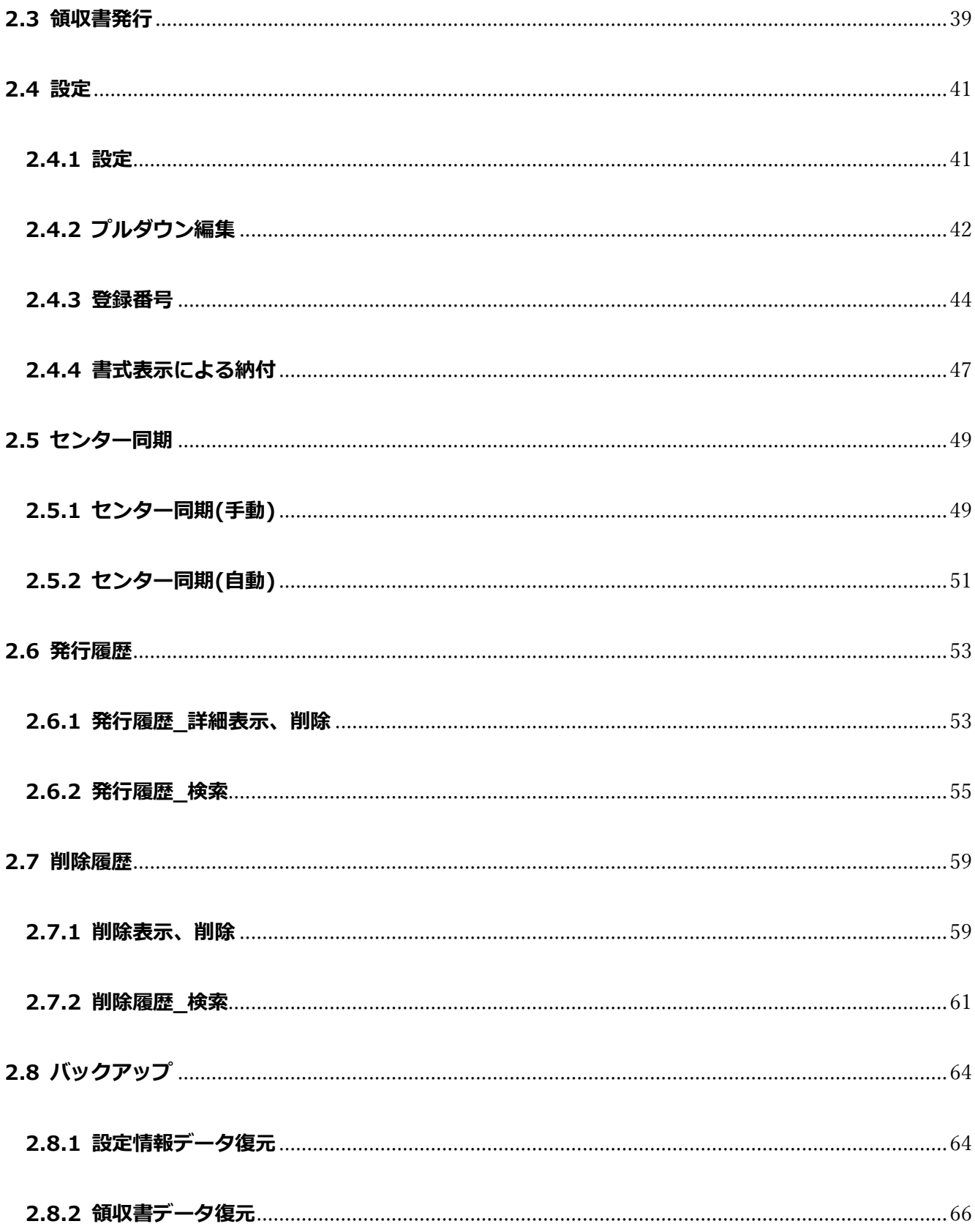

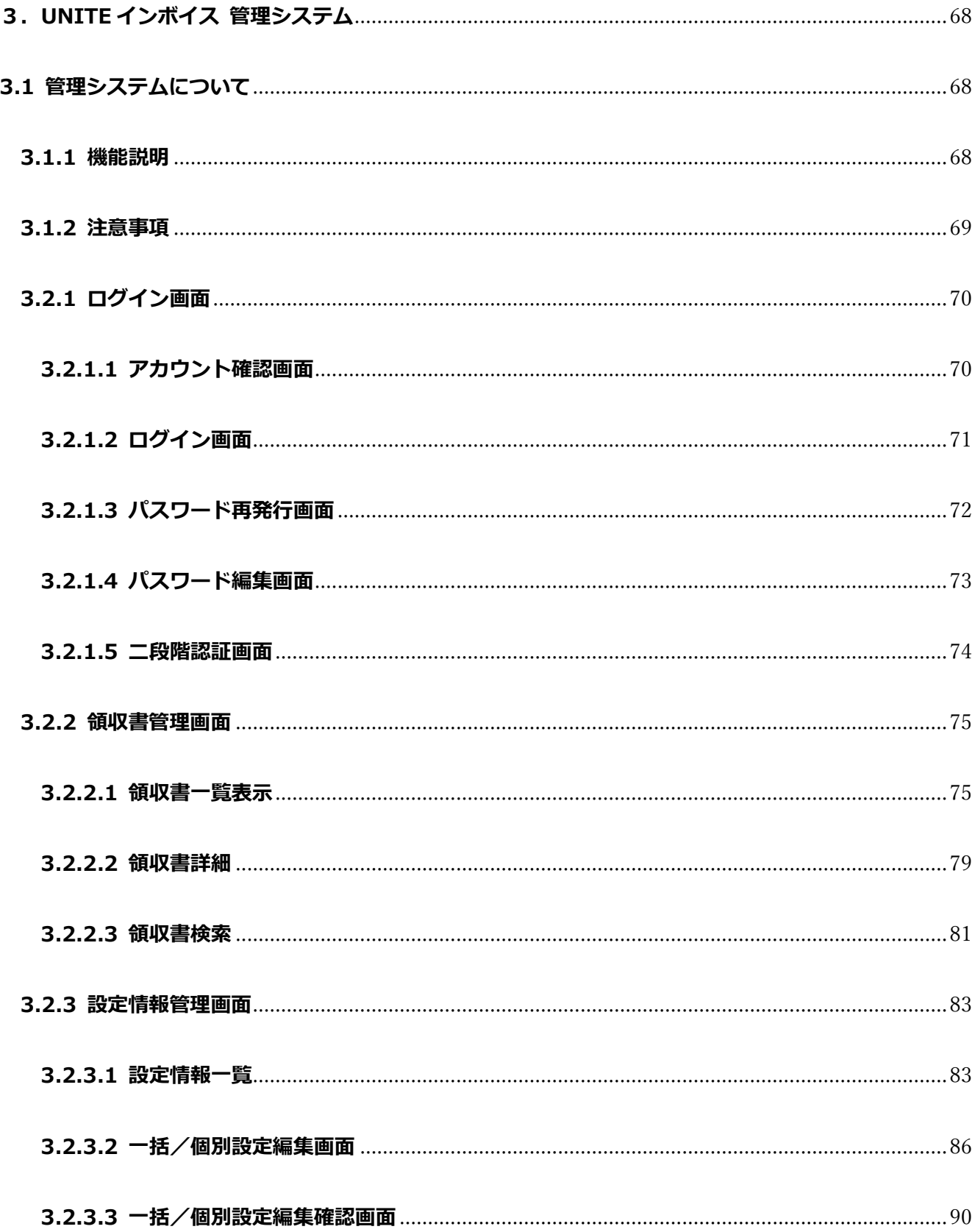

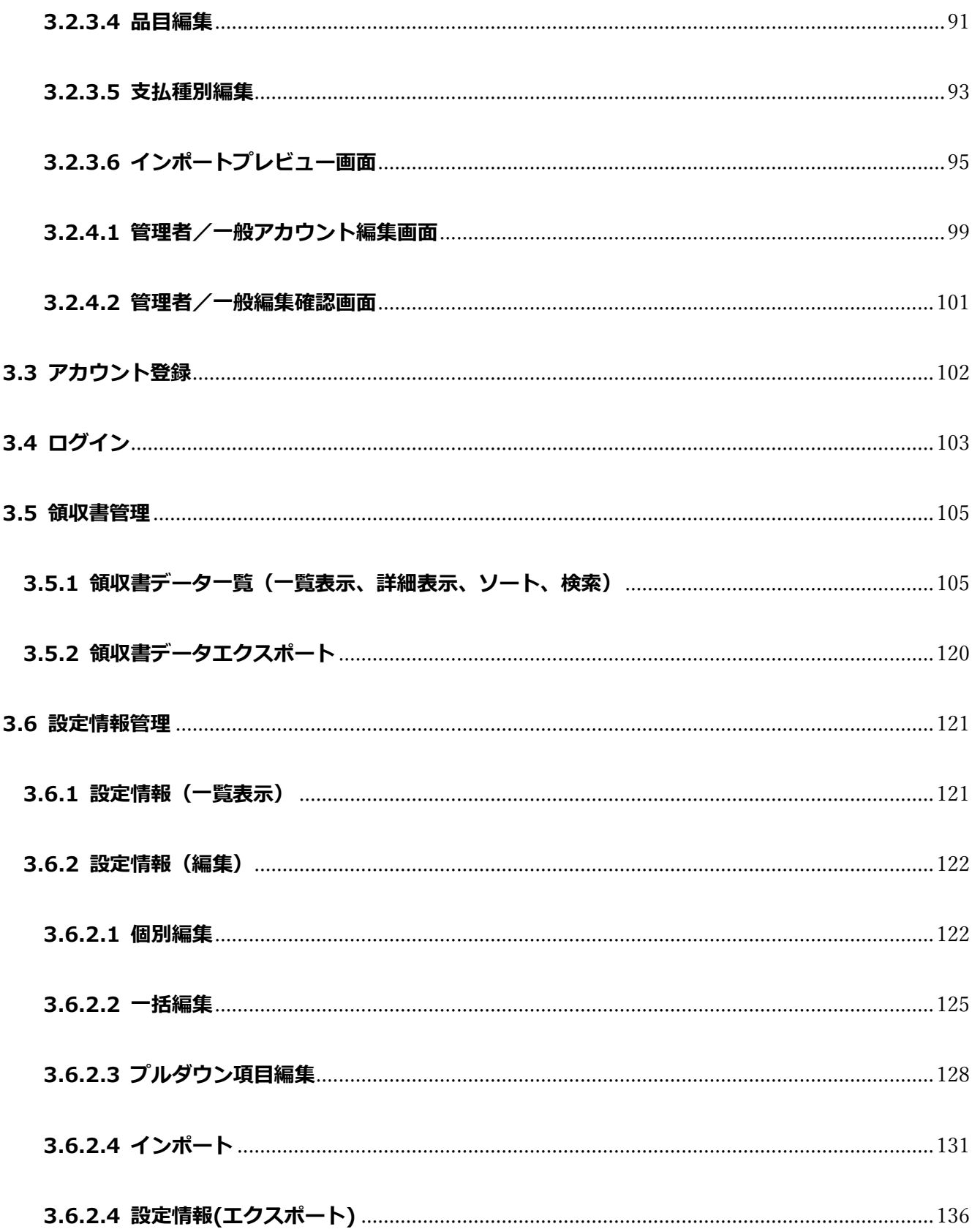

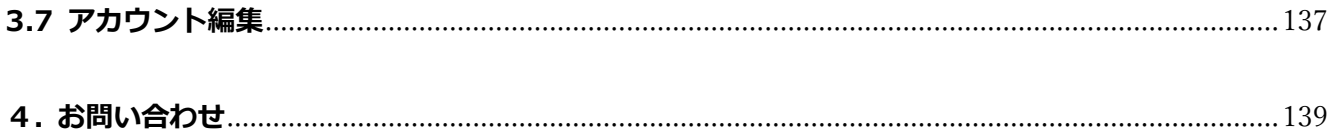

※本書で使用している画像は、実際の画面とは見え方が異なる場合があります。

※ 本アプリの仕様は、改良のため予告なく変更することがあります。

# **はじめに**

# <span id="page-6-0"></span>**1. はじめに**

「UNITE インボイス」は、インボイス対応の領収書を発行することができるアプリです。

発行元情報の設定や発行した領収書履歴の管理を行うことができます。

※本アプリは、PAX 社 A920 端末上(以降、PayCAS 端末)、Panasonic 社 JT-C60 端末上(stera 端末)、Panasonic

社 JT-VT10 端末上(以降、JT-VT10)で動作するアプリケーションです。

本書では、UNITE インボイスの使用方法について説明します。

#### <span id="page-6-1"></span>**1.1 アプリ対象端末**

UNITE インボイスが動作する対象端末は以下の通りです。

- **・PayCAS Mobile**
- **・stera terminal**
- **・JT-VT10**
- **・楽天ペイ ターミナル**

### <span id="page-6-2"></span>**1.2 管理システム対象ブラウザ**

管理システムはパソコンでの閲覧を前提としています。他のデバイスでの閲覧は動作保証対象外となります。

- **・Google Chrome**
- **・Microsoft Edge**
- **・Safari**
- **・Firefox**

※その他のブラウザは動作保証対象外となります。

#### <span id="page-7-0"></span>**1.3 機能**

本アプリで提供している機能は以下の通りです。

#### ①領収書発行

・入力された項目を基にインボイス対応の領収書を発行します

#### ②発行元情報設定

・領収書発行時に毎回入力する必要のない固定の情報を設定できます

#### ③発行履歴管理

- ・発行した領収書データを一覧で表示します
- ・宛名、金額、発行日を条件とした検索による絞り込みが可能です
- ・該当の領収書を再印字することが可能です

#### ④削除履歴管理

- ・削除した領収書データを一覧で表示します
- ・宛名、金額、発行日、削除日を条件とした検索による絞り込みが可能です。

#### ⑤バックアップ(アプリデータ紛失時、データ復元が可能)

- ・設定情報 と 領収書データをサーバでも管理します
- ・端末故障などでアプリデータ紛失の際、データの復元が可能です
- ・領収書データ復元は有償でご利用いただけるサービスとなっております。領収書データ復元をご利用の場合は、弊社(ソリ マチ技研)にバックアップ機能ご利用の旨をご連絡ください。(設定情報バックアップは無償)
- ・サーバで管理している領収書の生データを取得したい場合、弊社にご連絡ください。(有償サービス)
- ※バックアップ機能は登録番号を登録している事業者様のみご利用いただけます。

#### ⑥管理システム(別システム)

- ・端末で発行した領収書データを管理システムで閲覧、取得できます
- ・各端末の UNITE インボイス設定情報を管理システムで閲覧、取得、編集できます
- ※管理システムは登録番号を登録している事業者様のみご利用いただけます。

# **UNITE インボイス\_アプリ**

# <span id="page-8-0"></span>**2.UNITE インボイス アプリ**

本章では、各端末で動作する「UNITE インボイス」アプリについて説明します。

# <span id="page-8-1"></span>**2.1 画面詳細**

本章では、各画面の項目内容及び入力制限について説明します。

※ 各端末の液晶サイズが異なるため本書で使用している画像は、実際の画面とは見え方が異なる場合があります。

#### <span id="page-8-2"></span>**2.1.1 領収書発行画面**

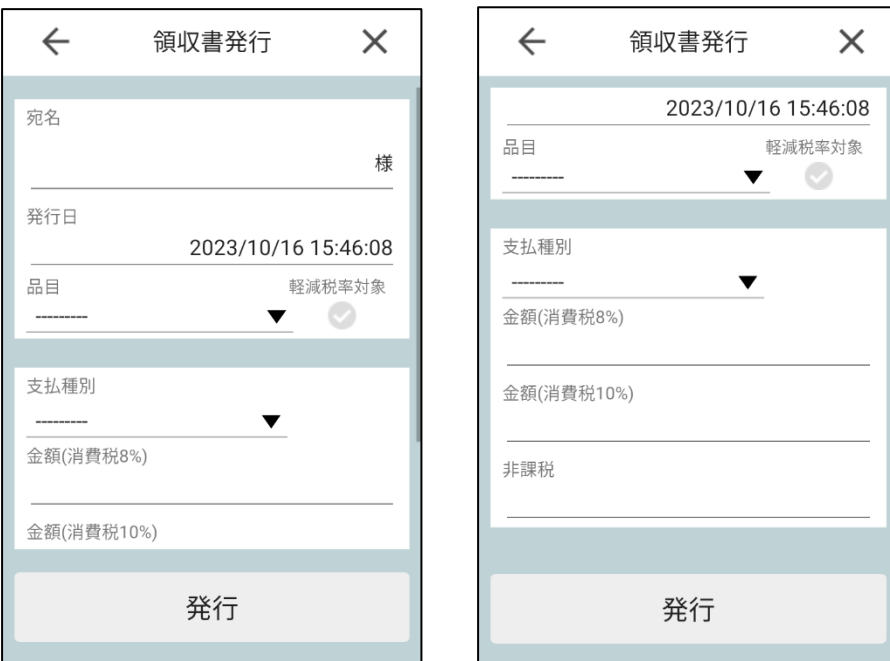

【各項目】

■宛名:領収書に記載される代金をお支払いした相手先の名称

■発行日:領収書発行を行う日付時刻 (yyyy/MM/dd hh:mm:ss)

※自動設定されるため編集不可

#### ■品目: 但し書き

- ・最大 9 つまで但し書きの品目を選択することが可能
- ・軽減税率対象チェックを付けることで領収書印字時、「品目(軽減税率対象)」と印字されます

■支払種別:支払方法

・最大3つまで支払種別を選択することが可能

■金額(消費税 8%),金額(消費税 10%),非課税:支払種別に対する各税率の金額を入力

■発行ボタン:領収書を発行する

※全ての項目が空入力可能となっております。全て空欄(金額0円)で発行した場合、手書き用領収書が発行されます。 手書き用領収書を発行したい場合は、宛名に初期値として入力されている「様」を削除の上、領収書を発行してください。

#### 【入力制限\_PayCAS 端末】

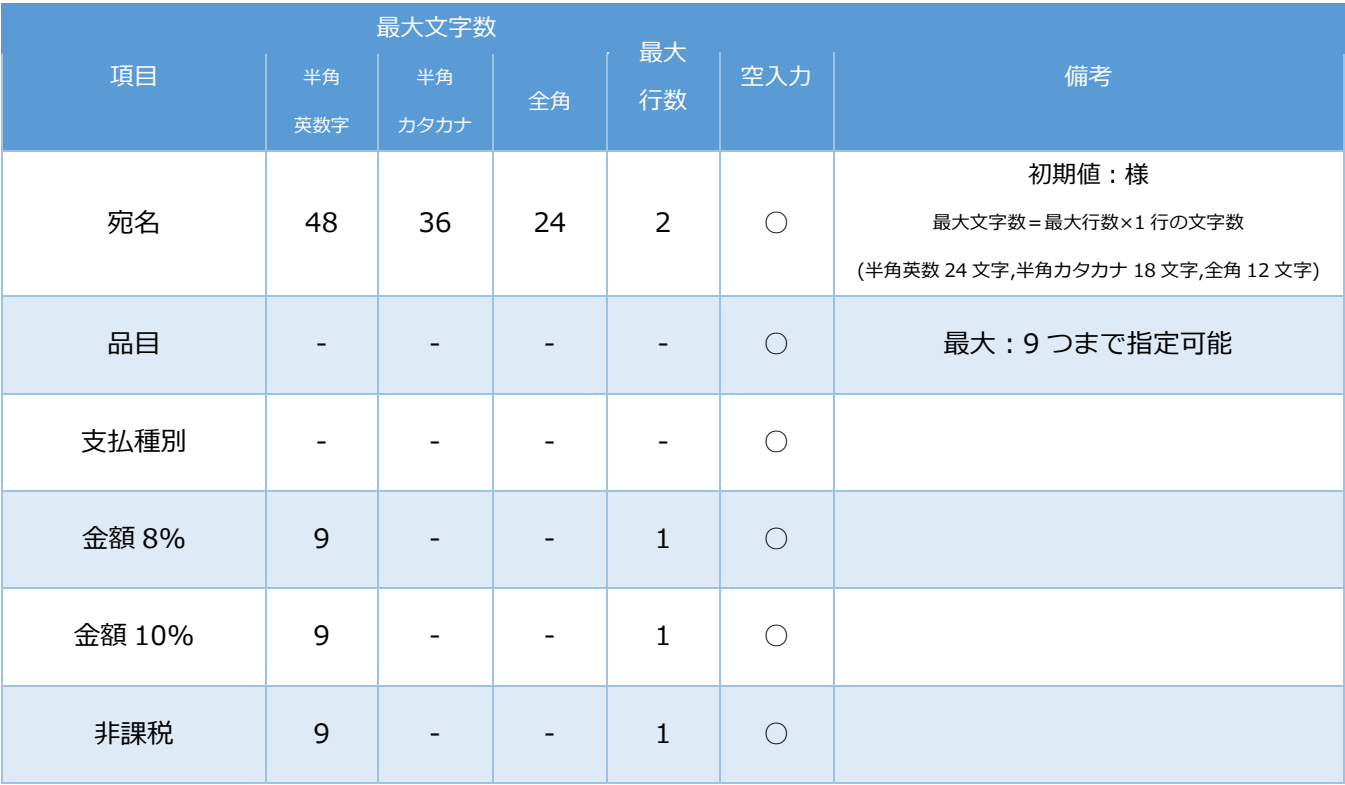

# 【入力制限\_stera 端末・JT-VT10 端末】

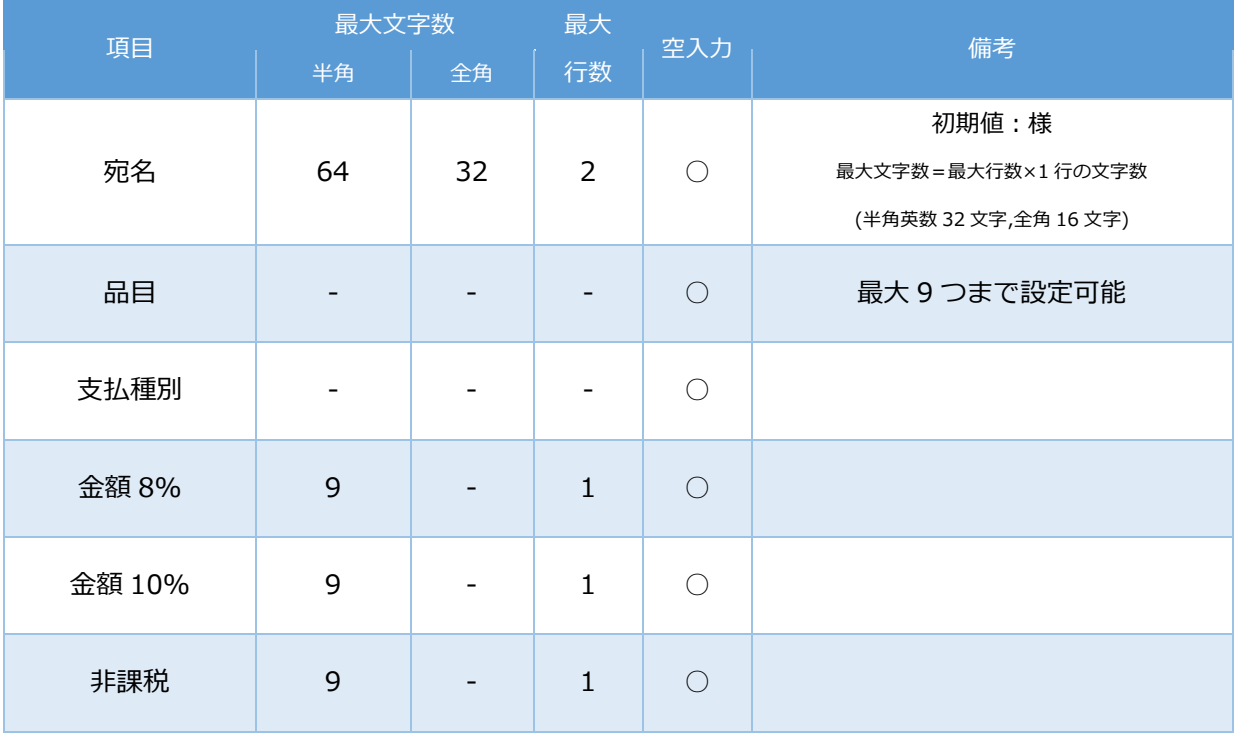

【楽天ペイターミナル】

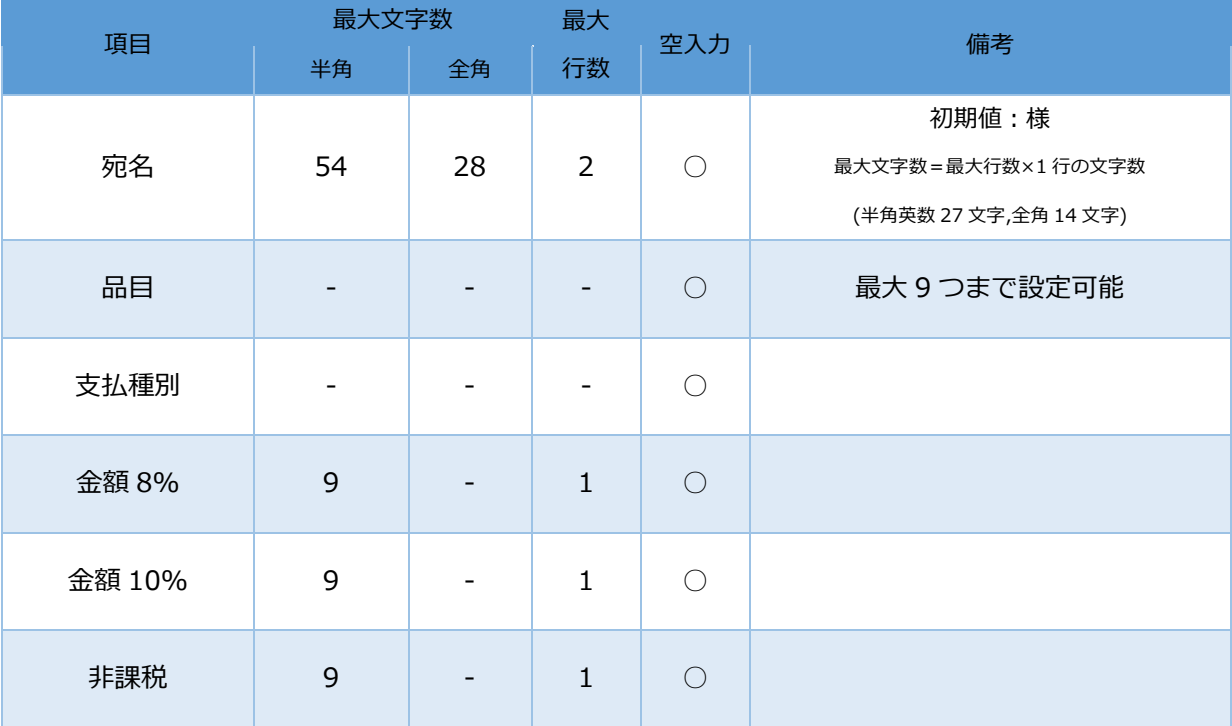

【領収書フォーマット】

領収書発行で印字される領収書イメージになります。

支払種別の内訳は、税込金額(内税)。税率ごとの内訳は、税抜金額と税額。となっております。

収入印紙が必要な取引の場合、収入印紙枠を印字します。設定情報 書式表示による納付が適用されている場合、

収入印紙枠ではなく、書式表示を印字します。

(税抜 5 万円以上、収入印紙対象外の支払種別の決済金額は含まない)

【領収書各パターンサンプル】

※JT-VT10 端末で印字した場合になりますので他端末では実際の画面とは見え方が異なる場合があります

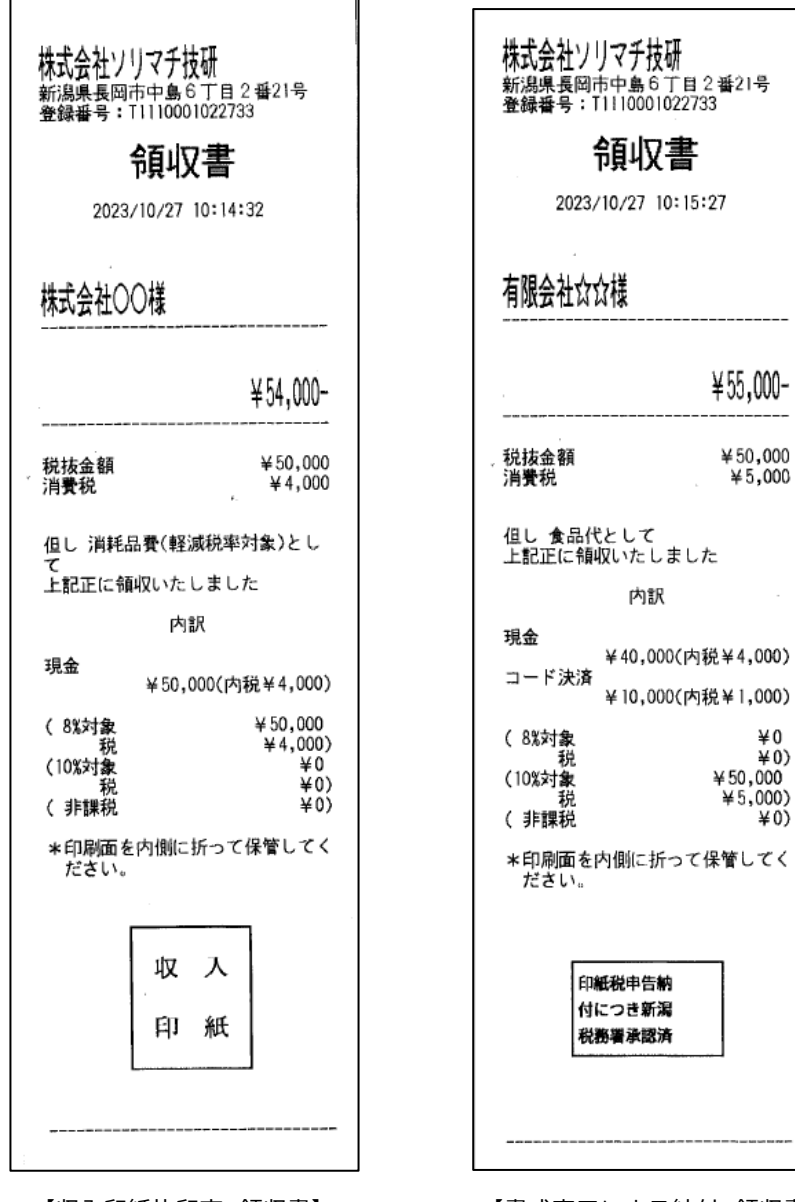

付につき新潟 税務署承認済

¥55,000-

 $450,000$ 

 $*5,000$ 

 $*0$ <br> $*0$ 

 $*0)$ 

 $450,000$ 

 $*5,000$ 

【収入印紙枠印字\_領収書】 【書式表示による納付\_領収書】 【手書き用領収書】

内訳

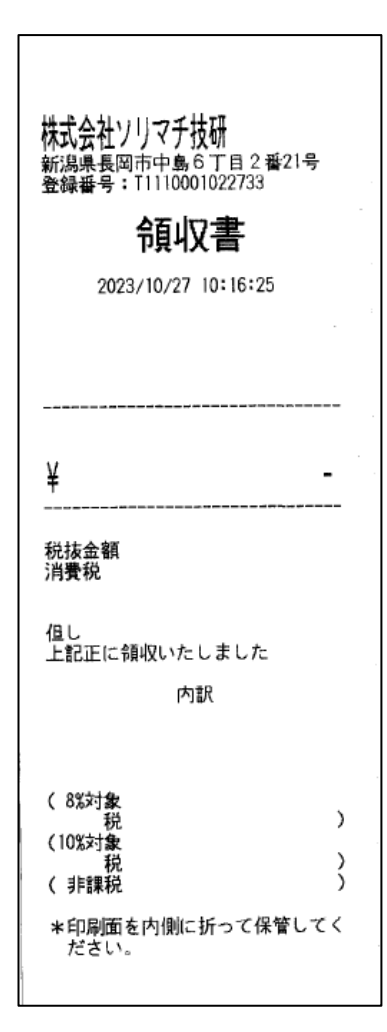

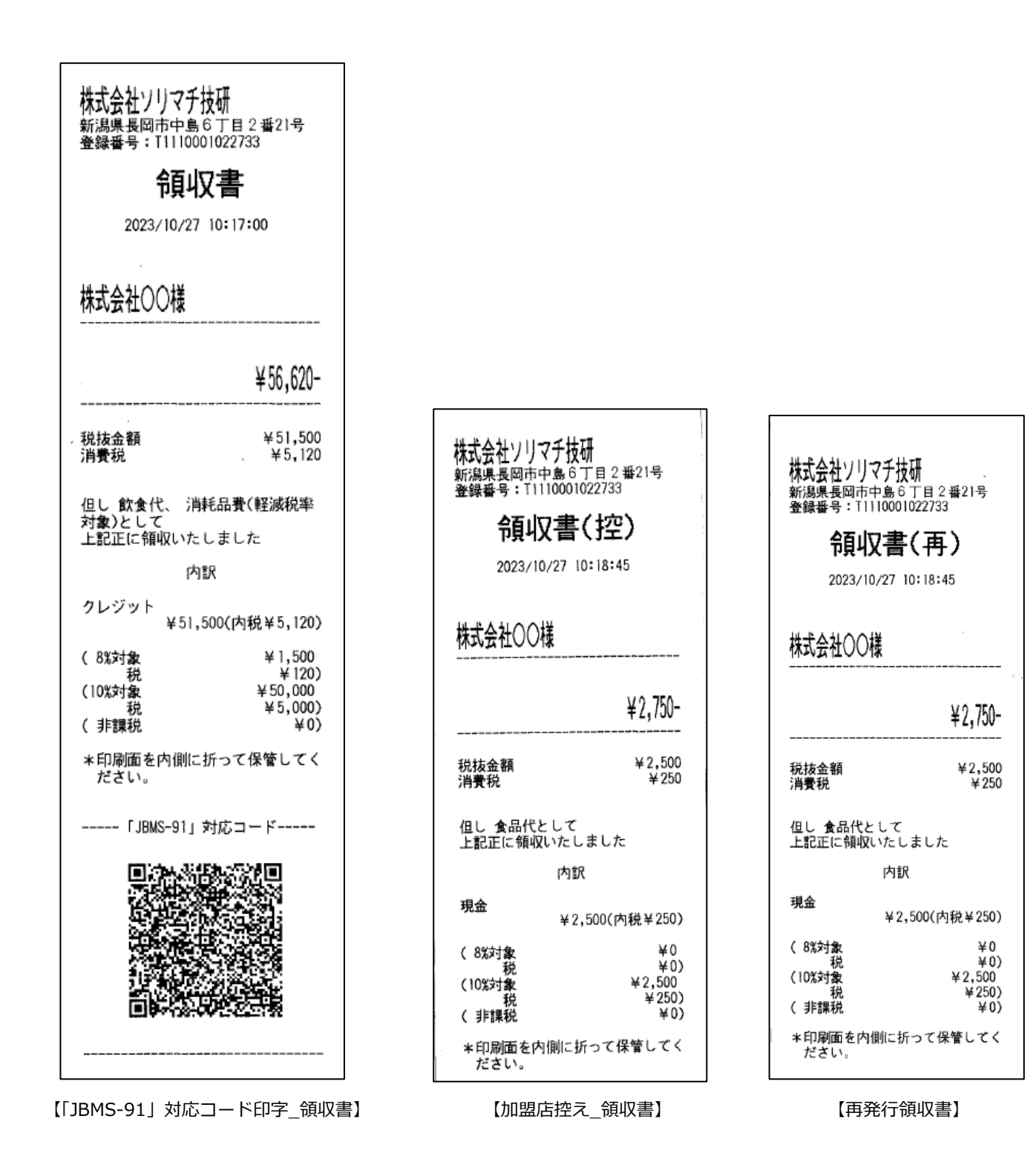

#### <span id="page-14-0"></span>**2.1.2 設定画面**

#### <span id="page-14-1"></span>**2.1.2.1 設定**

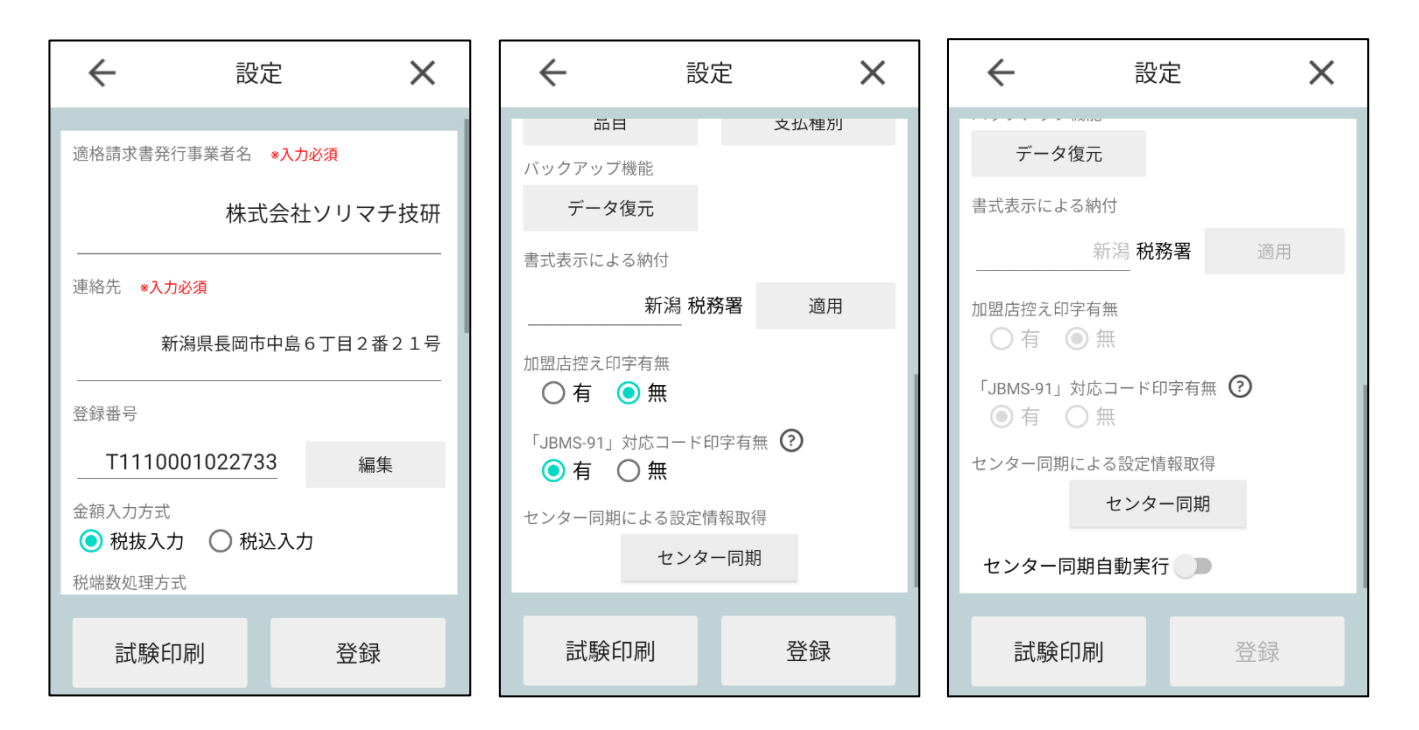

【端末個別設定可否:可】 【端末個別設定可否:不可】

※端末個別設定可否…UNITE インボイスアプリの設定を端末上で行えるかどうかの判定項目になります。

管理システム上で設定情報を編集する際のみ、設定することができます。

端末上の UNITE インボイスアプリからは設定することができません。設定方法は[「3.2.3.1 設定情報一覧」](#page-83-1)をご参照くだ さい。

(対象:管理システムをご利用のユーザー様)

#### 【各項目】

■ 適格請求書発行事業者名:領収書を発行する事業者様の名称

■連絡先:事業者様の連絡先情報(住所、電話番号等)

※適格請求書発行事業者名、連絡先は、入力必須項目です。必須項目を設定せずに本アプリを使用することはできません。

■登録番号:適格請求書発行事業者の登録を受けた際に事業者に通知される番号

※登録番号を設定しなくても本アプリを使用することは可能です。その場合、バックアップ機能は使用できません。

■金額入力方式:領収書発行画面にて入力する金額の入力方式

・税抜入力(初期値)、税込入力 を選択

■税端数処理方式:領収書発行画面にて自動計算を行う際の消費税の端数処理方式

・切り捨て(初期値)、切り上げ、四捨五入 を選択

■プルダウン編集項目:[品目]/[支払種別]ボタンを押下、各編集画面にて編集を行う

■バックアップ機能:領収書データのデータ復元を行う場合、[データ復元]ボタンを押下、バックアップ機能画

面にてデータ復元を行う

■書式表示による納付:書式表示による納付特例制度 適用の場合[適用]ボタン、未適用の場合[未適用]ボタン

となる。適用されている場合、承認した税務署名が[適用]ボタンの左テキストボックスに表示される。

■加盟店控え印字有無:領収書発行時、加盟店控え印字を行うか設定できる

・PayCAS 端末、楽天ペイターミナルはペーパーカット機能なしのため、お客様用領収書を手動でカットした後、控え印字 ダイアログ"発行"を押下することで加盟店控えを印字する

■「JBMS-91」対応コード印字有無:領収書発行時、「JBMS-91」対応コード印字を行うか設定できる

※「JBMS-91」とは、領収書の発行側が取引内容をコード化し、領収書に印刷して相手に渡すという運用を提案するととも に、読み取るデータ形式を標準化するために定めたコード用のデータ規格のこと

<https://hyojunka.jbmia.or.jp/hyojun2/upload-v3/archive/JBMS-91.pdf>

【注意事項】

「JBMS-91」規定の必須項目が未入力の領収書発行の場合には、二次元コードの印字が行われません。 必須項目

[設定] [領収書入力値] 登録番号、適格請求書発行事業者名、連絡先 のはないのはならないのと、金額

■センター同期ボタン:センター同期を実行する

・管理システムで編集された設定情報・品目プルダウン・支払種別プルダウンを取り込み、設定情報を更新する

■センター同期自動実行有無(端末個別可否:不可の時のみ表示):センター同期自動実行の有無を設定する

・有の場合、アプリ起動時(Home 画面表示)にセンター同期を自動で実行する

- ■試験印刷ボタン:試しに領収書を印字する
- ・適格請求書発行事業者、連絡先、登録番号の印字を確認することができる
- ■登録ボタン:入力、選択されている設定情報を登録する

【入力制限\_PayCAS 端末】

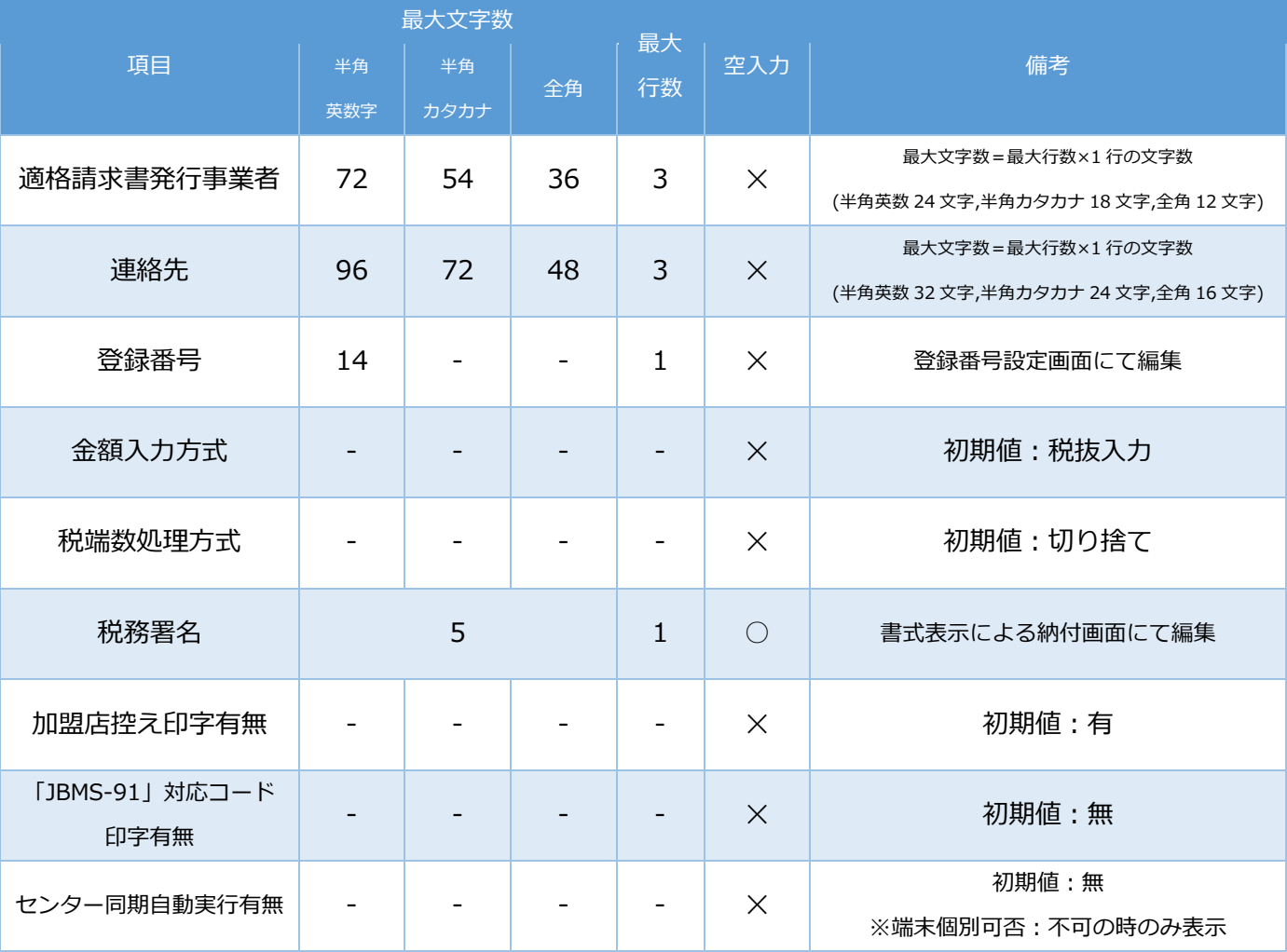

# 【入力制限\_stera 端末・JT-VT10 端末】

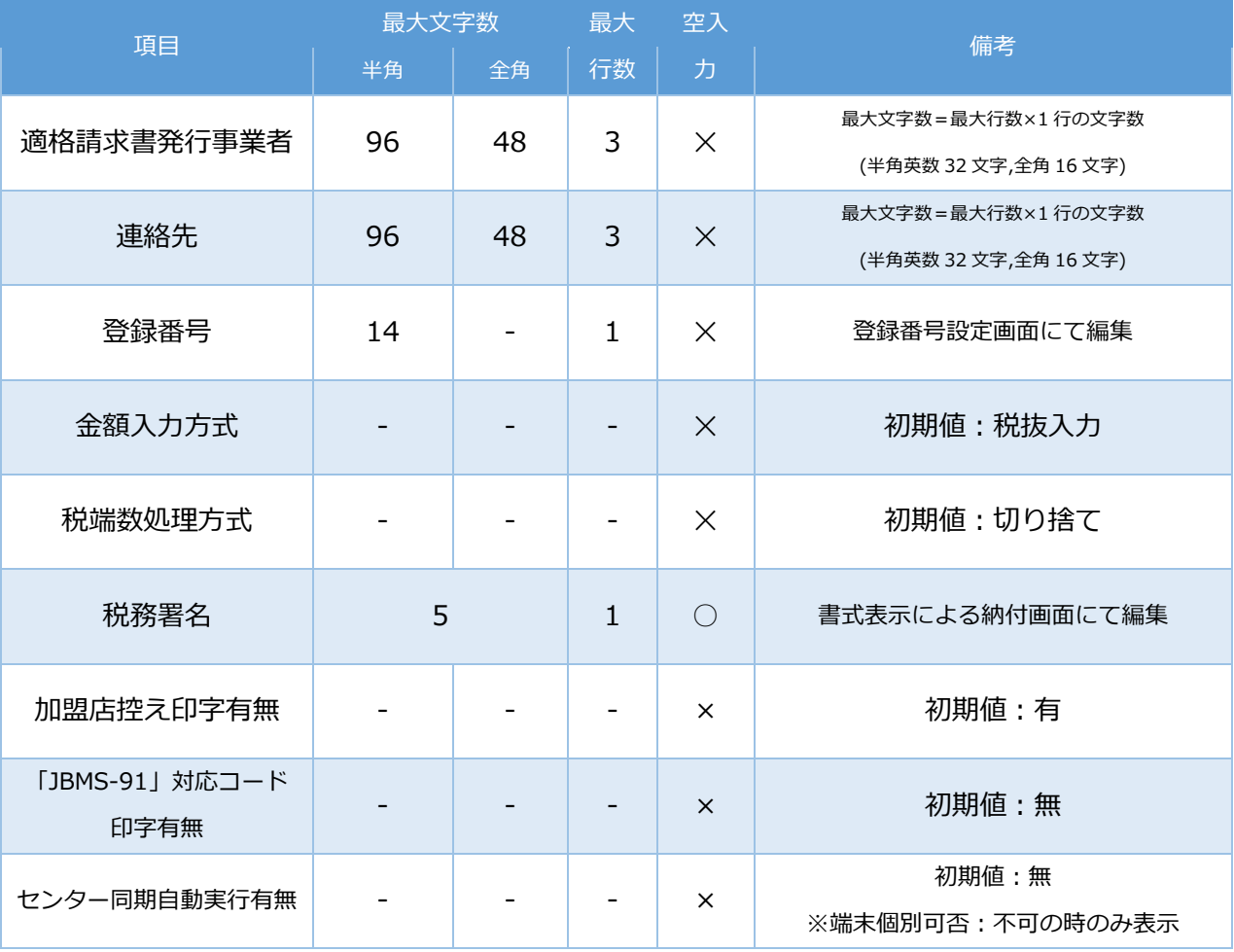

# 【楽天ペイターミナル】

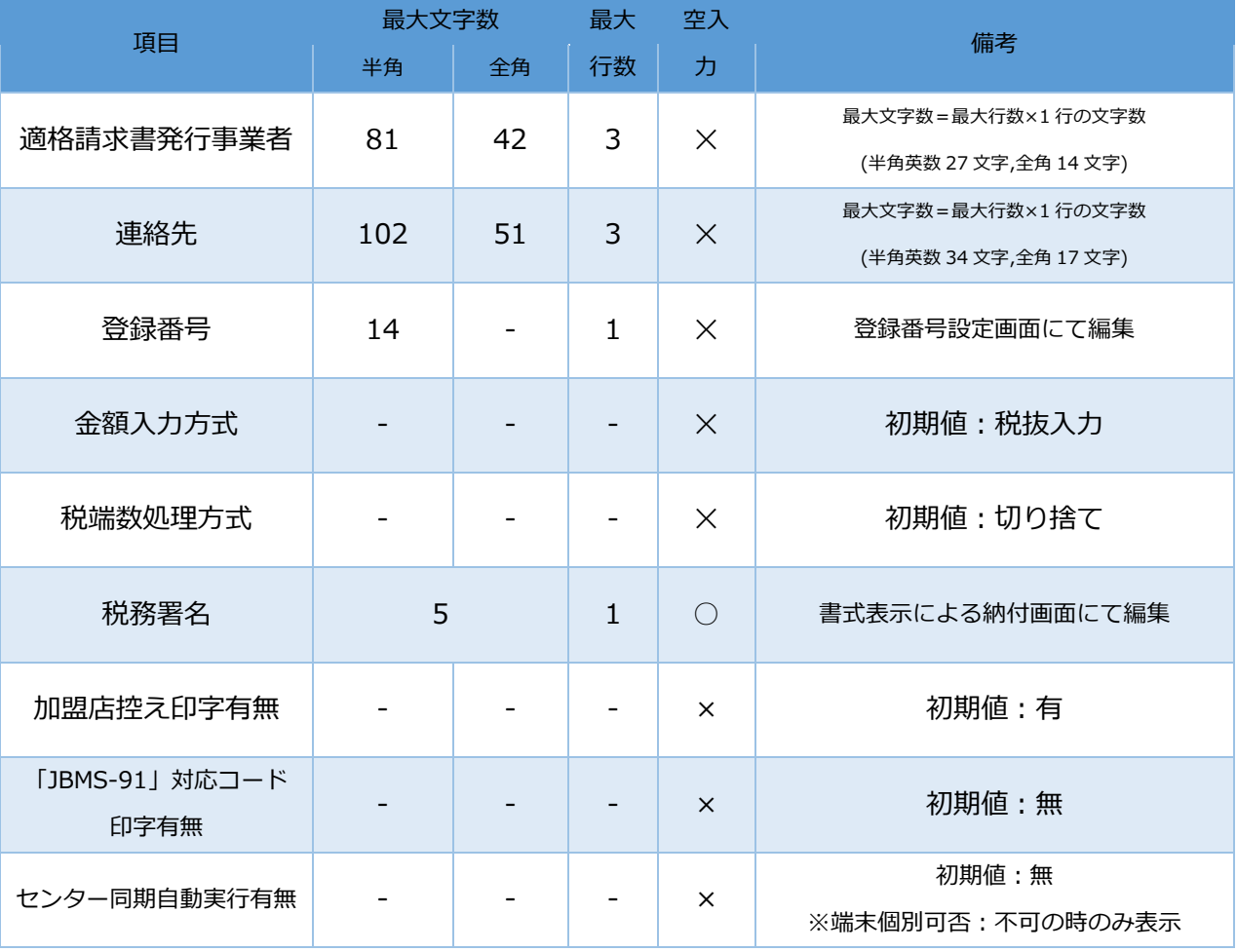

### <span id="page-19-0"></span>**2.1.2.2 品目編集**

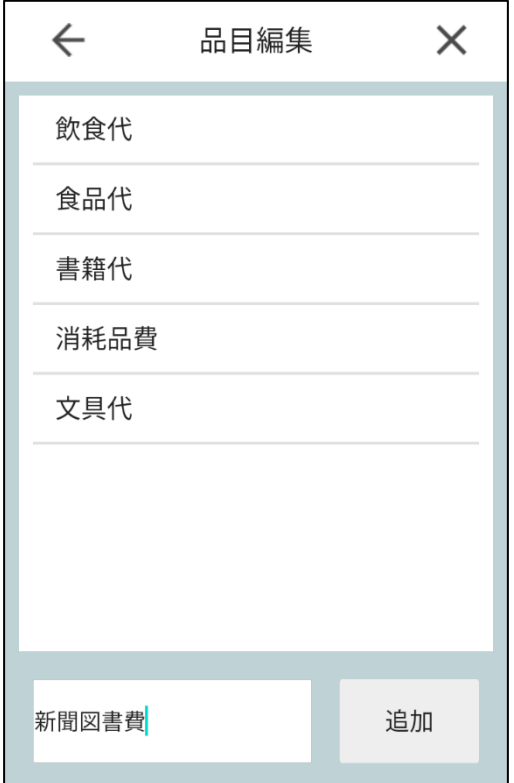

### 【各項目】

#### ■品目:領収書発行場面にてプルダウンに表示される品目

※領収書発行時に品目を選択して但し書きが印字されます。そのため、品目追加は購入されたものの具体的な品目や使用用 途が分かるような品目としてください。「お品代」は品目として望ましくありません。

■品目入力フォーム: 新規追加する品目を入力する

■追加ボタン:入力された品目を追加する

【入力制限\_PayCAS 端末】

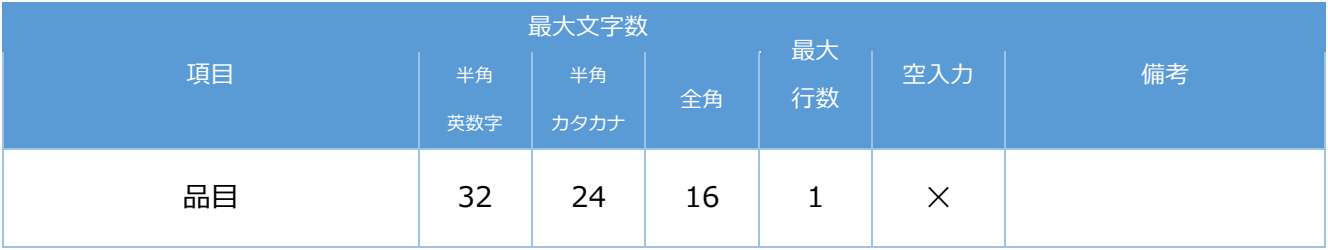

#### 【入力制限\_stera 端末・JT-VT10 端末・楽天ペイターミナル】

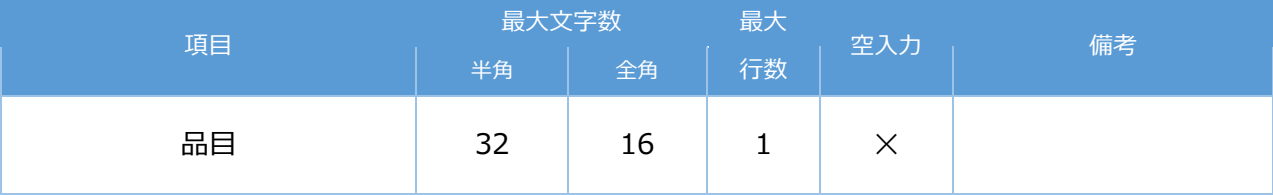

#### <span id="page-20-0"></span>**2.1.2.3 支払種別編集**

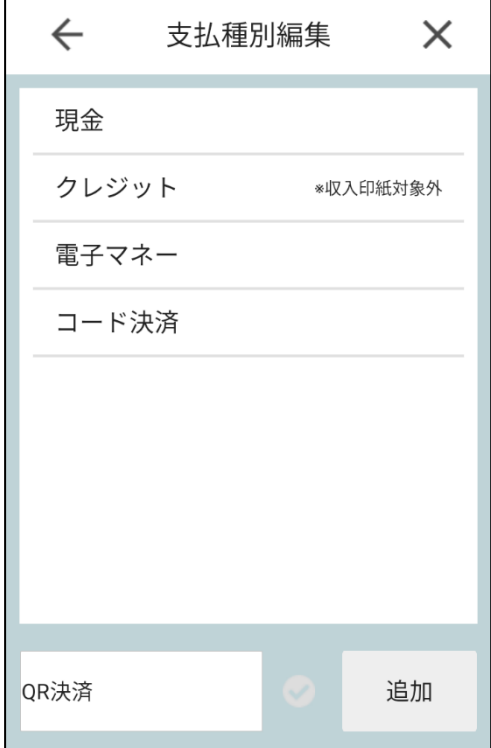

#### 【各項目】

■支払種別:領収書発行場面にてプルダウンに表示される支払種別

■支払種別入カフォーム:新規追加する支払種別を入力する

■収入印紙対象外チェックボックス(赤丸):収入印紙対象外かどうかを判定するチェックボックス

・収入印紙対象外の支払種別(例えば、クレジット)を登録する場合、チェックボックスにチェックを入れて追加してくださ い。収入印紙対象外の支払種別で税抜 5 万円以上の取引が行われても収入印紙枠は印字されません。

# ■追加ボタン:入力された支払種別を追加する

# 【入力制限\_PayCAS 端末】

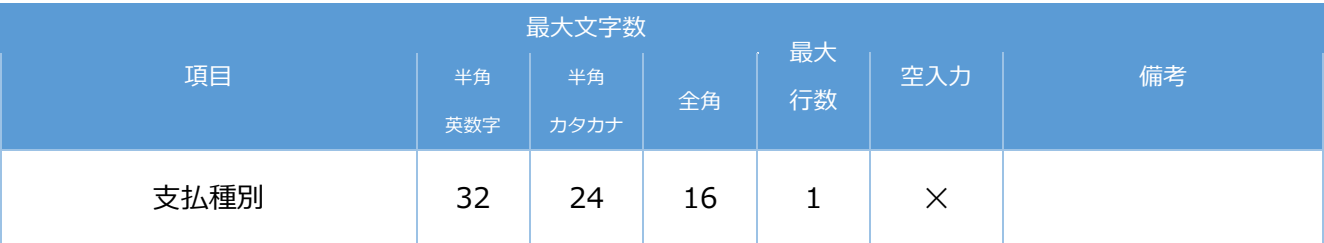

# 【入力制限\_stera 端末・JT-VT10 端末・楽天ペイターミナル】

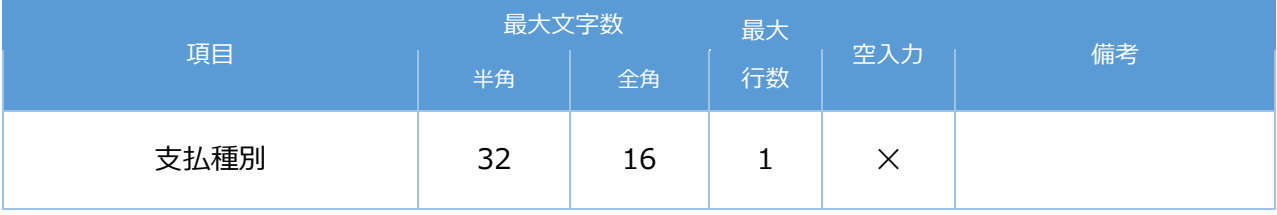

#### <span id="page-22-0"></span>**2.1.2.4 登録番号設定**

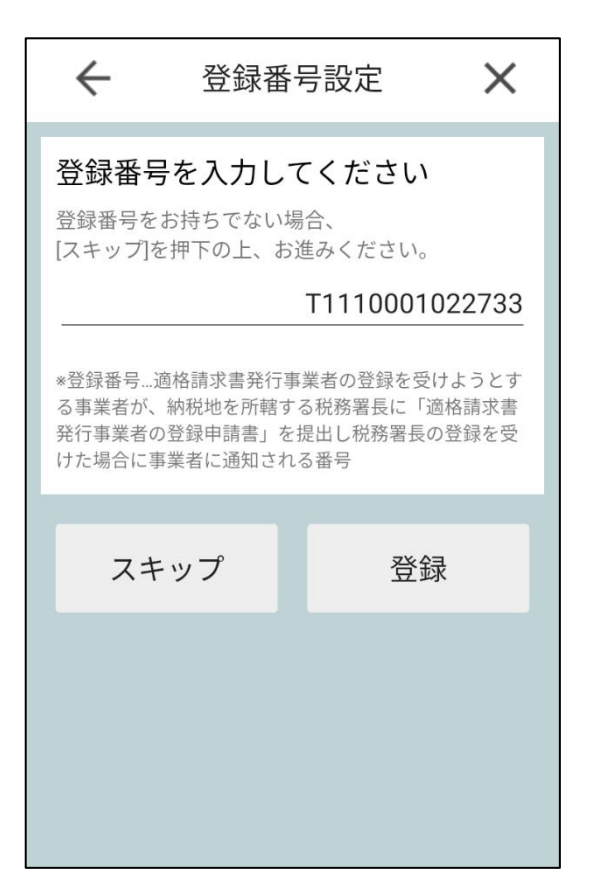

【各項目】

■登録番号:適格請求書発行事業者の登録を受けた際に事業者に通知される番号

※登録番号を設定しなくても本アプリを使用することは可能です。その場合、バックアップ機能は使用できません。

■スキップボタン:設定画面に遷移する

■登録ボタン:入力された登録番号を登録する

【入力制限\_PayCAS 端末・stera 端末・JT-VT10 端末・楽天ペイターミナル】

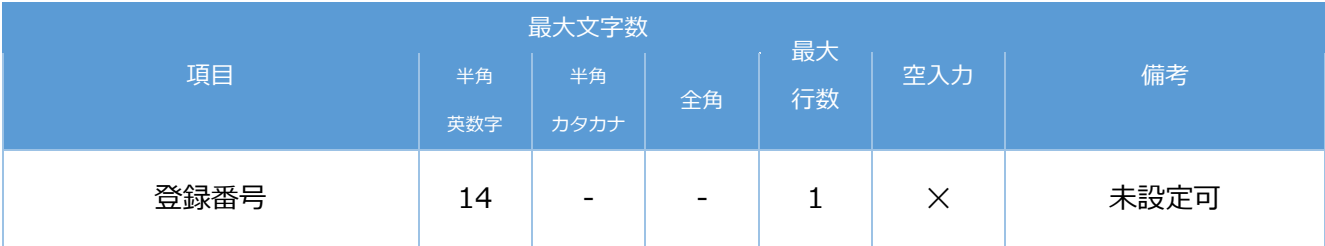

#### <span id="page-23-0"></span>**2.1.2.5 バックアップ機能(データ復元)**

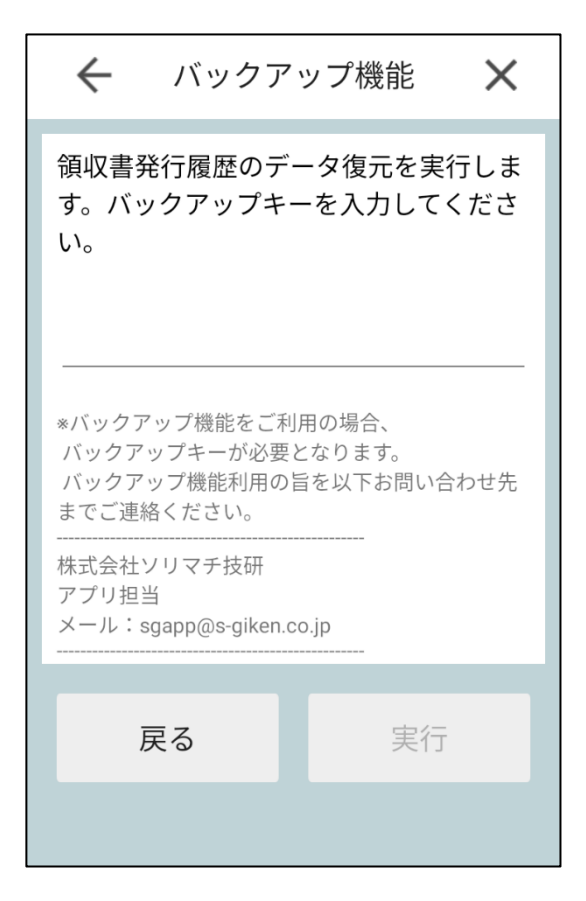

#### 【各項目】

- ■バックアップキー:領収書データ復元を行うためのバックアップキー
- ・バックアップ機能をご利用の場合は弊社(ソリマチ技研)にご連絡ください
- ■戻るボタン:設定画面に遷移する
- ■実行ボタン:領収書データ復元を実行する

【入力制限\_PayCAS 端末・stera 端末・JT-VT10 端末・楽天ペイターミナル】

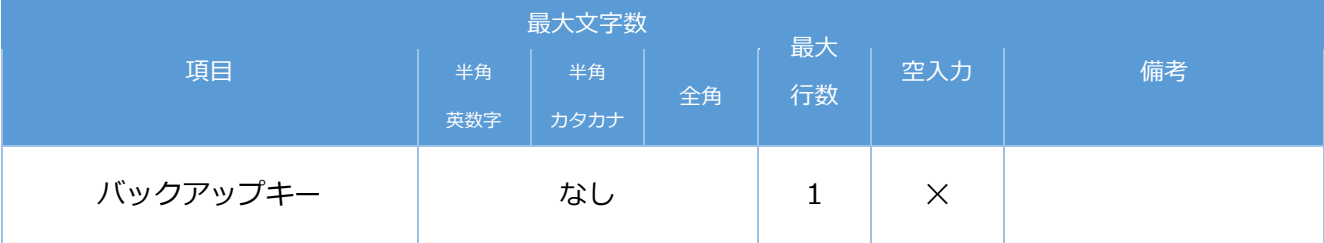

### <span id="page-24-0"></span>**2.1.2.6 書式表示による納付**

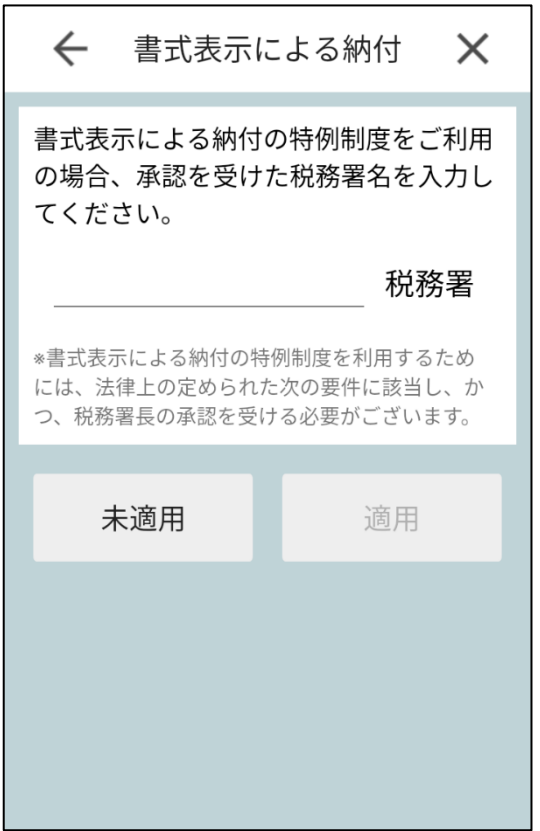

【各項目】

- ■税務署名:税務署名 (税務署は含まない)
- ・書式表示による納付特例制度を利用するにあたり、承認を受けた税務署名を入力してください。
- ■未適用ボタン:書式表示による納付制度を未適用とする
- ■適用ボタン:税務署名に入力されている値を承認元税務署として、書式表示による納付特例制度を適用とする

【入力制限\_PayCAS 端末・stera 端末・JT-VT10 端末・楽天ペイターミナル】

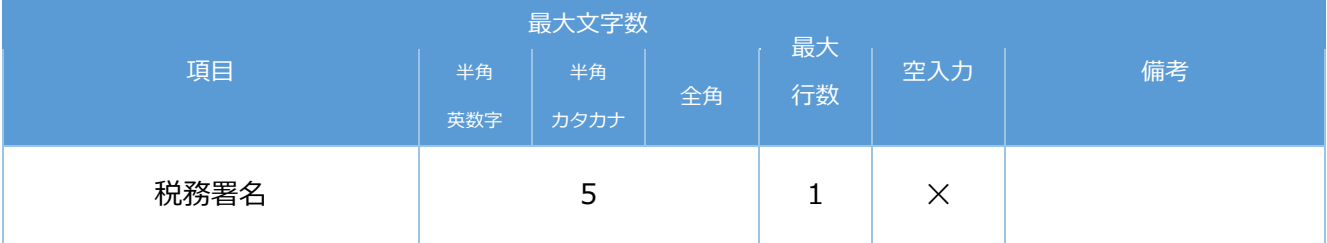

#### <span id="page-25-0"></span>**2.1.3 発行履歴画面**

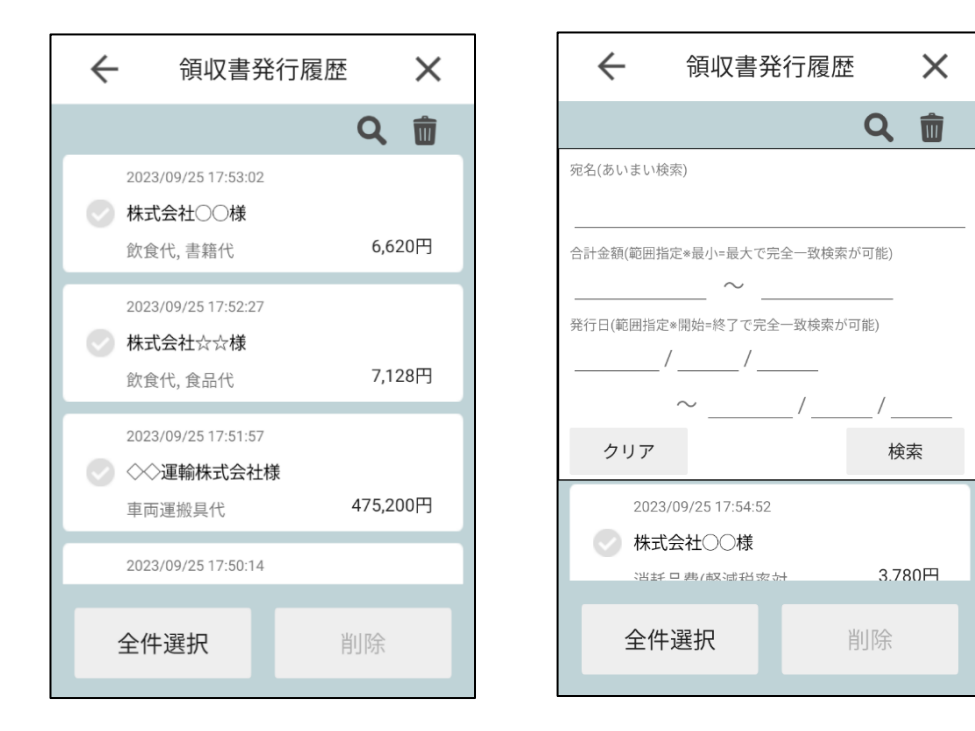

#### 【各項目】

#### ■検索ボタン !検索アコーディオンを表示、非表示

《検索アコーディオン》

- ■宛名:領収書に記載されている代金をお支払いした相手先の名称
- ■合計金額:領収書の合計金額(税込)
- ・検索対象の最小金額、最大金額を指定した範囲指定(最小のみ、最大のみ可)
- ・最小金額=最大金額を指定することで完全一致での検索となる
- ■発行日:領収書を発行した日付 (yyyy/MM/dd)
- ・検索する場合、年/月/日全て入力が必要(年での検索、月での検索は不可)
- ・検索対象の開始日、終了日を指定した範囲指定(開始のみ、終了のみ可)
- ・開始日=終了日を指定することで完全一致での検索となる
- ■検索ボタン:各項目に入力された条件を基に検索を行い、一覧画面を更新
- ・全データを取得したい場合、各項目を全て空欄の状態で検索を実行してください
- ■クリアボタン:各項目のテキストボックスを初期化(オールクリア)

■削除履歴ボタン■:削除履歴画面に遷移

■領収書データ:発行した領収書データ

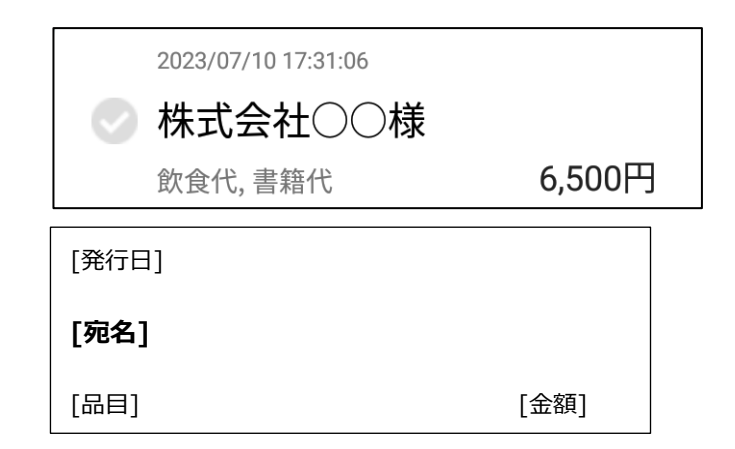

■領収書詳細:詳細を確認したいデータを選択すると詳細ダイアログが表示されます

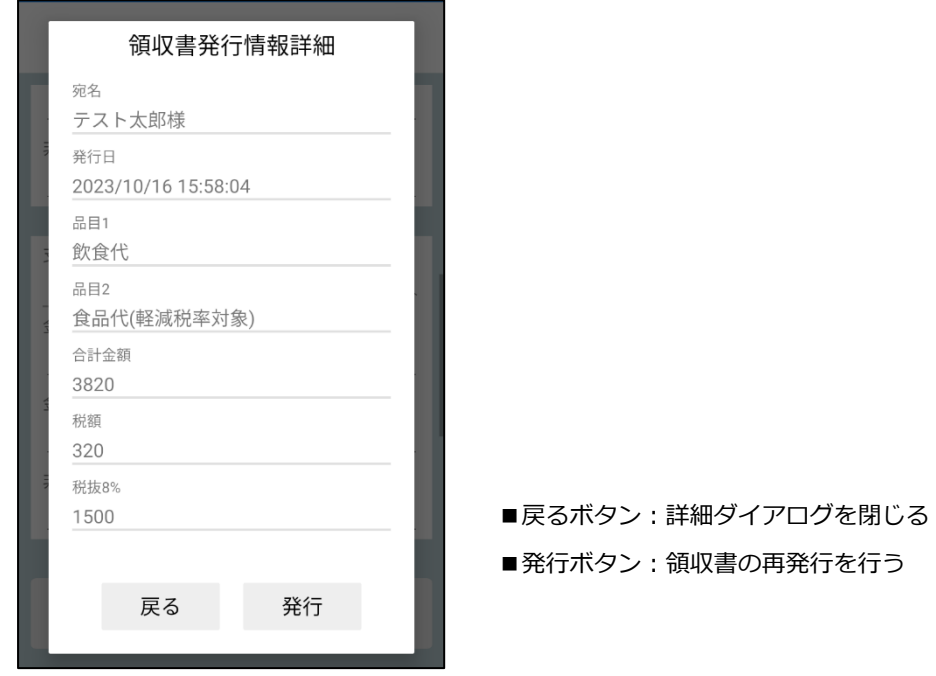

- ■削除チェックボックス:削除したいデータにチェックを入れる
- ■全選択ボタン:発行履歴全ての削除チェックボックスにチェックを入れる
- ■削除ボタン:削除チェックボックスがチェックされている領収書データを削除

# 【入力制限\_PayCAS 端末】

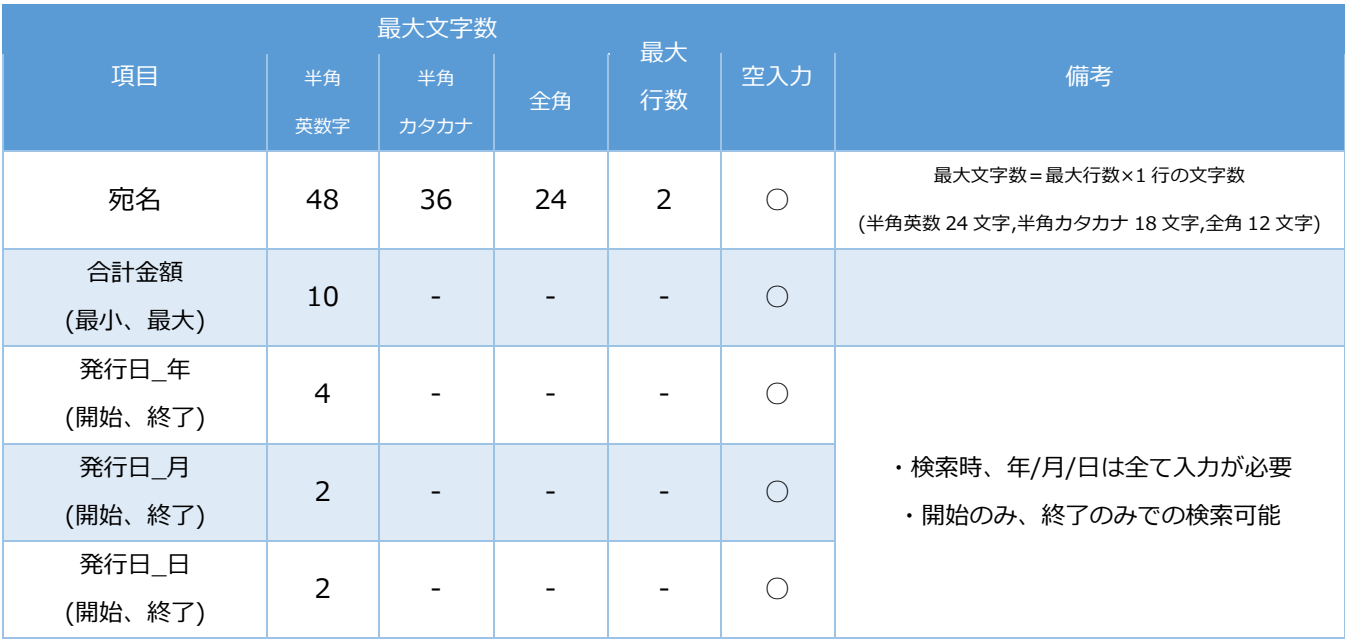

# 【入力制限\_stera 端末・JT-VT10 端末】

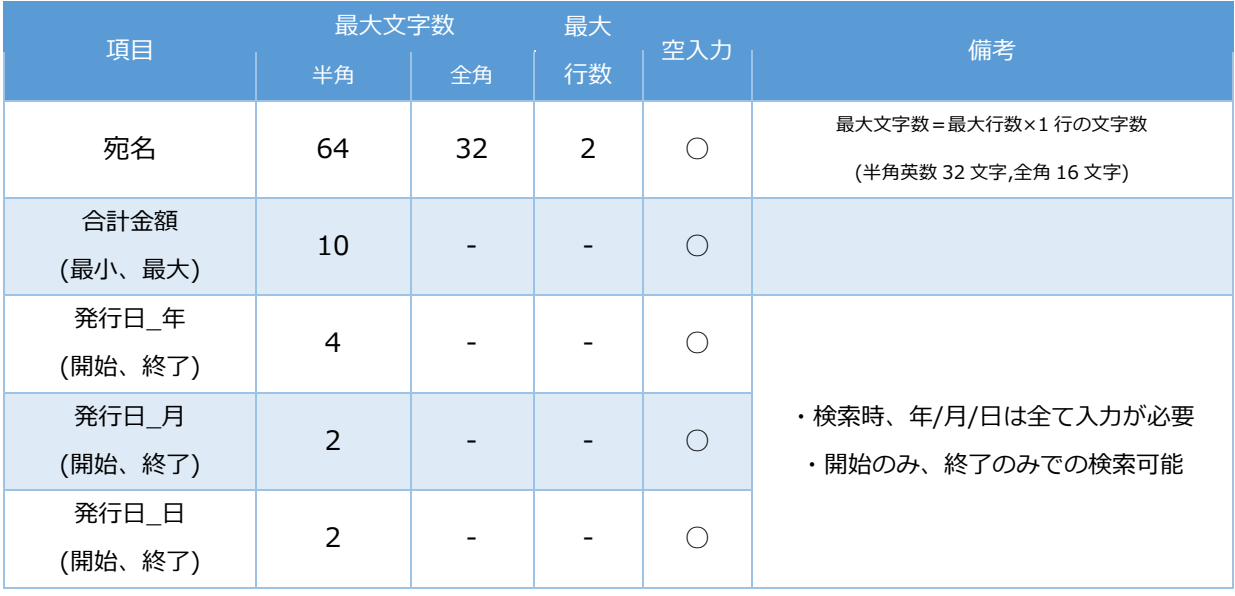

# 【楽天ペイターミナル】

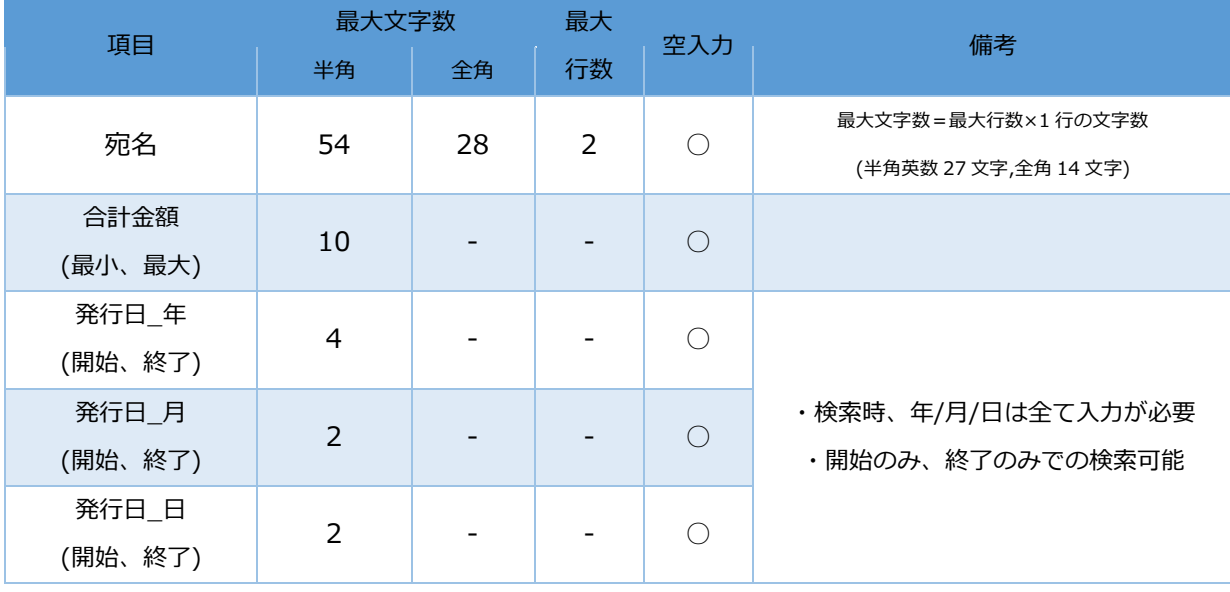

#### <span id="page-29-0"></span>**2.1.4 削除履歴画面**

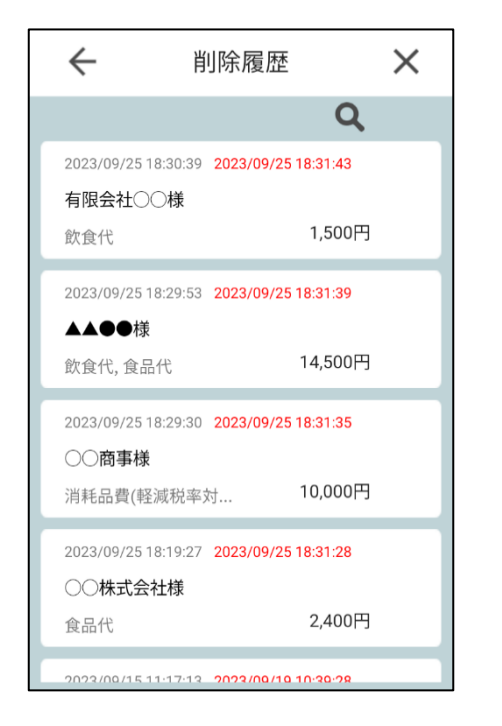

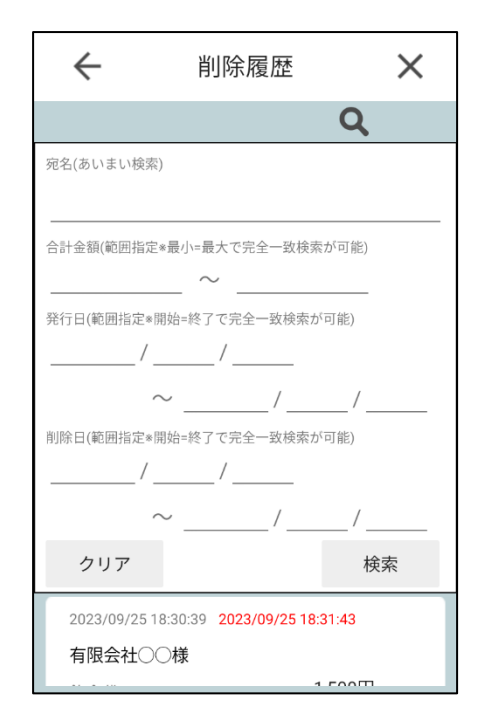

#### 【各項目】

### ■検索ボタン – 検索アコーディオンを表示、非表示

《検索アコーディオン 》

- ■宛名:領収書に記載されている代金をお支払いした相手先の名称
- ■合計金額:領収書の合計金額(税込)
- ・検索対象の最小金額、最大金額を指定した範囲指定(最小のみ、最大のみ可)
- ・最小金額=最大金額を指定することで完全一致での検索となる
- ■発行日:領収書を発行した日付 (yyyy/MM/dd)
- ・検索する場合、年/月/日全て入力が必要(年での検索、月での検索は不可)
- ・検索対象の開始日、終了日を指定した範囲指定(開始のみ、終了のみ可)
- ・開始日=終了日を指定することで完全一致での検索となる
- ■削除日:領収書を削除した日付 (yyyy/MM/dd)
- ・検索する場合、年/月/日全て入力が必要(年での検索、月での検索は不可)
- ・検索対象の開始日、終了日を指定した範囲指定(開始のみ、終了のみ可)
- ・開始日=終了日を指定することで完全一致での検索となる
- ■検索ボタン:各項目に入力された条件を基に検索を行い、一覧画面を更新
- ・全データを取得したい場合、各項目を全て空欄の状態で検索を実行してください
- ■クリアボタン:各項目のテキストボックスを初期化(オールクリア)

■領収書データ:削除した領収書データ

※削除履歴は 2023/9/28 アップデートで追加された機能です。

そのため、アップデート以前に削除された削除履歴を確認することはできません。ご了承ください。

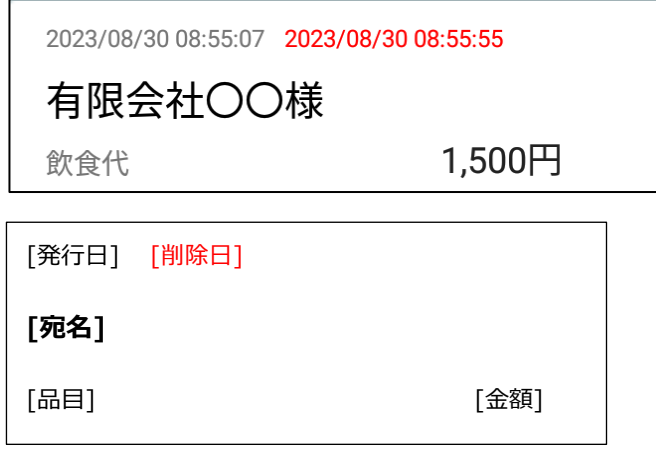

■領収書詳細:詳細を確認したいデータを選択すると詳細ダイアログが表示されます

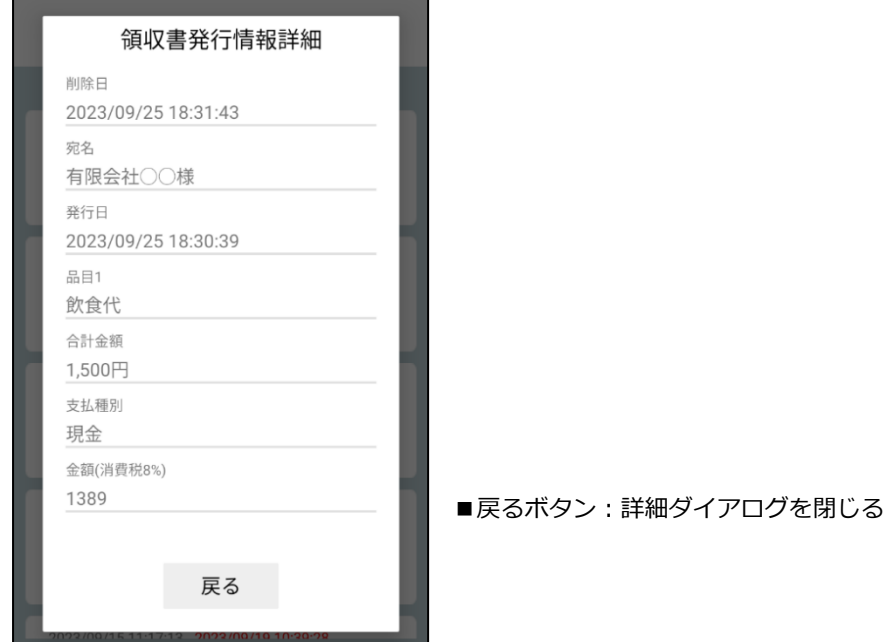

■削除チェックボックス:削除したいデータにチェックを入れる

■全選択ボタン:発行履歴全ての削除チェックボックスにチェックを入れる

■削除ボタン:削除チェックボックスがチェックされている領収書データを削除

# 【入力制限\_PayCAS 端末】

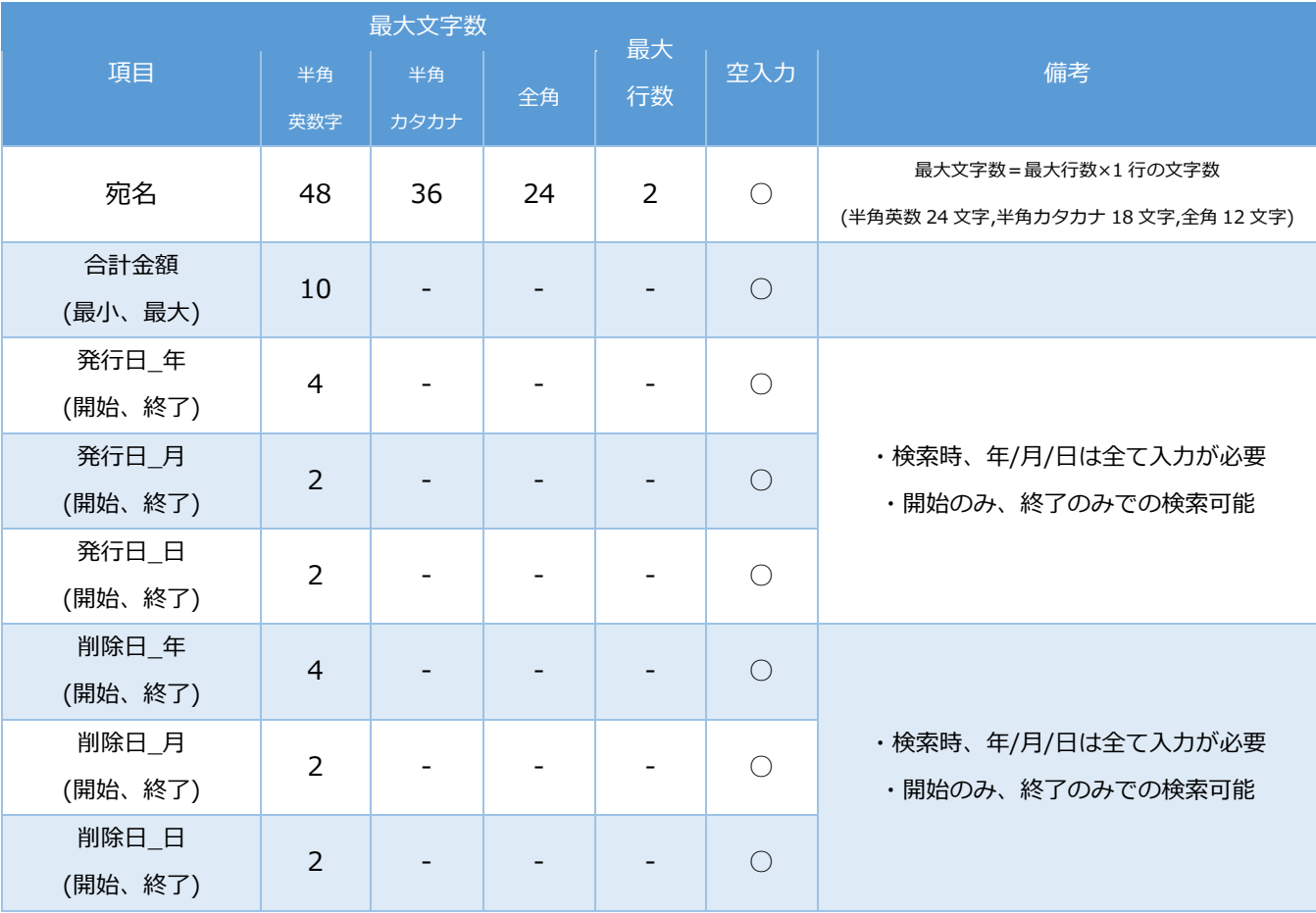

# 【入力制限\_stera 端末・JT-VT10 端末】

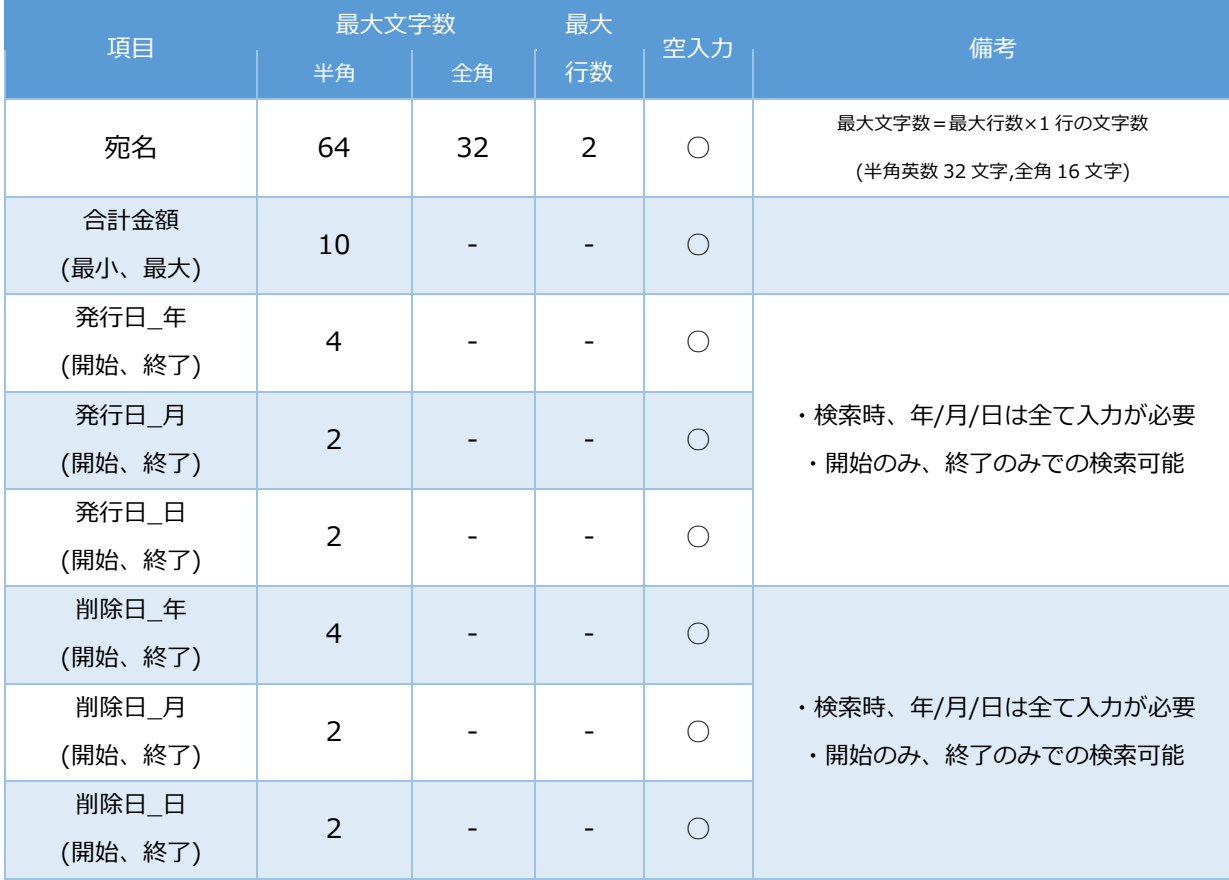

# 【楽天ペイターミナル】

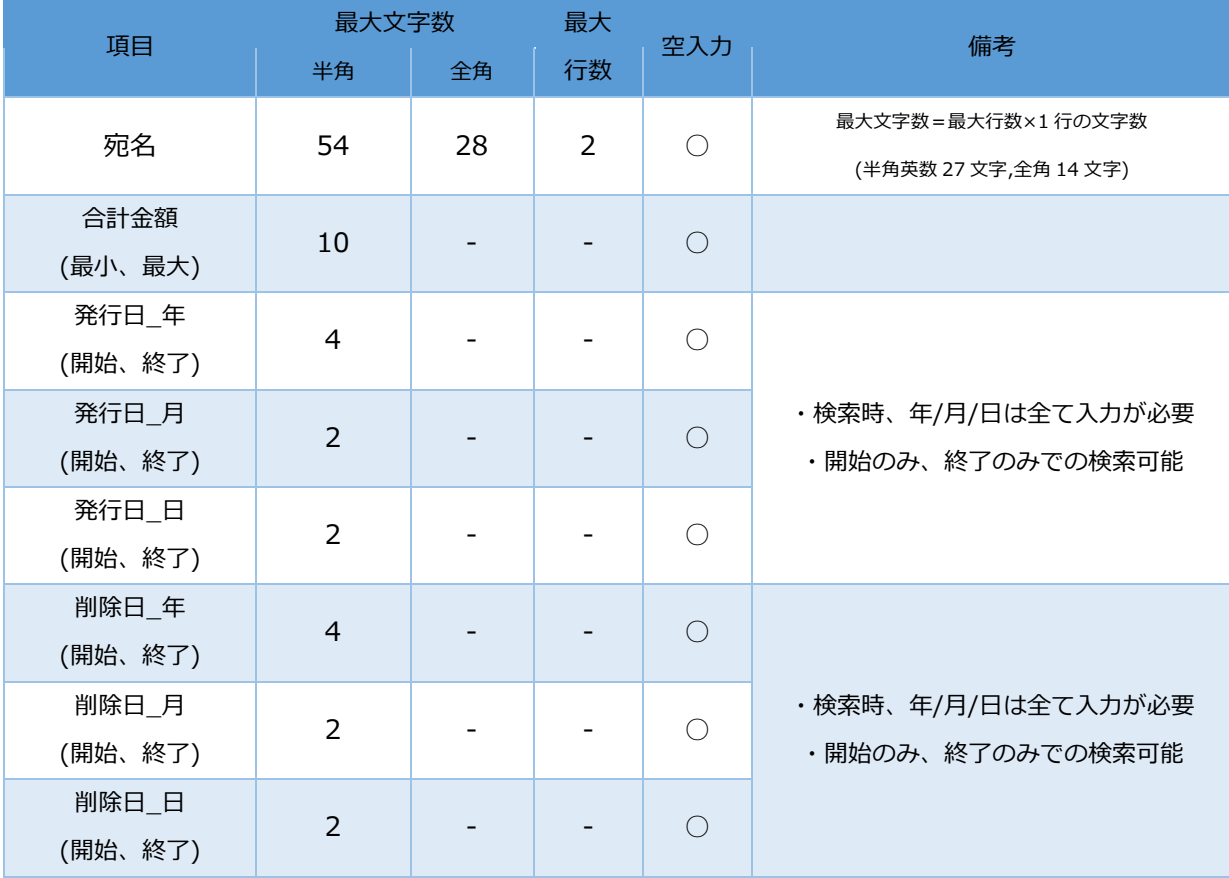

# <span id="page-34-0"></span>**2.2 初回起動**

①HOME Menu から「UNITE インボイス」をタップし、アプリを起動します。

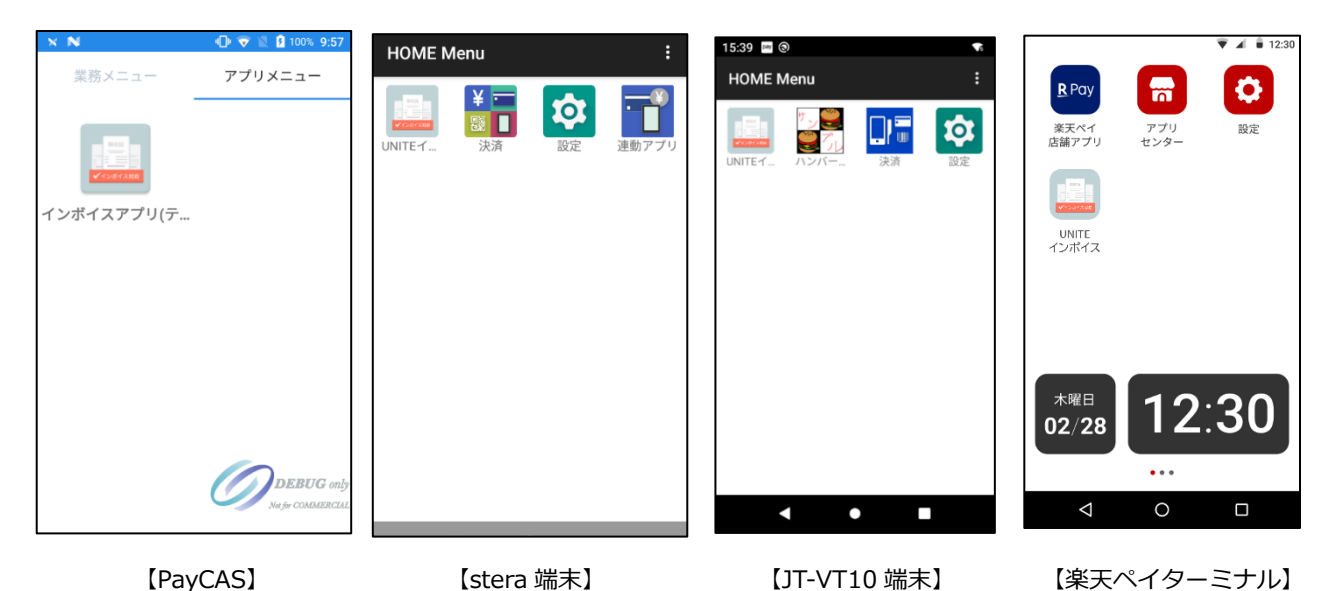

※PayCAS、楽天ペイターミナルの場合、ランチャーアプリのアプリメニューからアプリを起動します。②のファイルアク セス許可ダイアログは表示されませんので③に進みます。

②アプリを起動するとファイルアクセス許可ダイアログが表示されます。[許可]を選択してください。

※本アプリをご使用いただくには「ファイルアクセス」を許可していただく必要がございます。[許可しない]を選択した場 合、アプリが強制終了します。再度、アプリ起動時にダイアログが表示されますので、[許可]を選択してください。

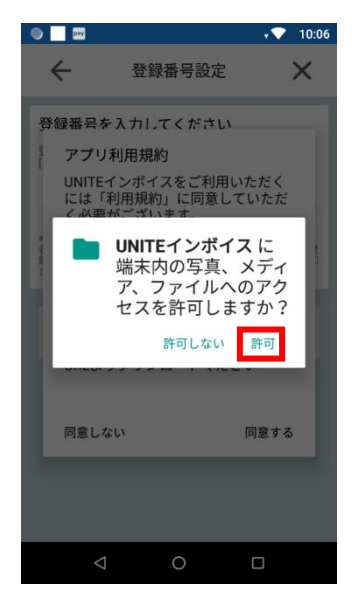

③「アプリ利用規約同意ダイアログ」が表示されます。[同意する]を選択します。

※本アプリをご利用いただくには「利用規約」に同意していただく必要がございます。

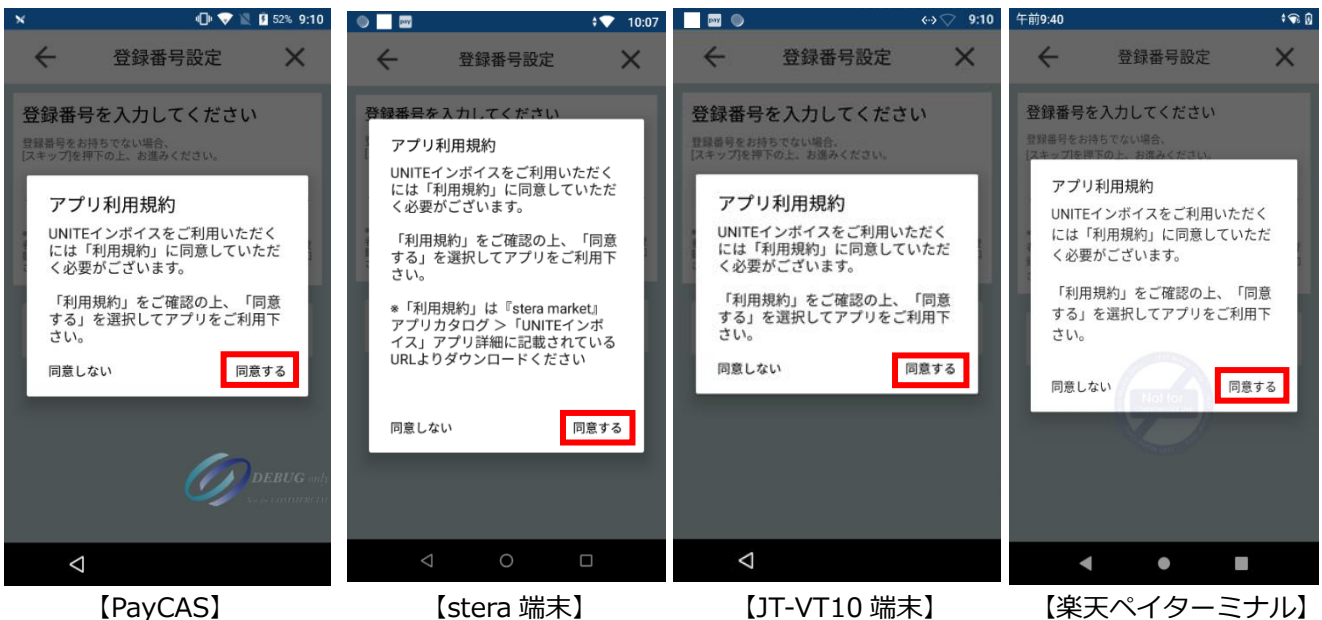

④登録番号を入力の上、登録します。登録番号をお持ちでない場合、スキップボタンを押下して設定画面に進みます。

楽天ペイターミナルの場合、登録番号の登録後、端末識別 ID を登録します。

※登録番号が正しいかどうか判定するために「適格請求書発行事業者公表システム Web-API 機能」を使用しています。 本アプリは、国税庁適格請求書発行事業者公表システムの Web-API 機能を利用して取得した情報をもとに作成しておりま すが、サービスの内容は国税庁によって保証されたものではありません。

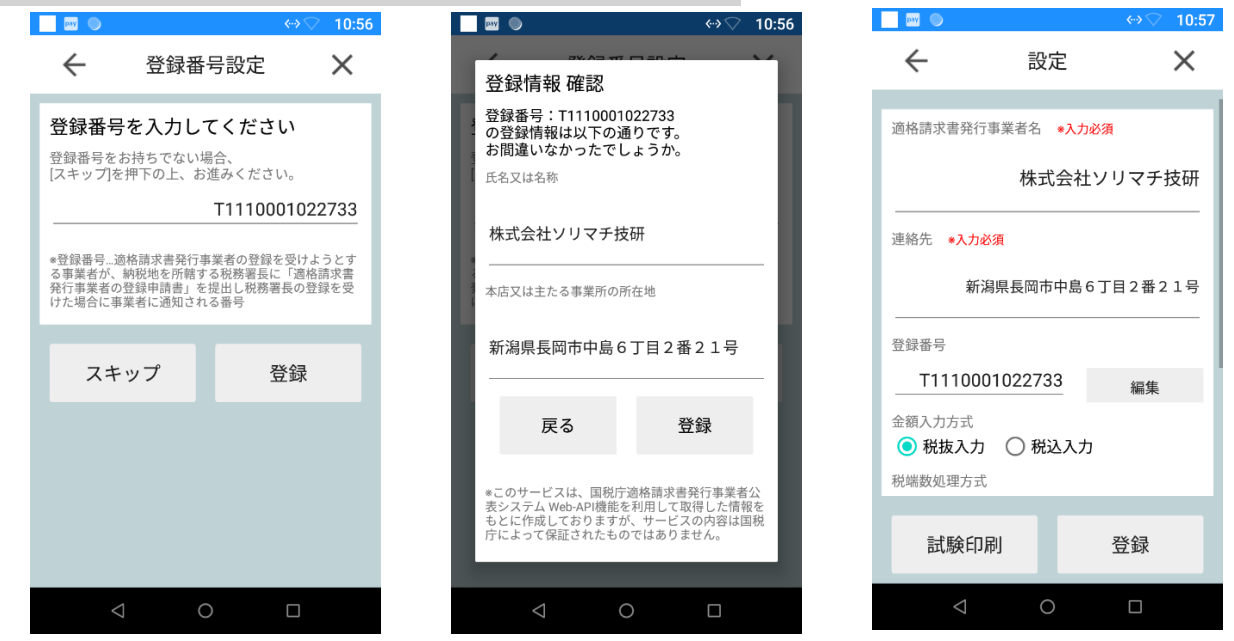

【登録番号ありのパターン】
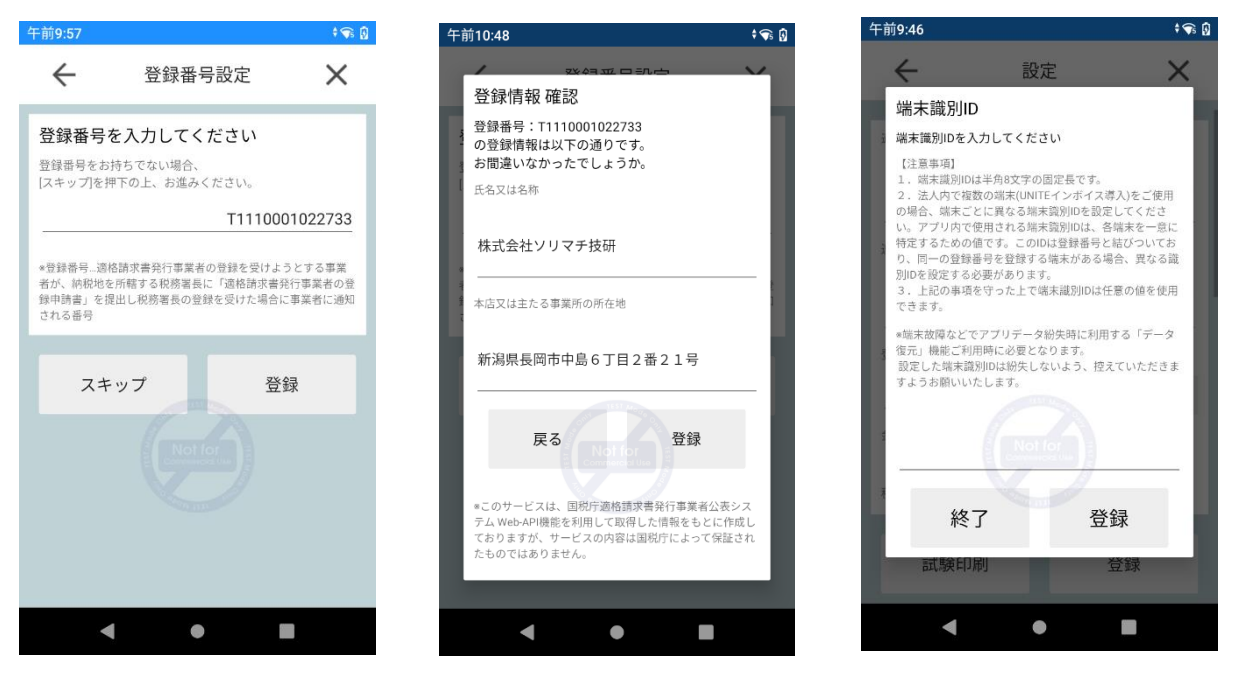

【楽天ペイターミナルの登録番号ありのパターン】

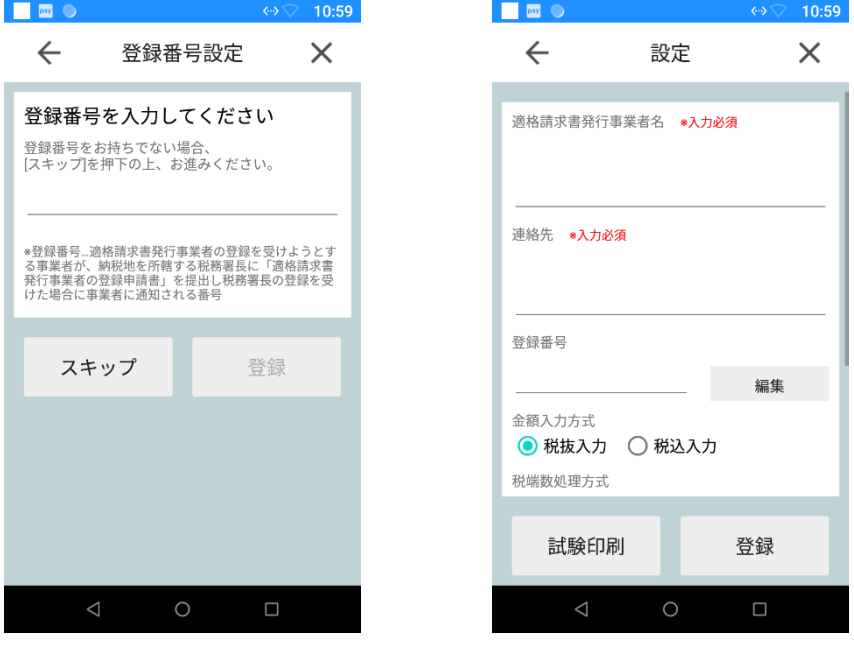

【登録番号なしのパターン】

#### ⑤端末識別 ID を入力の上、登録します。

登録番号の登録をスキップした場合は、自動で端末識別 ID が登録されるため、端末識別 ID の入力は行いません。 楽天ペイターミナルで本アプリをご利用いただくには、端末識別 ID の登録をしていただく必要がございます。 ※PayCAS、stera 端末、JT-VT10 端末の場合は、端末識別 ID 入力ダイアログが表示されないため、⑥に進みます。

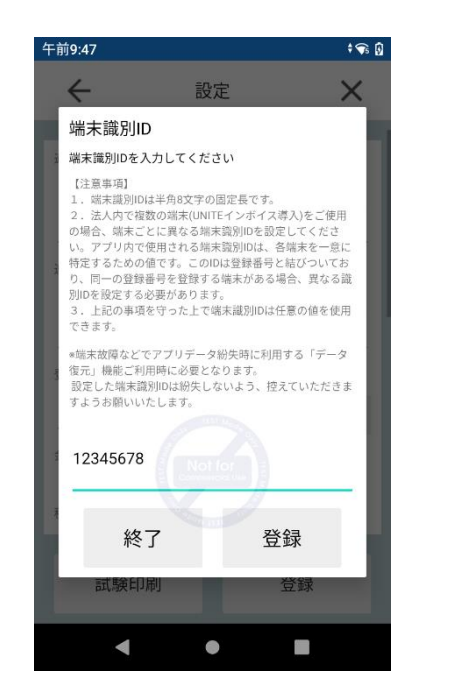

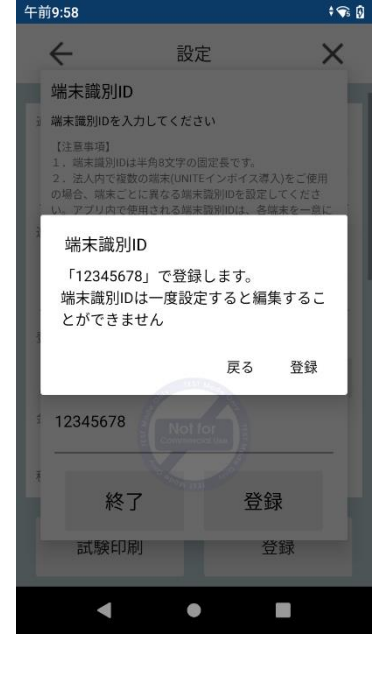

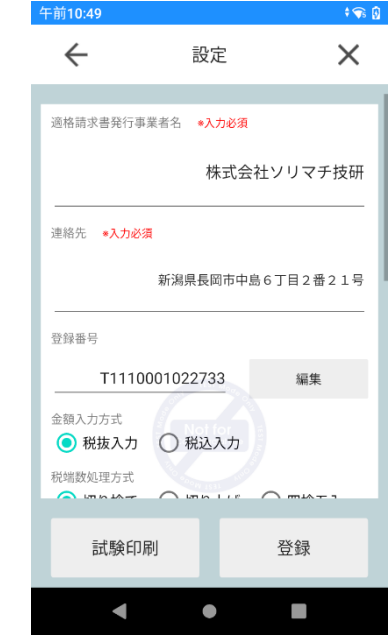

入力した端末識別 ID が既に使用されている ID の場合、登録して良いかの確認メッセージが表示されます。

表示されているメッセージをご確認の上、登録して良い場合は、[登録]を選択します。別の端末識別 ID に変更する際は、[戻 る]を選択して別の端末識別 ID を入力します。

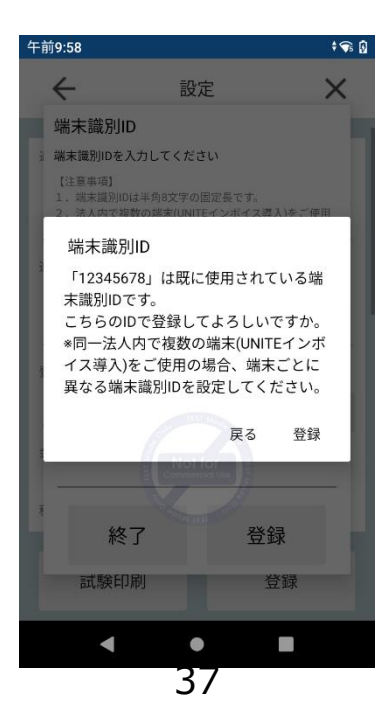

登録した登録番号、端末識別 ID に紐づく設定情報のバックアップがある場合、バックアップ機能のメッセージダイアログ が表示されます。設定情報を復元する場合は、[はい]を選択します。復元しない場合は、[いいえ]を選択します。

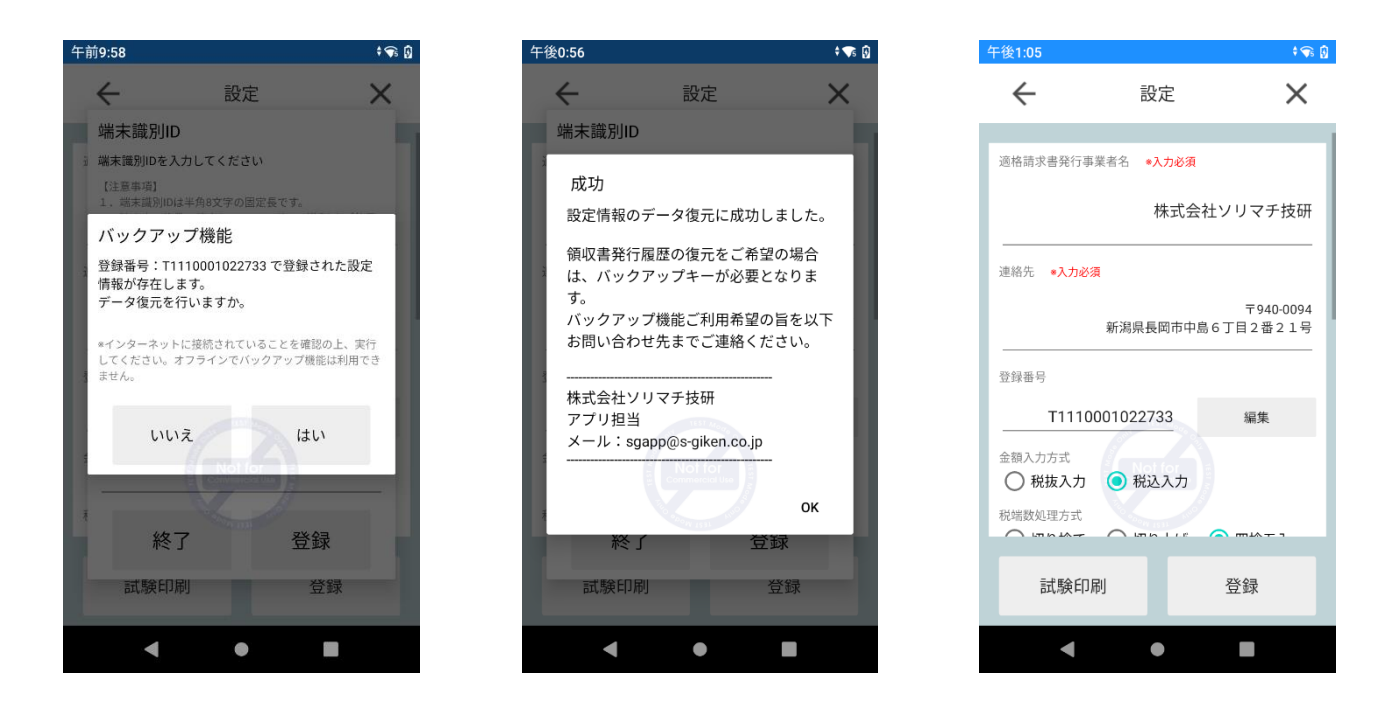

⑥設定画面にて適格請求書発行事業者名(必須)、連絡先(必須)、金額入力方式、税端数処理方式、加盟店控え印 字有無、「JBMS-91」対応コード印字有無を設定し、登録します。必要に応じて、品目・支払種別のプルダウン 編集、書式表示による納付も設定してください。

・登録番号を登録した場合、登録番号に紐づく登録情報を適格請求書発行事業者名、連絡先に設定します。変更したい場合 は設定画面にて編集してください。

⑦戻るボタンを押下し、HOME 画面に遷移。

HOME から各種機能をご利用ください。

# **2.3 領収書発行**

①HOME 画面にて領収書発行を選択します。

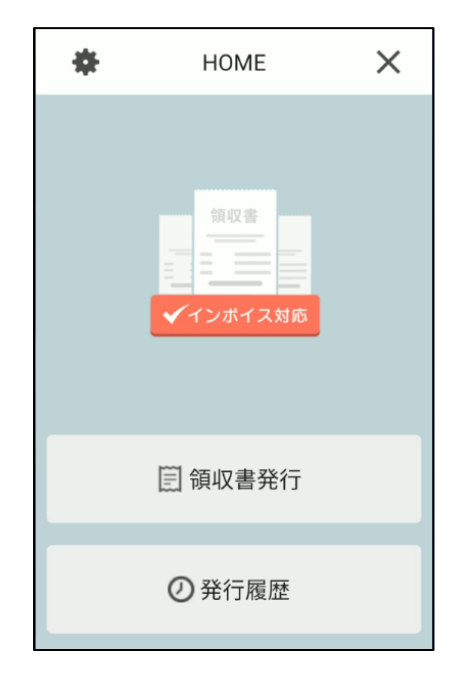

②各項目に値を設定し、発行ボタンを押下します。

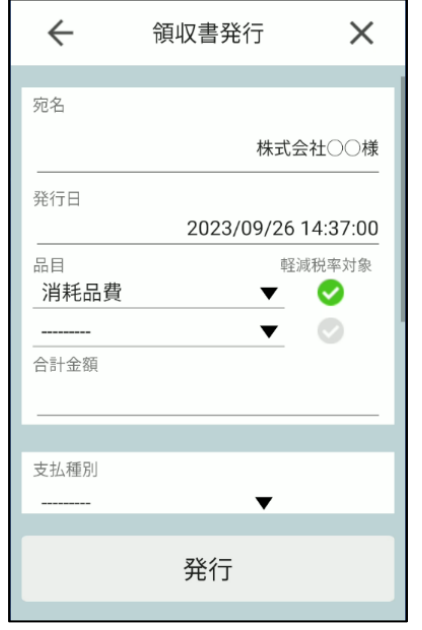

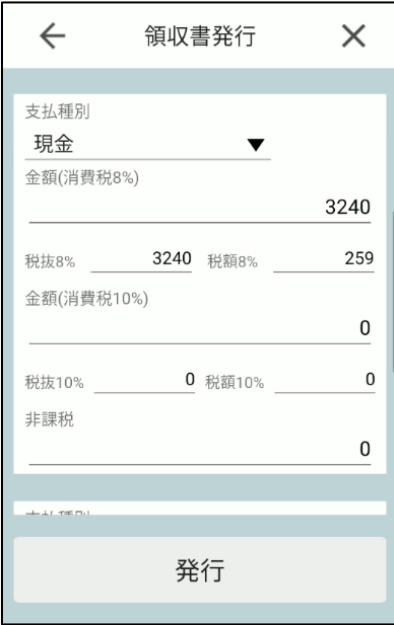

③領収書発行情報詳細ダイアログで内容を確認の上、発行ボタンを押下します。

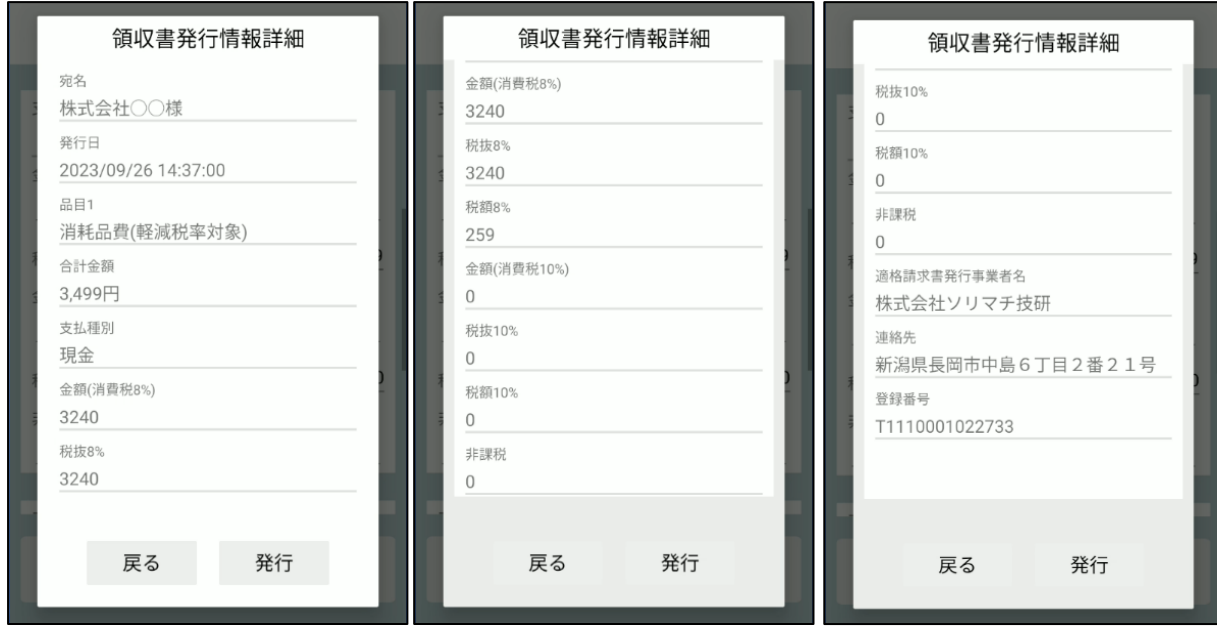

④領収書が印字完了した後に HOME 画面に自動で遷移します。

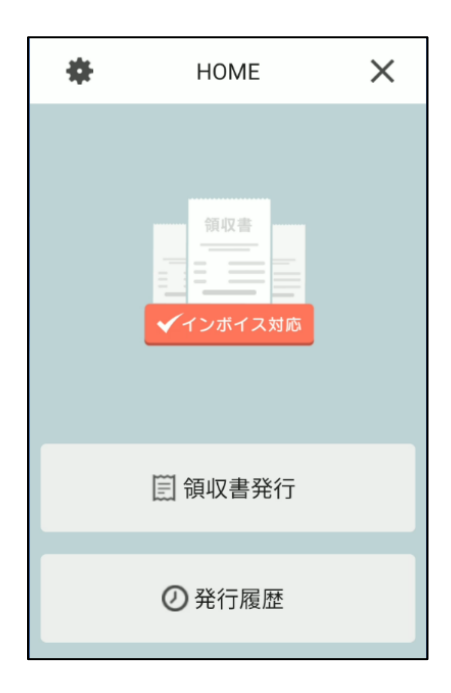

# **2.4 設定**

## **2.4.1 設定**

①HOME 画面にて設定アイコンを選択します。

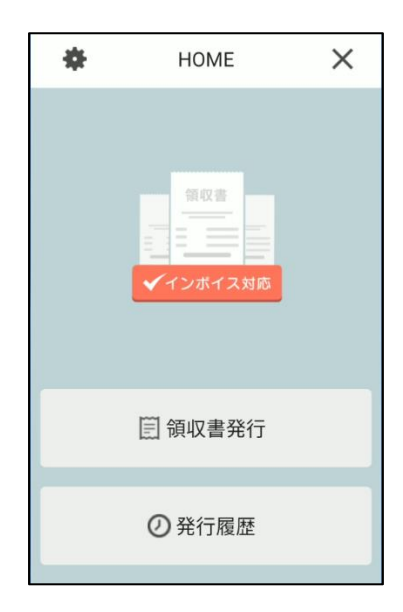

②設定画面で更新したい項目を編集し、登録ボタンを押下。

r

設定登録確認ダイアログで内容を確認の上、登録ボタンを押下します。

- ・プルダウン編集の場合、プルダウン項目編集[品目][支払種別]のどちらかを押下し、各編集画面にて編集を行ってください
- ・登録番号を編集する場合、登録番号[編集]を押下し、登録番号編集画面にて編集を行ってください
- ・書式表示による納付を編集する場合、適用 or 未適用を押下し、書式表示による納付画面にて編集を行ってください

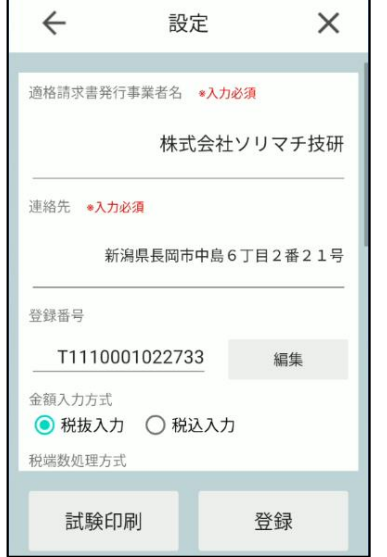

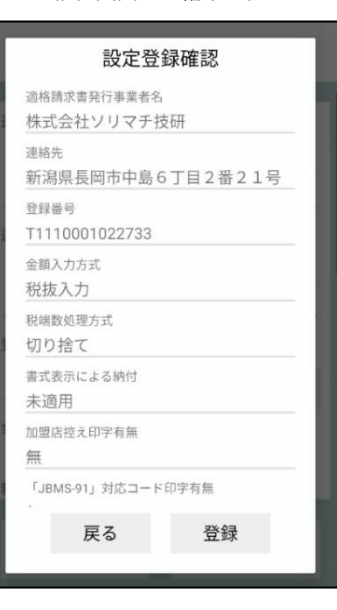

③以降は更新された設定情報を基に領収書発行を行います。

## **2.4.2 プルダウン編集**

①設定画面の[支払種別]を押下します。

([品目]の編集も同様となります)

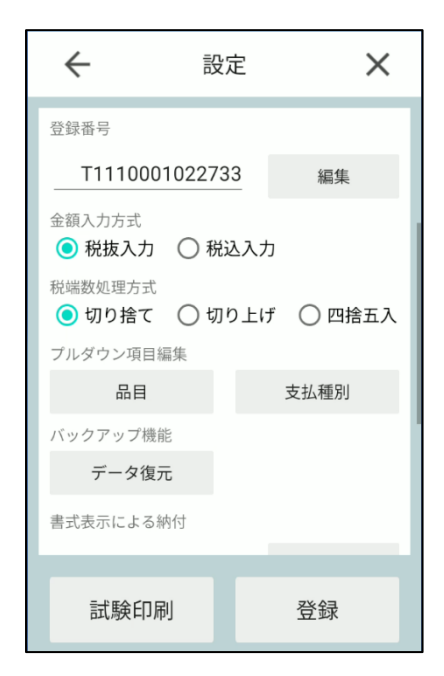

②削除したい支払種別を選択して、削除できます。

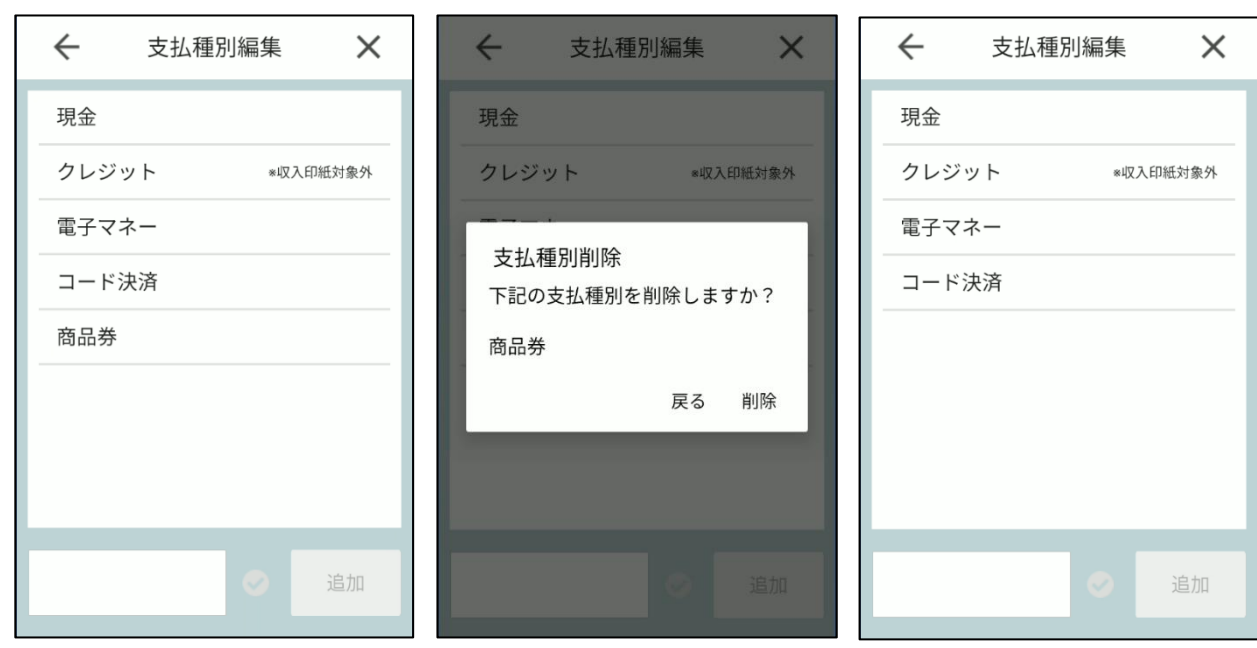

③追加したい支払種別を入力し、追加ボタンを押下します。

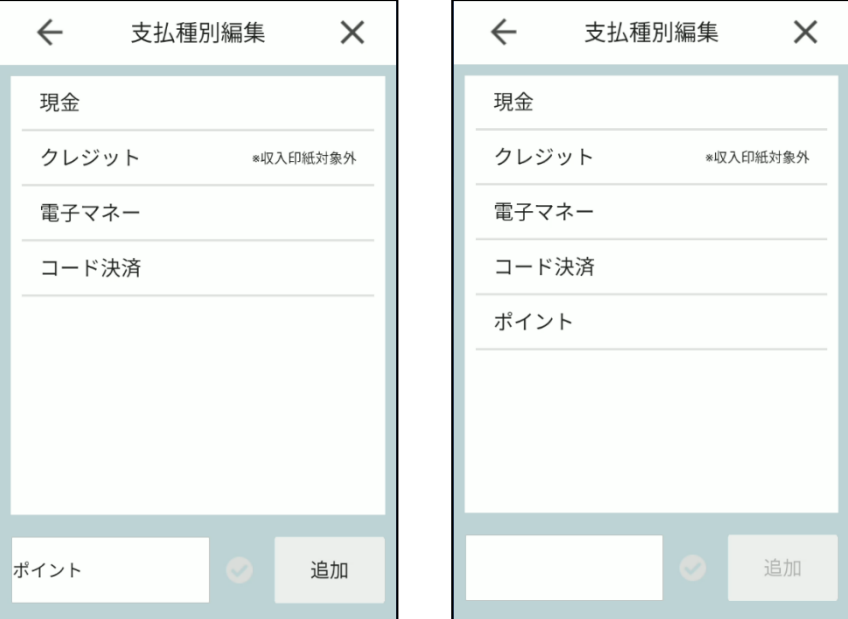

④以降は更新されたプルダウン項目を基に領収書発行を行います。

## **2.4.3 登録番号**

①設定画面の登録番号 [編集]を押下します。

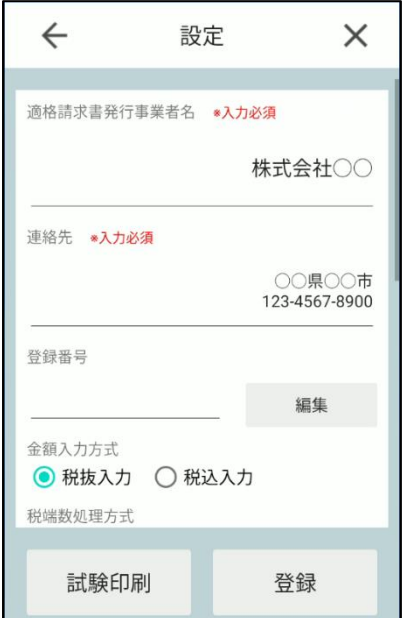

②登録番号を入力し、登録ボタンを押下します。

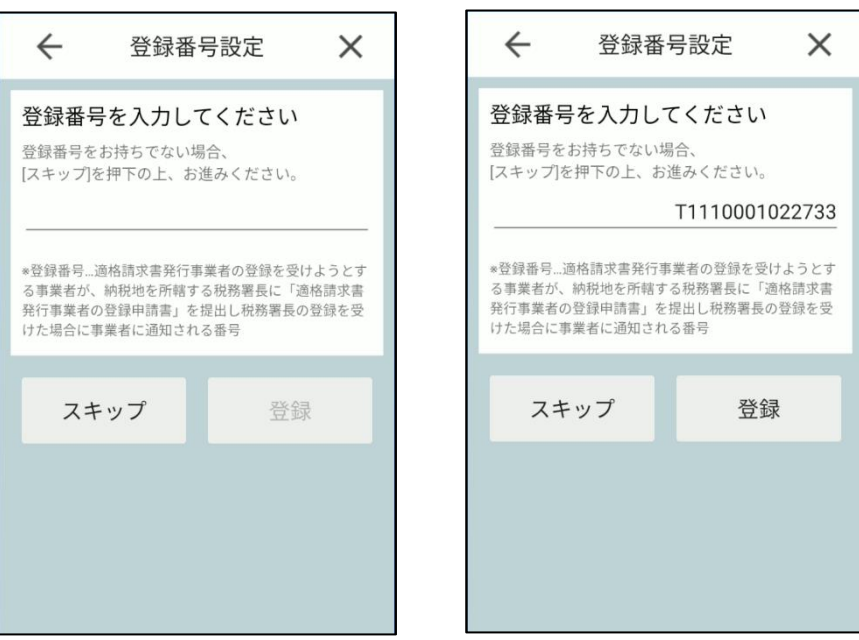

③登録情報確認ダイアログの内容を確認の上、登録ボタンを押下します。

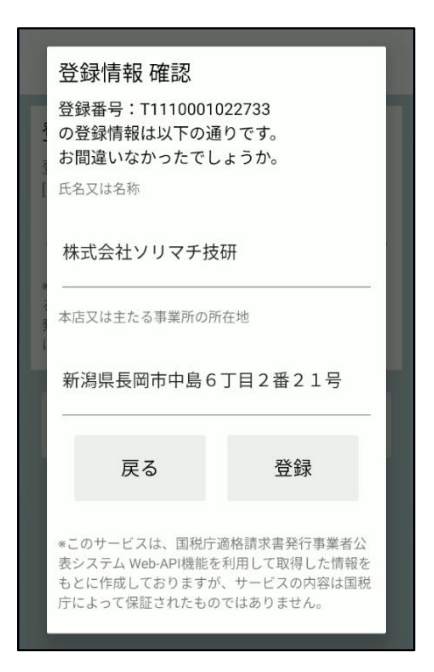

④設定情報の上書きダイアログの内容を確認の上、適格請求書発行事業者名、連絡先を登録番号に紐づく登録

情報で上書きするか選択します。

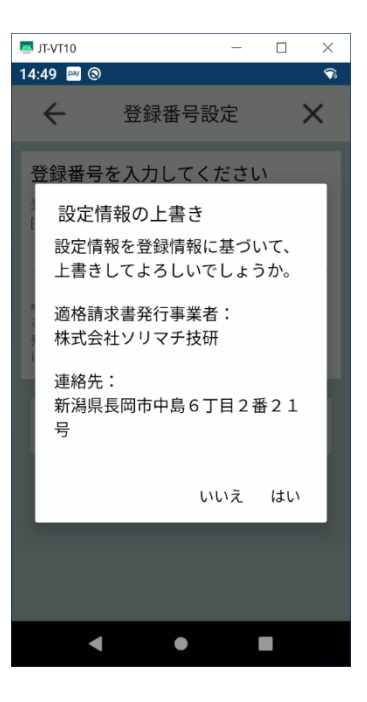

⑤以降は更新された設定情報を基に領収書発行を行います。

・設定情報の上書きダイアログで、「はい」を選択した場合、適格請求書発行事業者名、連絡先を登録番号に紐づく登録情 報で上書きされます。

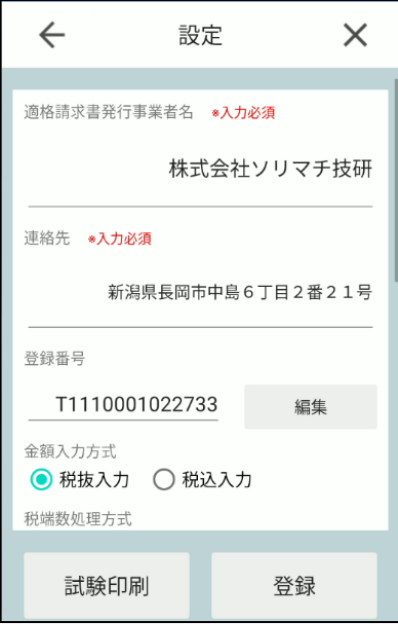

・設定情報の上書きダイアログで、「いいえ」を選択した場合、登録番号に紐づく登録情報の適格請求書発行事業者名、連 絡先は設定されません。既存の設定情報を継続します。登録番号変更に伴い、各設定情報を変更したい場合は、設定画面に て編集後、登録してください。

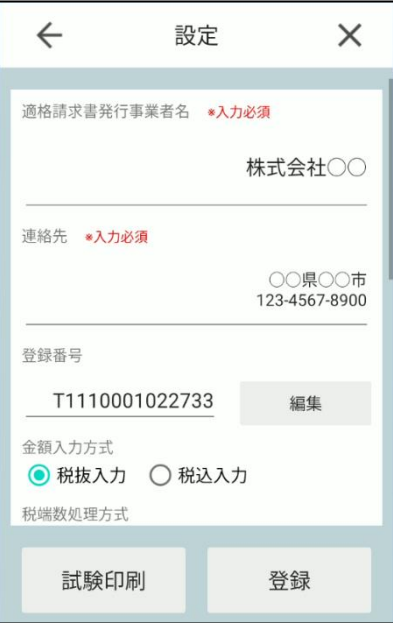

46

## **2.4.4 書式表示による納付**

①設定画面の書式表示による納付 [適用]or[未適用]を押下します。

※書式表示による納付が適用されている場合は[適用]、適用されていない場合は[未適用]が表示されています。初期値は、 「未適用」です。

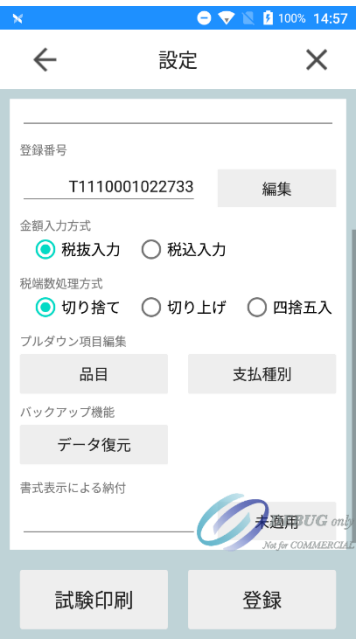

②書式表示による納付特例制度の承認を受けた税務署名を入力し、適用ボタンを押下します。

※適用→未適用とする場合は、未適用ボタンを押下します。

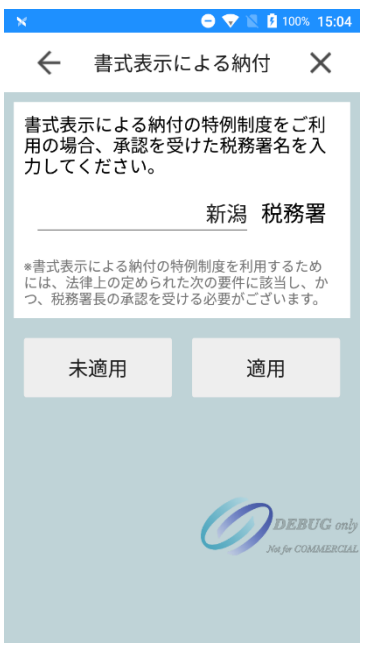

③税務署名確認ダイアログの内容を確認の上、登録ボタンを押下します。

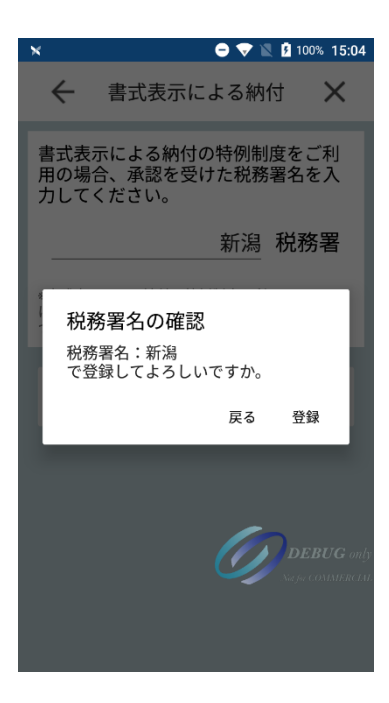

④以降は更新された設定情報を基に領収書発行を行います。

※税抜 5 万円以上の取引の場合は以下のように動作します

適用:書式表示を印字

未適用:収入印紙枠を印字

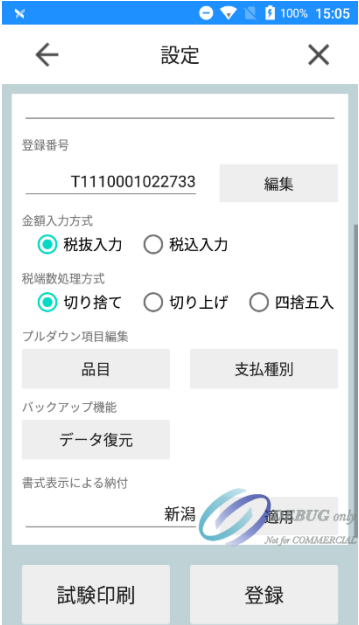

# **2.5 センター同期**

## **対象:管理システムをご利用いただいているユーザー様**

管理システム上で設定情報を変更した後、UNITE インボイスアプリに反映させるためにはセンター同期が 必要となります。

### **2.5.1 センター同期(手動)**

①設定画面の[センター同期]を押下。

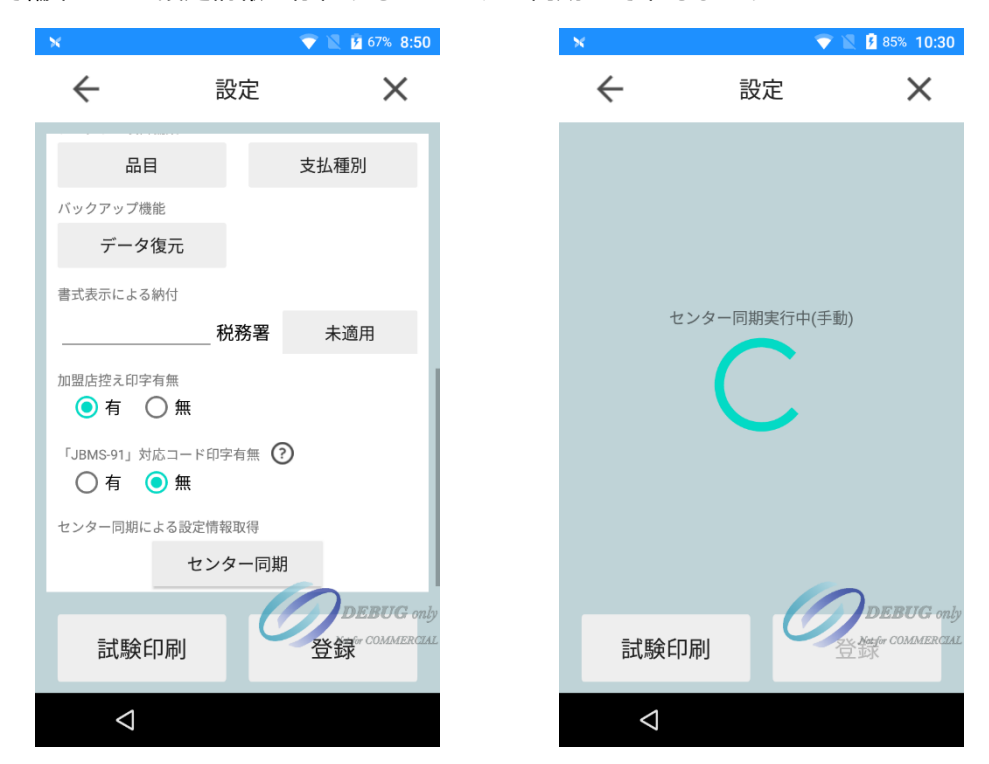

管理システムで編集された設定情報が存在するかセンター同期にて確認します。

同期実行後、更新結果が表示されます。

対象の更新データが存在した場合、"更新"。存在しなかった場合、"未更新"となります。

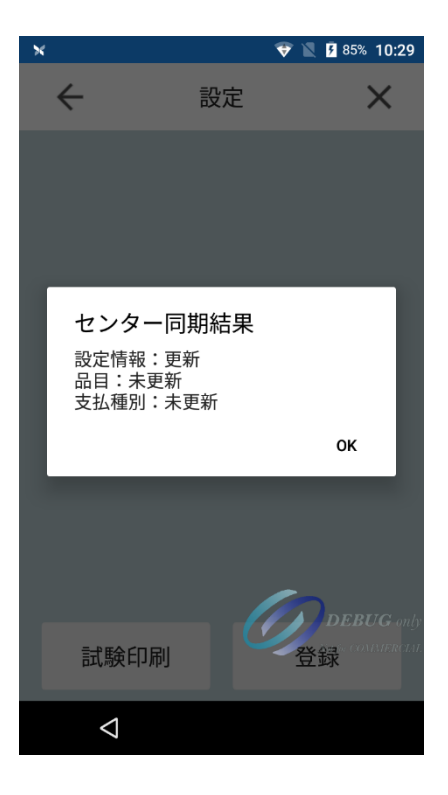

#### **2.5.2 センター同期(自動)**

①設定画面の[センター同期]を押下。

センター同期を実行し、設定情報が更新されます。

※管理システム側で"端末個別設定可否":不可が設定されていること

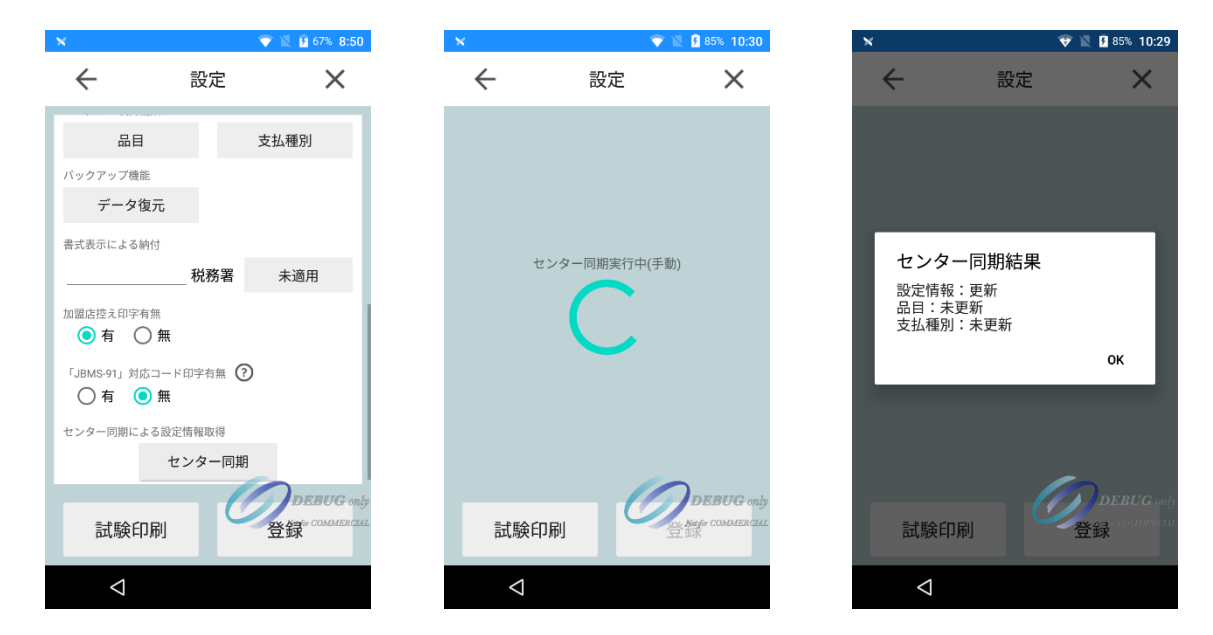

②設定情報のセンター同期自動実行有無を ON で設定します。

・端末個別設定不可のため、登録ボタンが押せない仕様となっておりますが、登録ボタンを押下しなくても設定情報は保持 されます。

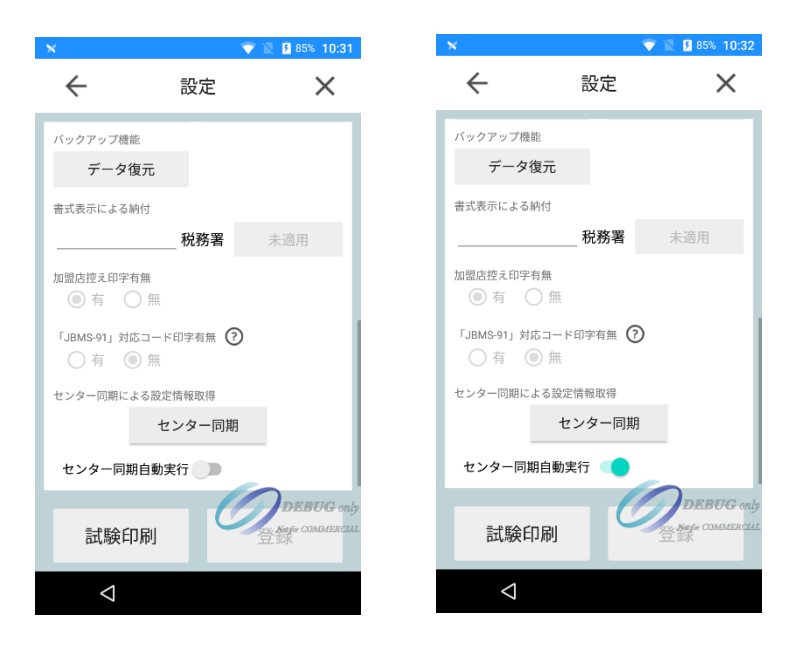

51

③アプリを終了し、再度アプリを起動します。センター同期が自動で行われます。

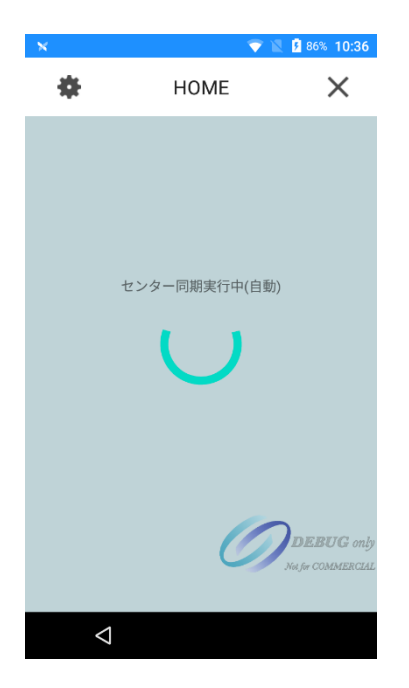

④同期実行後、更新結果が表示されます。

対象の更新データが存在した場合、"更新"。存在しなかった場合、"未更新"となります。

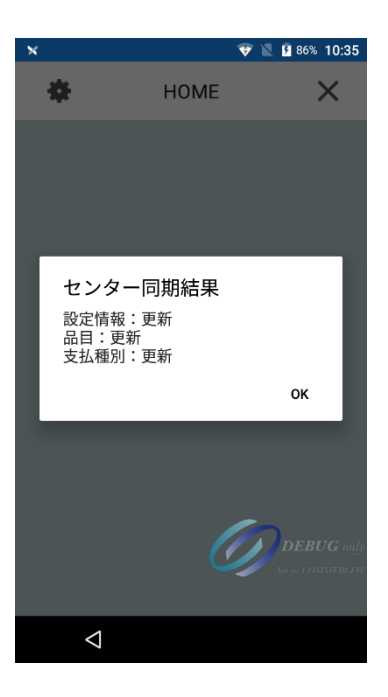

# **2.6 発行履歴**

## **2.6.1 発行履歴\_詳細表示、削除**

①HOME 画面にて発行履歴を選択します。

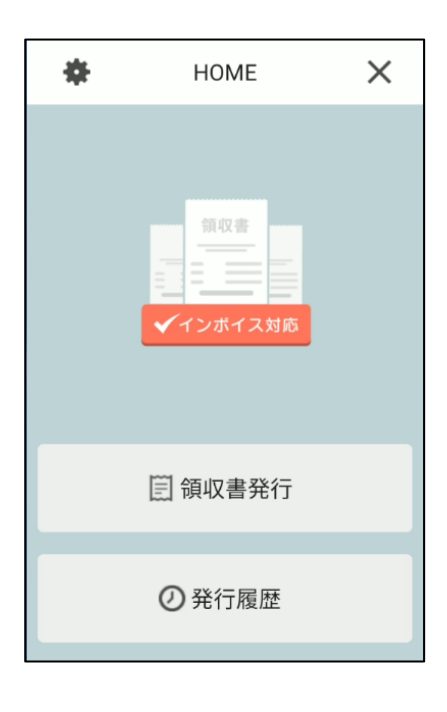

②発行履歴一覧が表示されます。

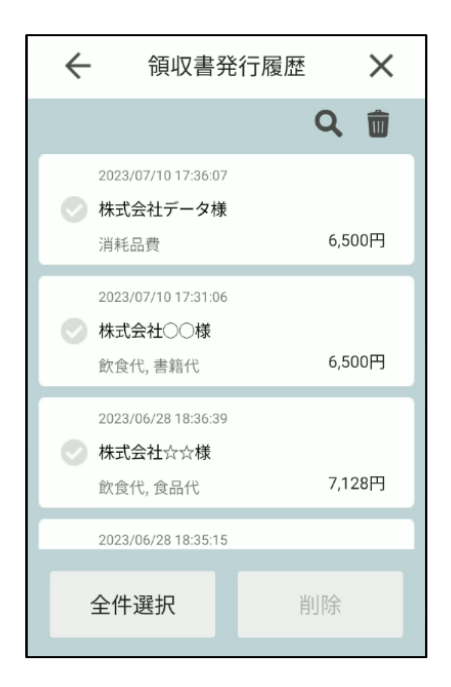

③該当のデータを選択すると領収書発行情報詳細ダイアログが表示されます。再印字ボタンを押下で領収書の 再発行を行うことができます。(店舗控えとして印字した領収書を保管する場合は、再印字した領収書を保管し

てください)

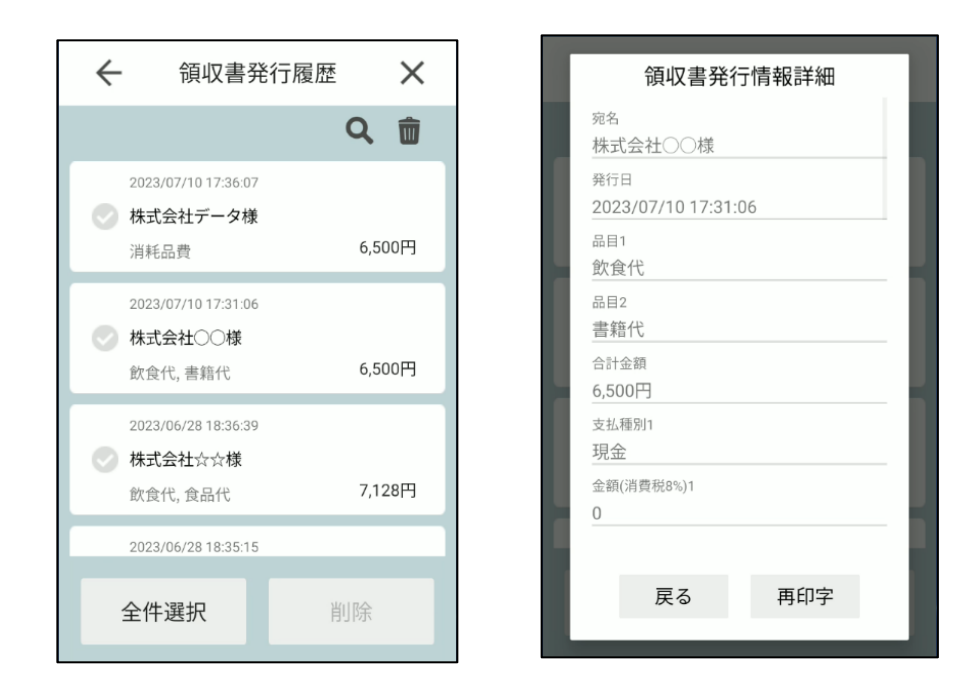

④発行履歴一覧のチェックボックスにチェックを入れて、削除ボタン押下で該当の領収書データを削除するこ

とができます。

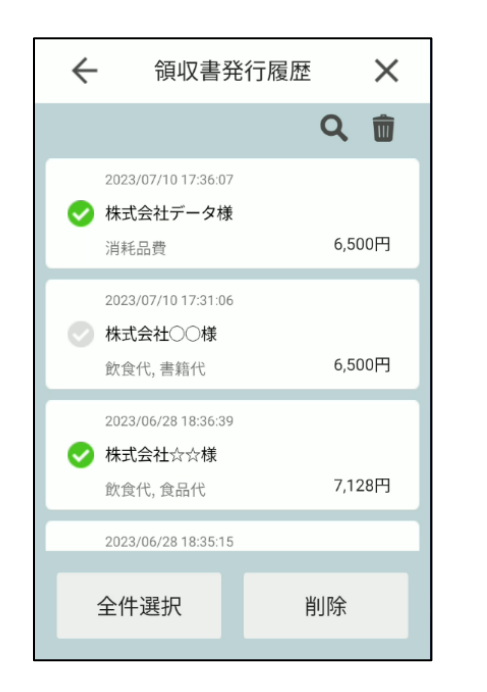

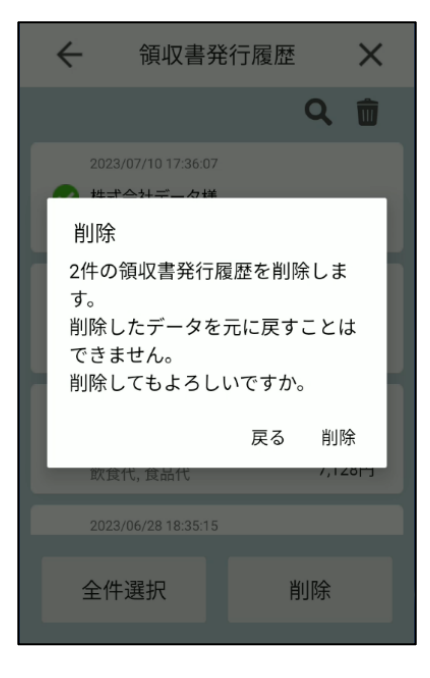

## **2.6.2 発行履歴\_検索**

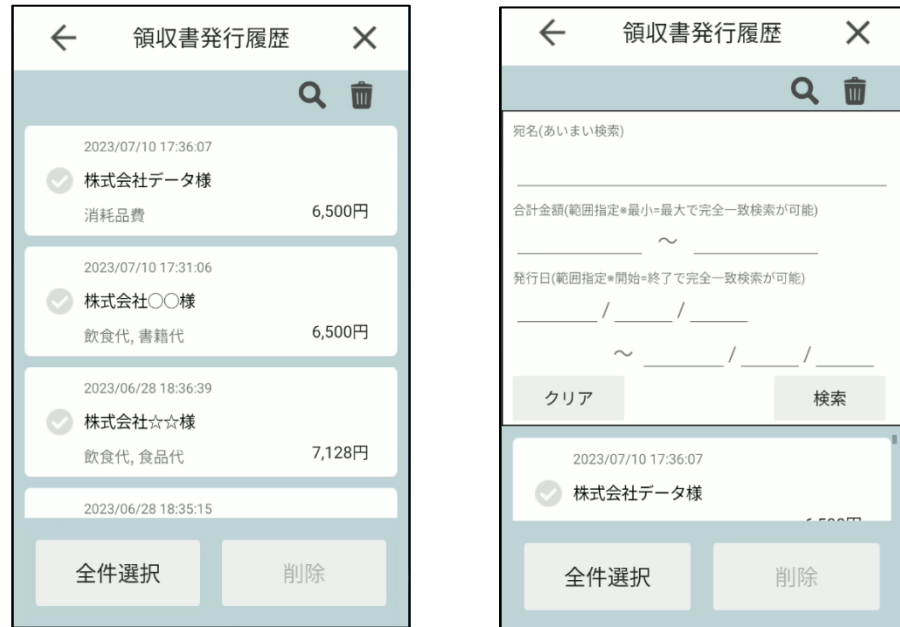

①発行履歴画面にて検索ボタン<br />
<<br />
こゆる押下。検索アコーディオンが表示されます。

②絞り込みを行いたい検索条件を入力。検索ボタンを押下で検索結果が領収書データ一覧に反映されます。

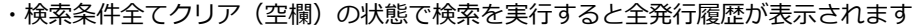

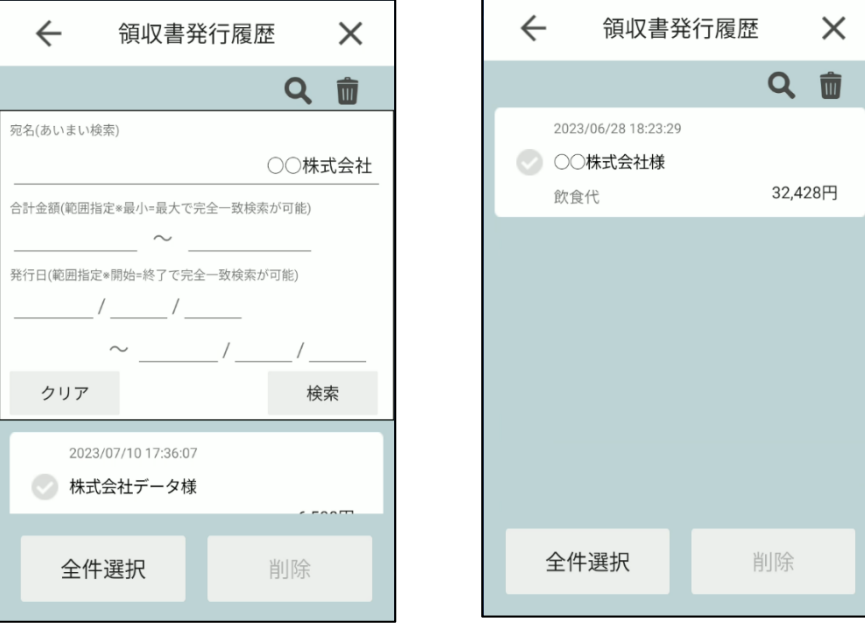

#### ■宛名での検索

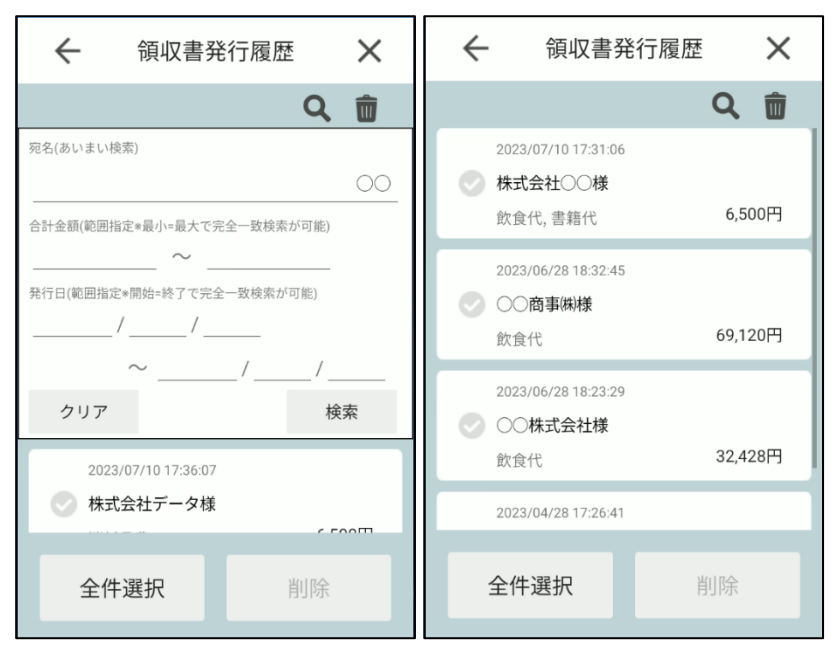

#### ■合計金額での検索

#### 1.範囲指定

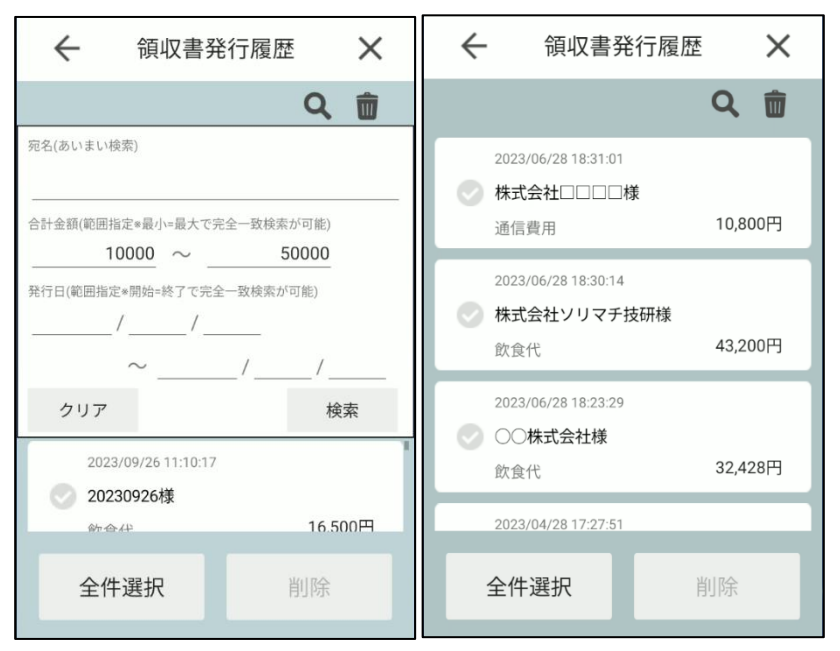

#### 2.完全一致

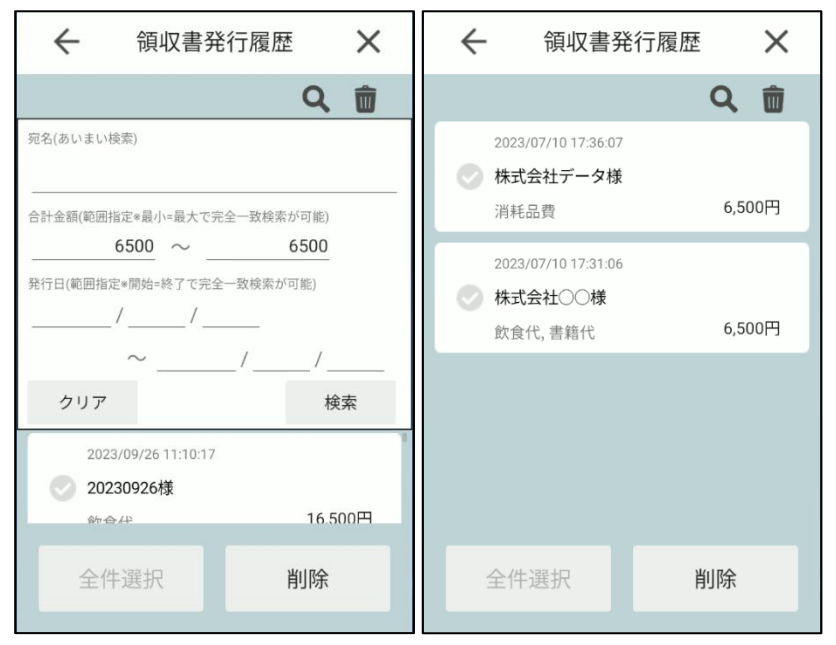

#### ■発行日での検索

#### 1.範囲指定

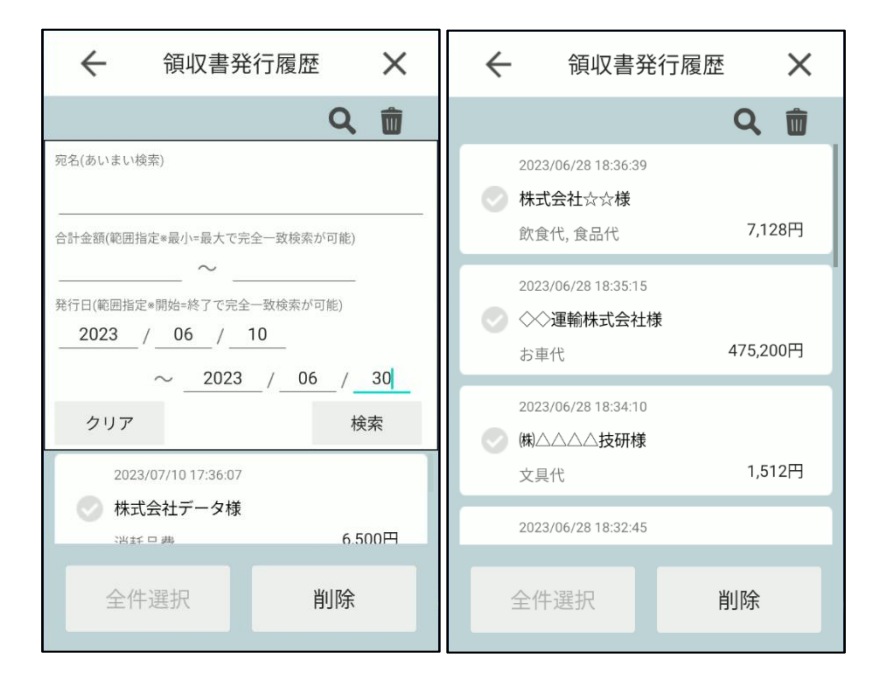

### 2.完全一致

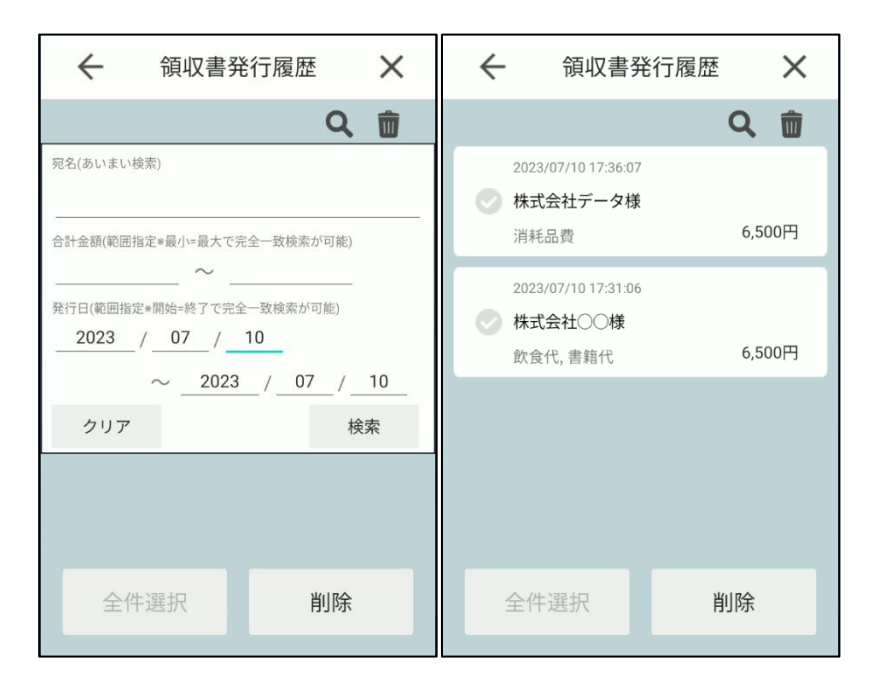

#### ■組み合わせ検索

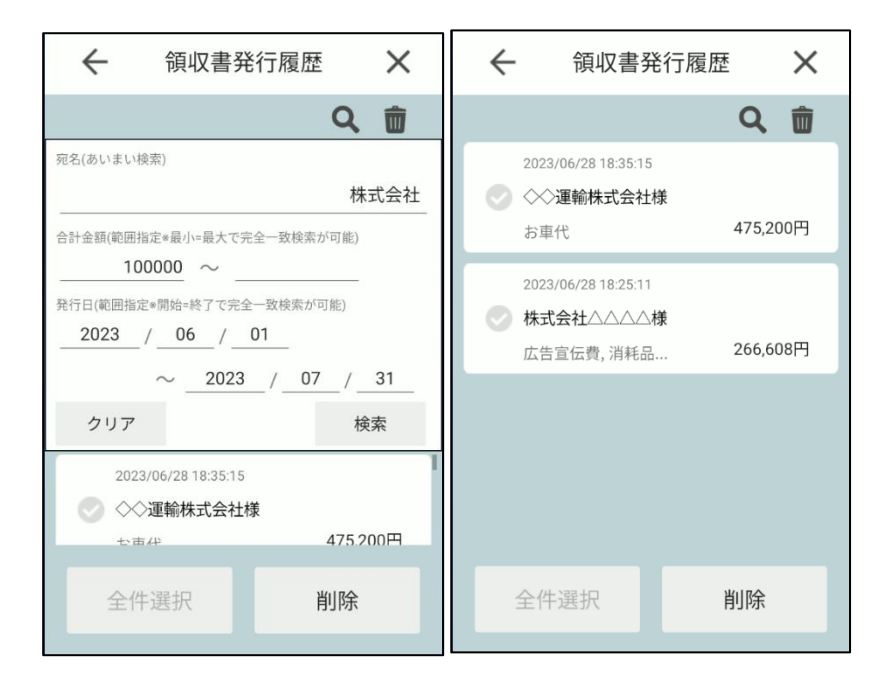

# **2.7 削除履歴**

## **2.7.1 削除表示、削除**

①発行履歴画面にて削除履歴ボタン■を押下します。

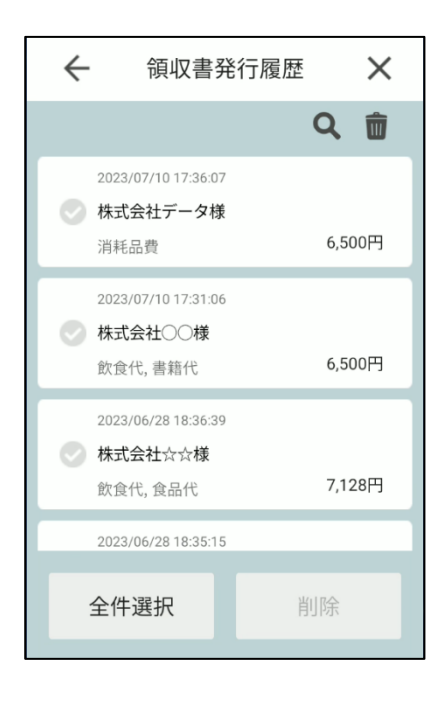

②削除履歴一覧が表示されます。

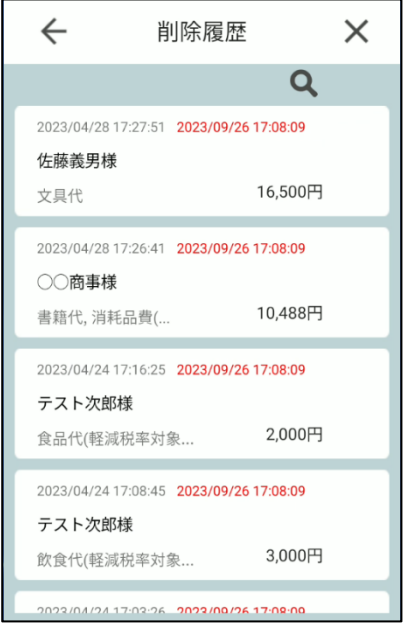

## ③該当のデータを選択すると領収書発行情報詳細ダイアログが表示されます。

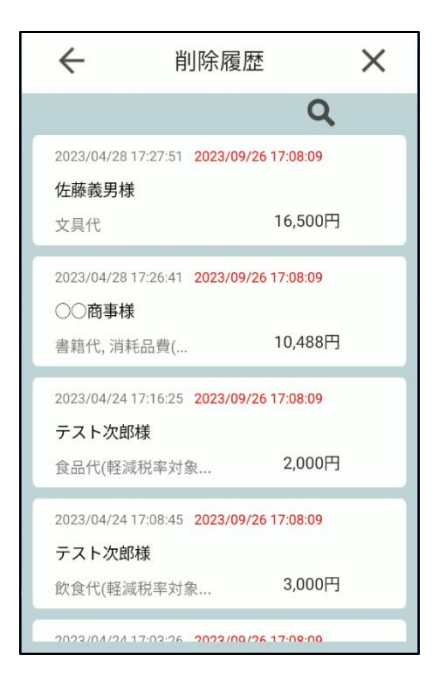

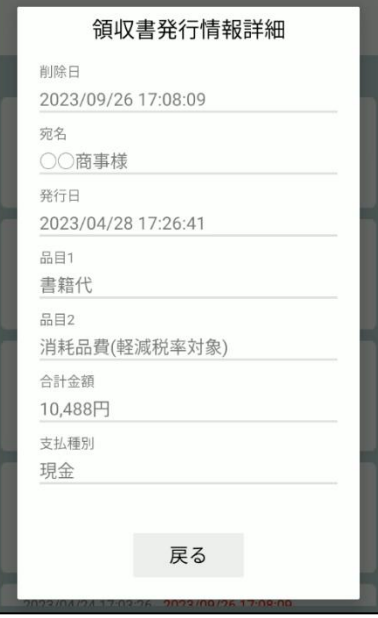

## **2.7.2 削除履歴\_検索**

①削除履歴画面にて検索ボタン を押下。検索アコーディオンが表示されます。

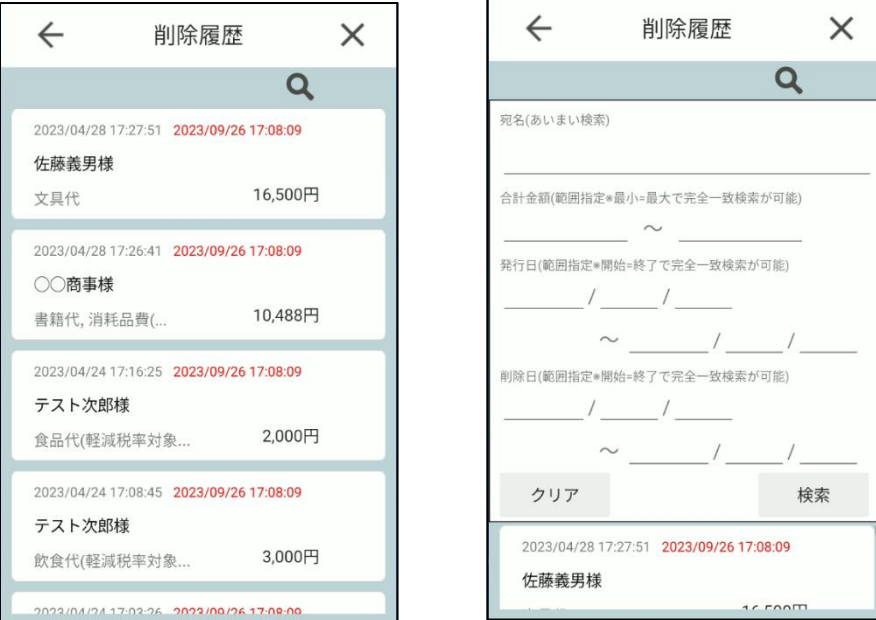

②絞り込みを行いたい検索条件を入力。検索ボタンを押下で検索結果が領収書データ一覧に反映されます。

・検索条件全てクリア(空欄)の状態で検索を実行すると全発行履歴が表示されます

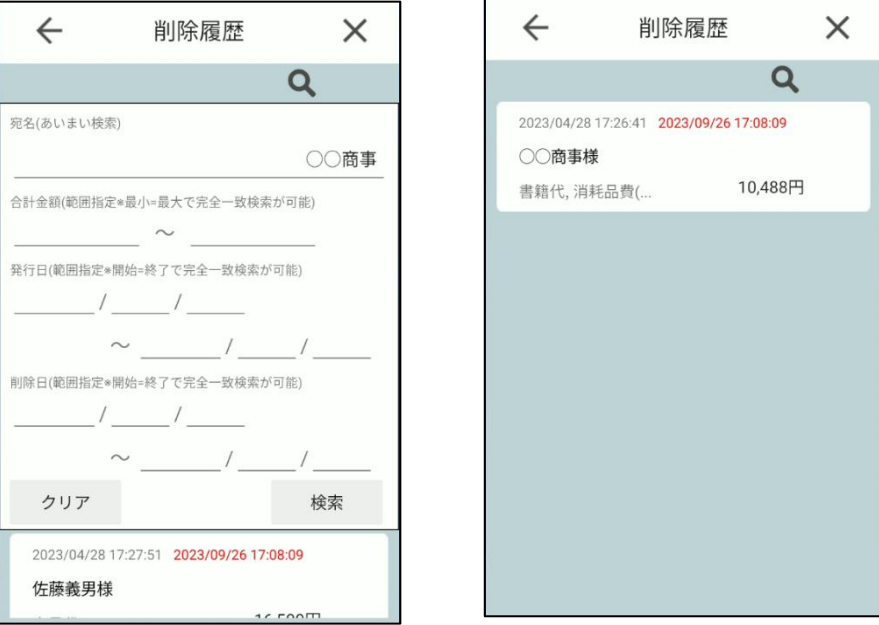

- ■宛名での検索 (7.2 発行履歴 検索 参照)
- ■合計金額での検索 (7.2 発行履歴 検索 参照)
- ■発行日での検索 (7.2 発行履歴\_検索 参照)

#### ■削除日での検索

1.範囲指定

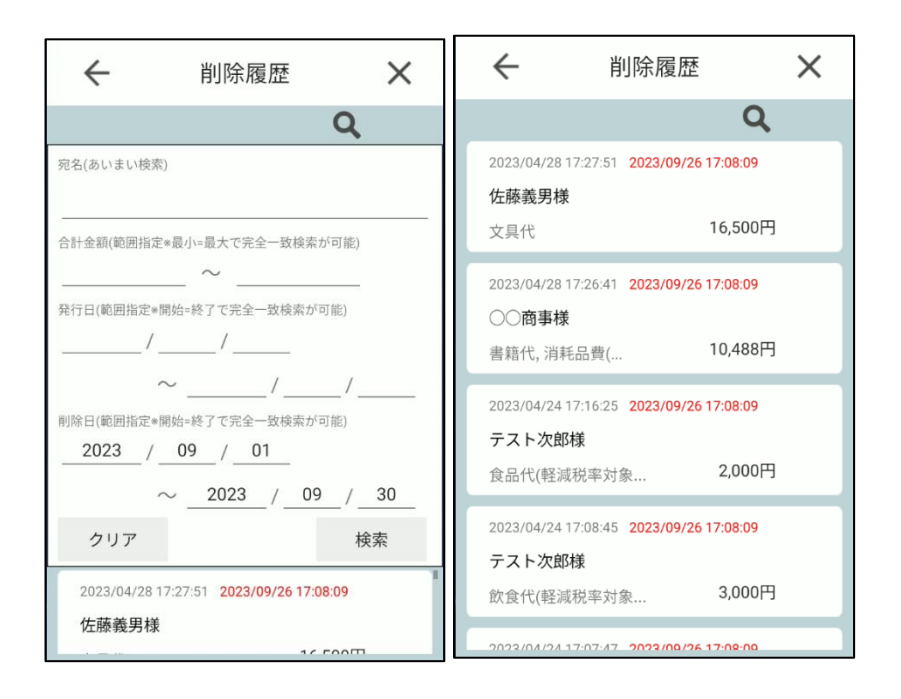

#### 2.完全一致

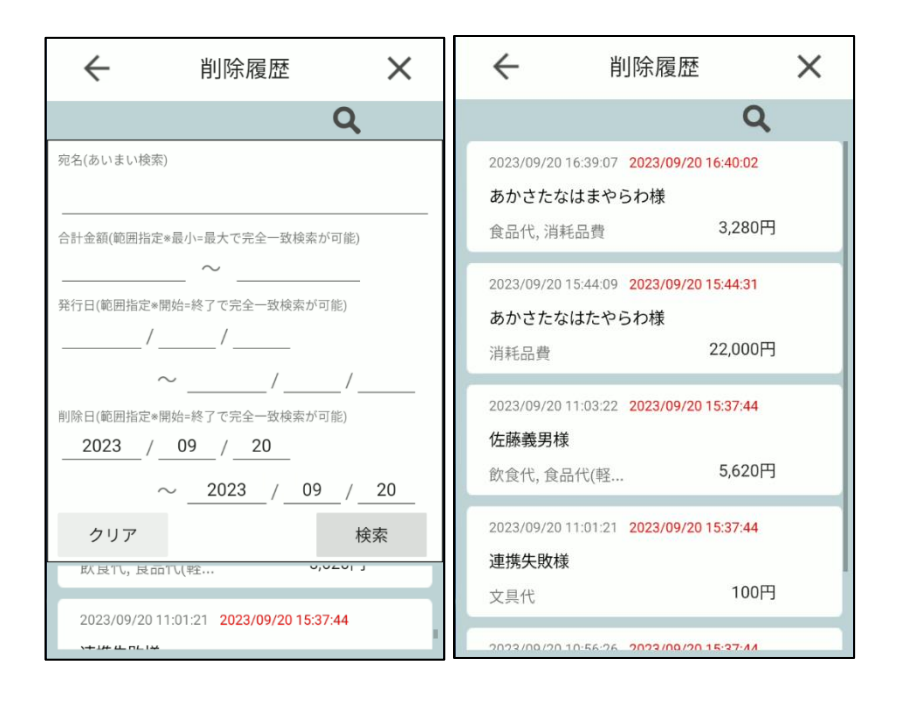

#### ■組み合わせ検索

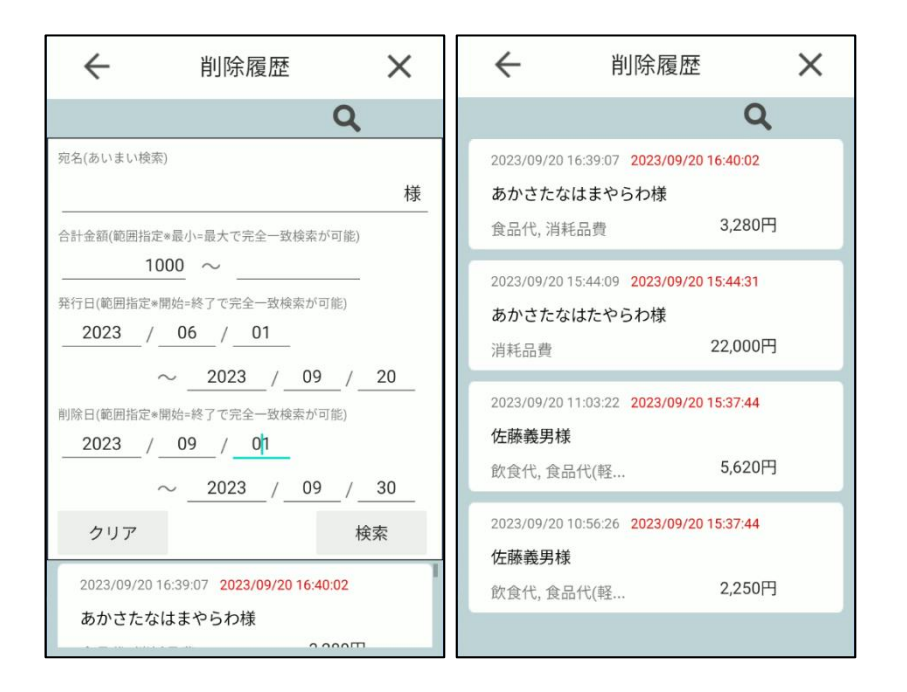

# **2.8 バックアップ**

バックアップ機能をご利用の場合、登録番号を登録して本アプリを使用する必要がございます。

#### **2.8.1 設定情報データ復元**

①初回起動時、登録番号(以前使用していた UNITE インボイスで登録していた)を入力の上、登録します。

楽天ペイターミナルの場合、登録番号の登録後、端末識別 ID を登録します。

※端末故障などで UNITE インボイスを起動する端末が異なる場合は、弊社(ソリマチ技研)にお問い合わせください。設定情 報データ復元は初回起動時のみ実施が可能です。したがって、初回起動前にお問い合わせいただく必要がございます。

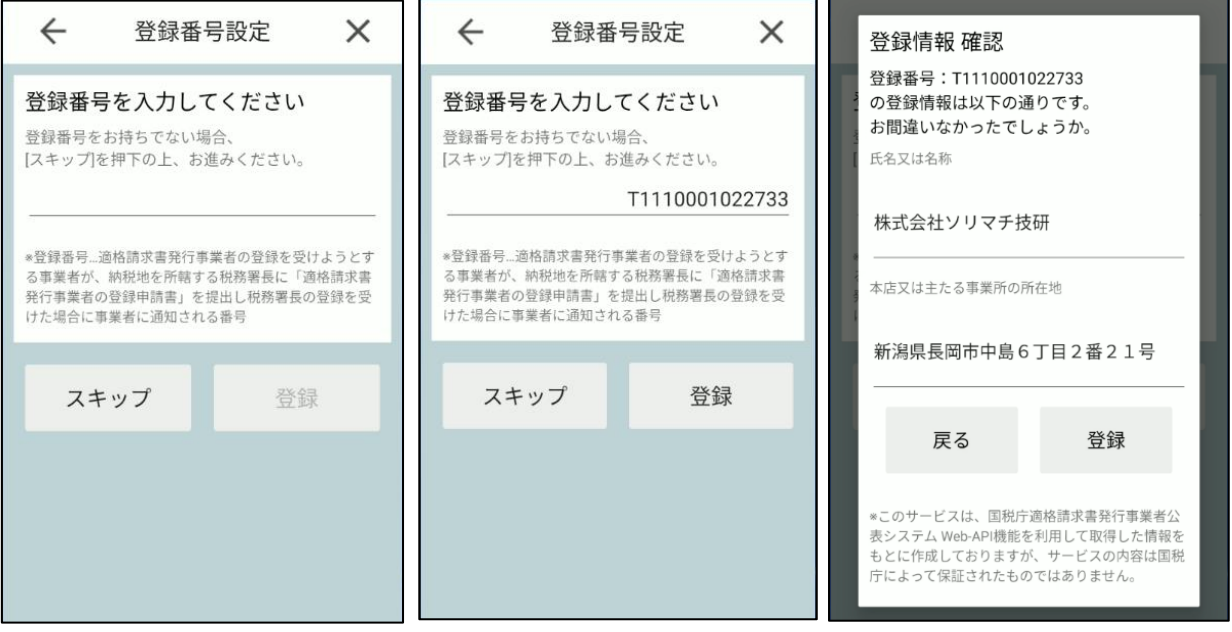

②バックアップ機能ダイアログで「はい」を選択します。

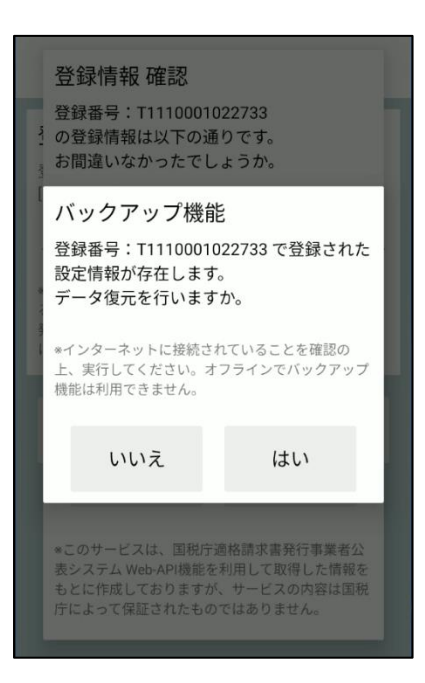

③データ復元成功ダイアログが表示されて、設定画面に遷移します。

設定情報、プルダウン編集 品目,支払種別が復元されていることが確認できます。

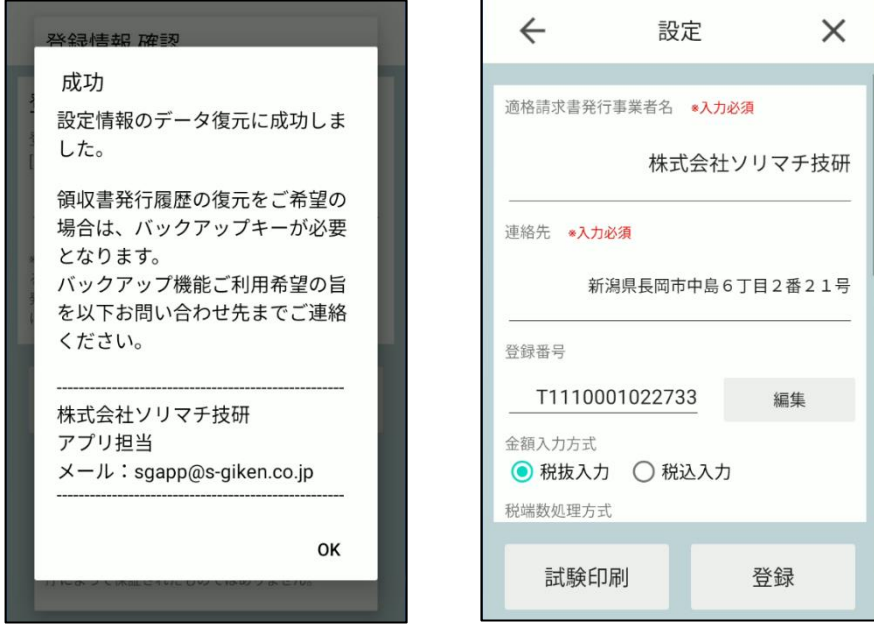

## **2.8.2 領収書データ復元**

①設定画面のバックアップ機能 [データ復元]を押下します。

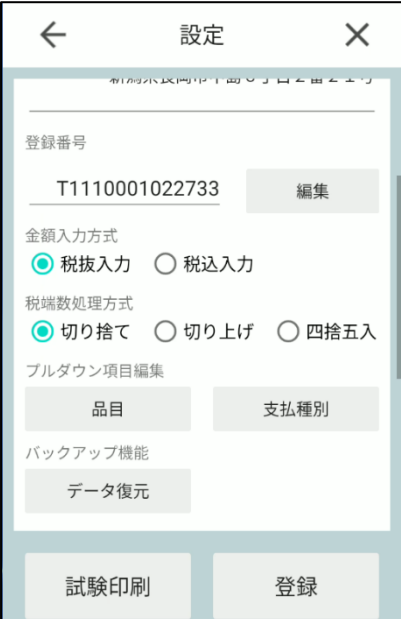

②バックアップキーを入力し、実行ボタンを押下。

※バックアップ機能をご利用の場合は弊社(ソリマチ技研)にお問い合わせ下さい。バックアップキー発行を事前に行う必要 があります。領収書データ復元は有償のサービスとなります。

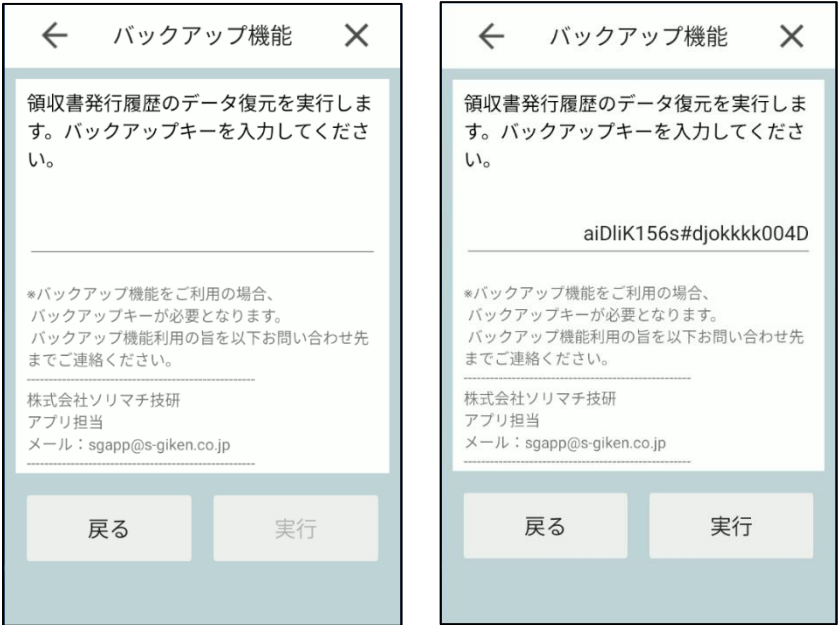

66

③データ復元実行中の画面に遷移します。

データ復元実行後、成功ダイアログが表示されて、設定画面に遷移します。

・失敗の場合は失敗ダイアログが表示されます

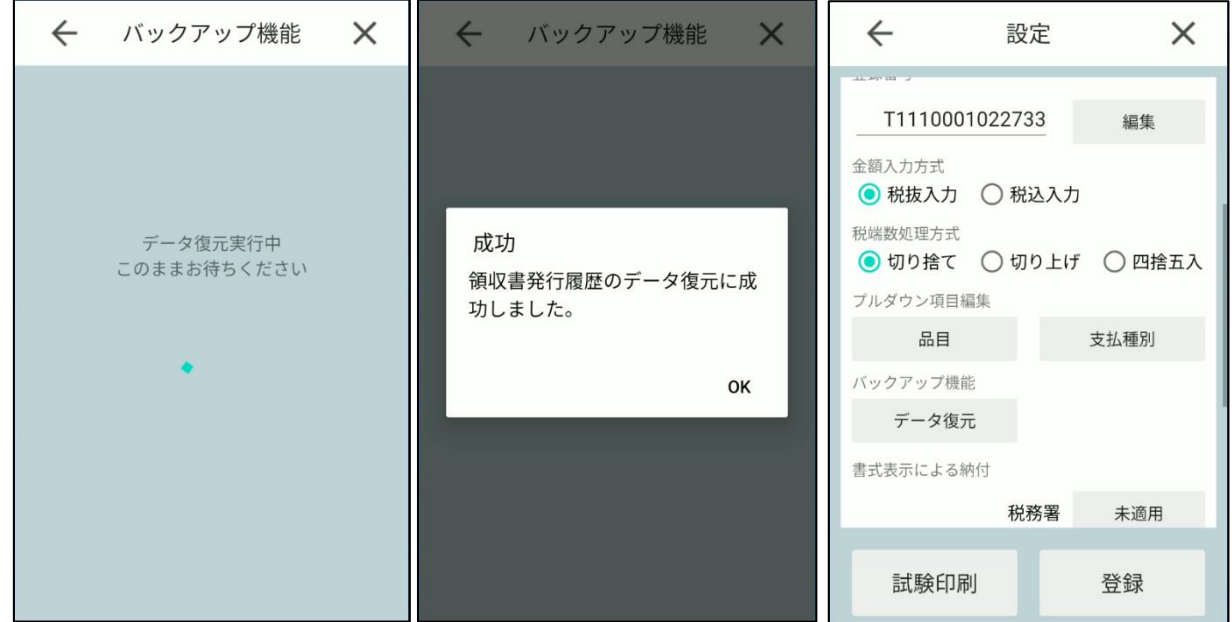

④発行履歴を確認すると復元されたデータを確認することができます。

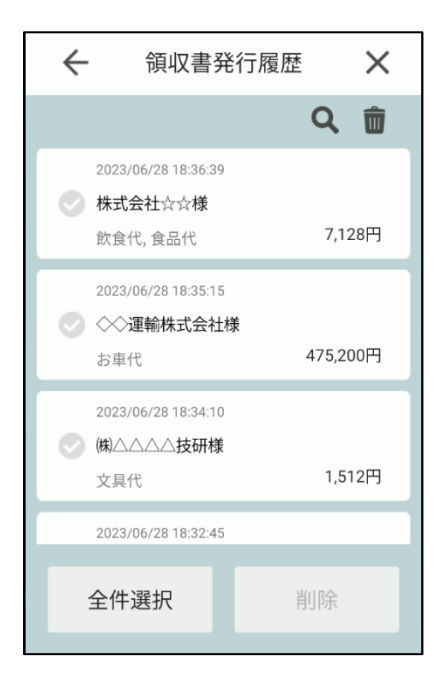

# **UNITE インボイス\_管理システム**

# **3.UNITE インボイス 管理システム**

本章では、ブラウザで動作する「UNITE インボイス」管理システムについて説明します。

# **3.1 管理システムについて**

本システムは「UNITE インボイス」アプリで発行された領収書データ、設定情報を管理するシステムです。

<https://unite-invoice.net/UNITEinvoice/>

#### **3.1.1 機能説明**

①ログイン

- ・登録番号、メールアドレス、パスワードを入力し、本システムにログインできます
- ・ログインできるアカウントは次の 2 種類あります
	- 「管理者」:管理システムの全ての機能が使用できます

「一般」:管理システムの編集機能以外の機能を使用することができます (アカウント編集のみ可能です)

#### ②領収書管理

・「UNITE インボイス」アプリで発行された領収書データをまとめて閲覧できます(複数の端末で UNITE インボイスアプリ をご利用いただいているお客様は全ての端末のデータを閲覧することが可能)

・端末メーカタイプ、端末識別番号、宛名、発行日付、合計金額、品目、削除フラグ、削除日を条件とした検索による絞り 込みが可能です

・領収書データを csv 形式でエクスポートできます

③設定管理

- ・「UNITE インボイス」アプリを使用している全端末の設定をまとめて閲覧できます
- ・全端末の設定を csv 形式でエクスポートできます
- ・全端末の設定、および品目プルダウンと支払種別プルダウンを端末メーカタイプごとに一括で編集できます
- ・各端末の設定、および品目プルダウンと支払種別プルダウンを個別で編集できます

・端末ごとに設定値が異なる場合、設定情報インポートにて設定、および品目プルダウンと支払種別プルダウンを一括で編 集できます

④アカウント管理機能

・管理システムログイン時に必要なアカウント情報を編集できます

#### **3.1.2 注意事項**

・本システムは「UNITE インボイス」アプリで登録番号を登録している事業者様のみが利用できます。

・本システムご利用にはアカウント登録を事前に行っていただく必要がございます。詳細は[「3.3 アカウント](#page-102-0)

[登録」](#page-102-0)をご参照ください。

・ブラウザ上部(タブ)の戻るボタン(←)、進むボタン(→)は使用しないでください。正常に動作しない恐れ があります。

・管理者アカウントを複数人で使用し、同時に編集を実行した場合、編集内容が正常に反映されなくなる可能 性があります。恐れ入りますが、管理者アカウントを使用する際は、同時使用人数は 1 人までとしてくださ

い。

## **3.2 画面詳細**

本章では、各画面の項目内容及び入力制限について説明します。

## **3.2.1 ログイン画面**

## **3.2.1.1 アカウント確認画面**

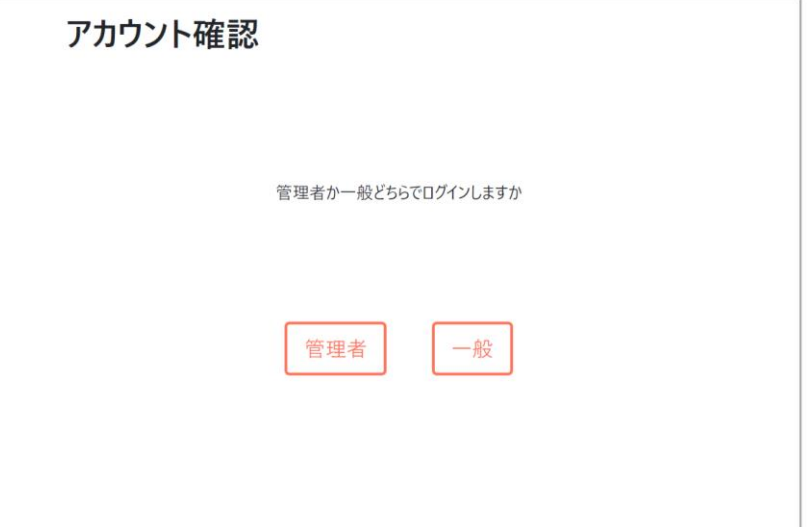

【各項目】

- ■管理者ボタン:管理者アカウントでログイン実行
- ■一般ボタン:一般アカウントでログイン実行
- ※管理者アカウントと一般アカウントで使用できる機能が異なります。 管理者:全ての機能が使用可能 一般:設定管理のインポート、および一括編集・個別編集が使用不可

## **3.2.1.2 ログイン画面**

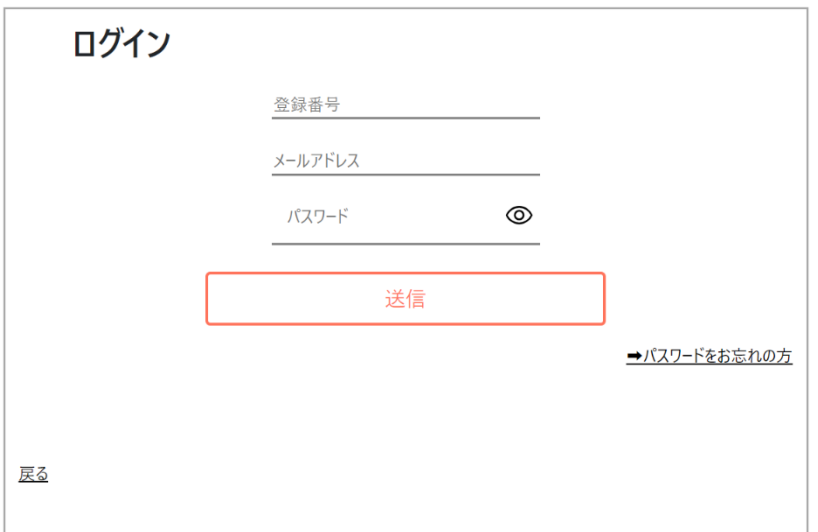

【各項目】

- ■登録番号: 適格請求書発行事業者の登録を受けた際に事業者に通知される番号
- ■メールアドレス:ログインする事業者様のメールアドレス(二段階認証コードが送信されるメールアドレス)
- ■パスワード:管理システムを使用する際のパスワード
- ■送信ボタン:入力された情報でログインを実行

【入力制限】

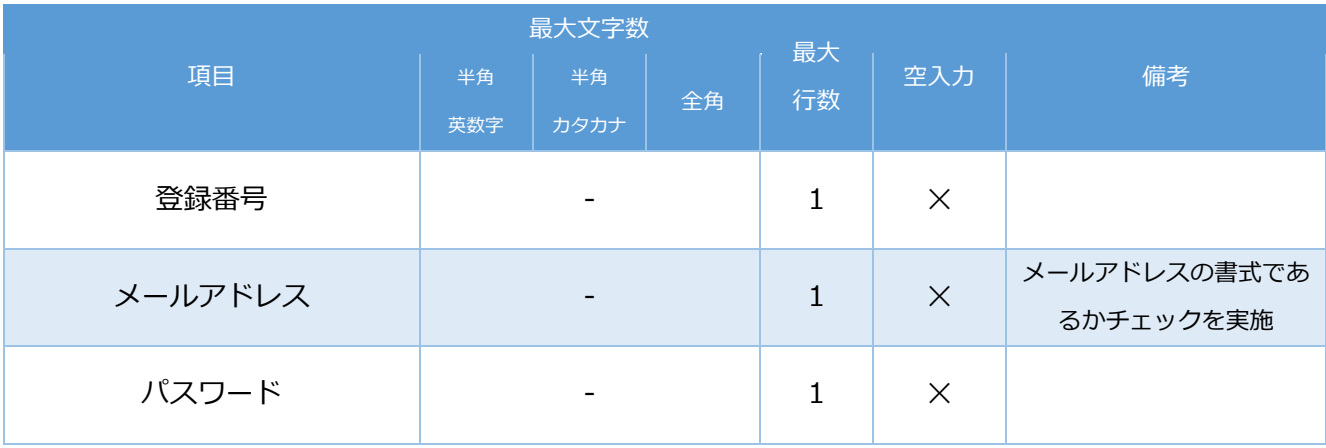
## **3.2.1.3 パスワード再発行画面**

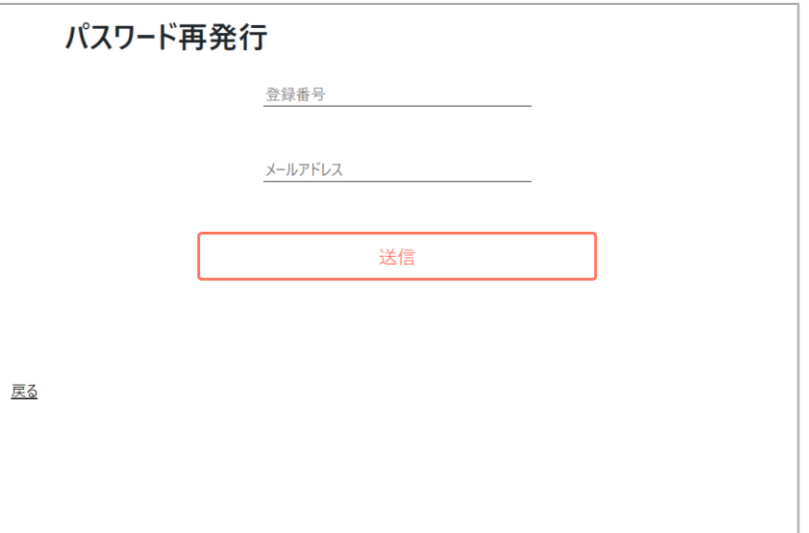

【各項目】

- ■登録番号: 適格請求書発行事業者の登録を受けた際に事業者に通知される番号
- ■メールアドレス:ログインする事業者様のメールアドレス(二段階認証コードが送信されるメールアドレス)
- ■送信ボタン:二段階認証後、パスワード編集画面に遷移
- ■戻るリンク:ログイン画面に遷移

## **3.2.1.4 パスワード編集画面**

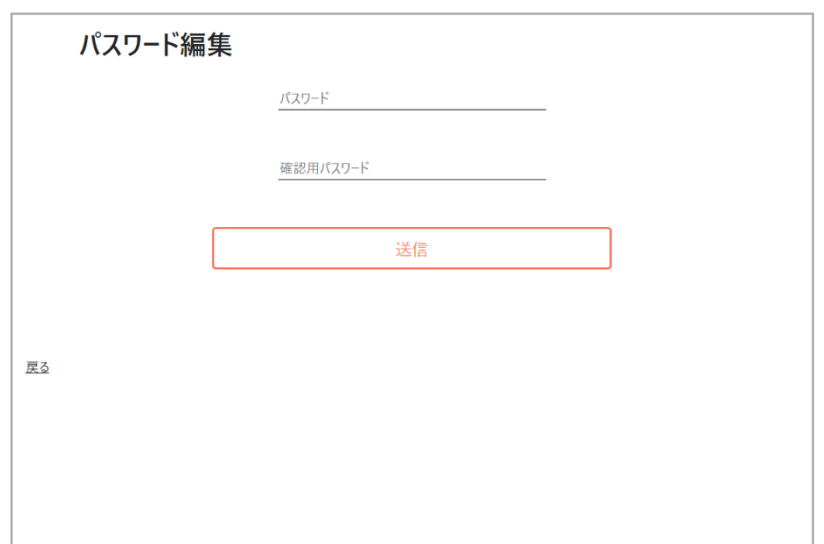

■パスワード: 新しいパスワード

■確認用パスワード: 新しいパスワードの確認用

■送信ボタン:新しいパスワードを登録

※成功したらアカウント確認画面に遷移します

■戻るリンク:二段階認証画面に遷移

## **3.2.1.5 二段階認証画面**

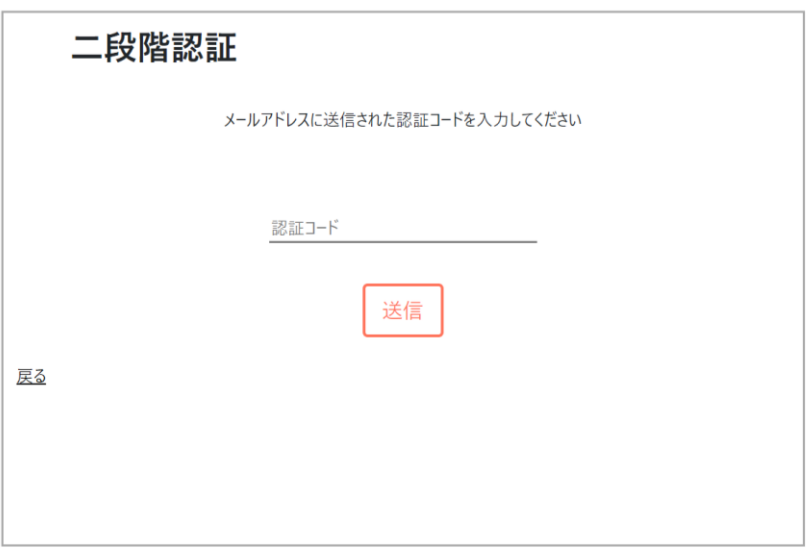

## 【各項目】

■認証コード:ログイン時に入力したメールアドレスに届く認証コード

#### 【入力制限】

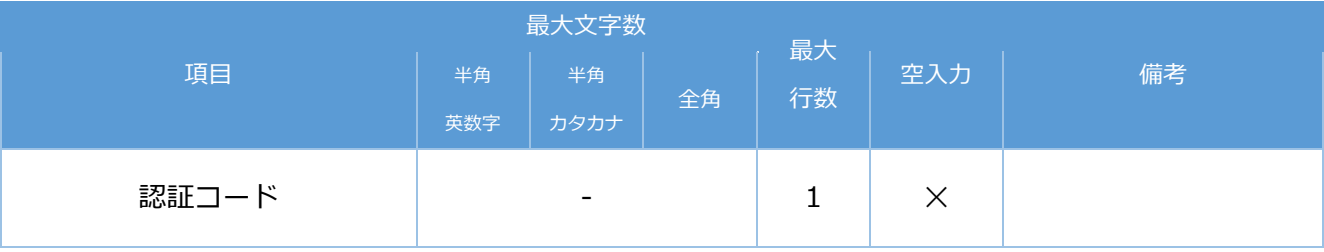

## **3.2.2 領収書管理画面**

#### **3.2.2.1 領収書一覧表示**

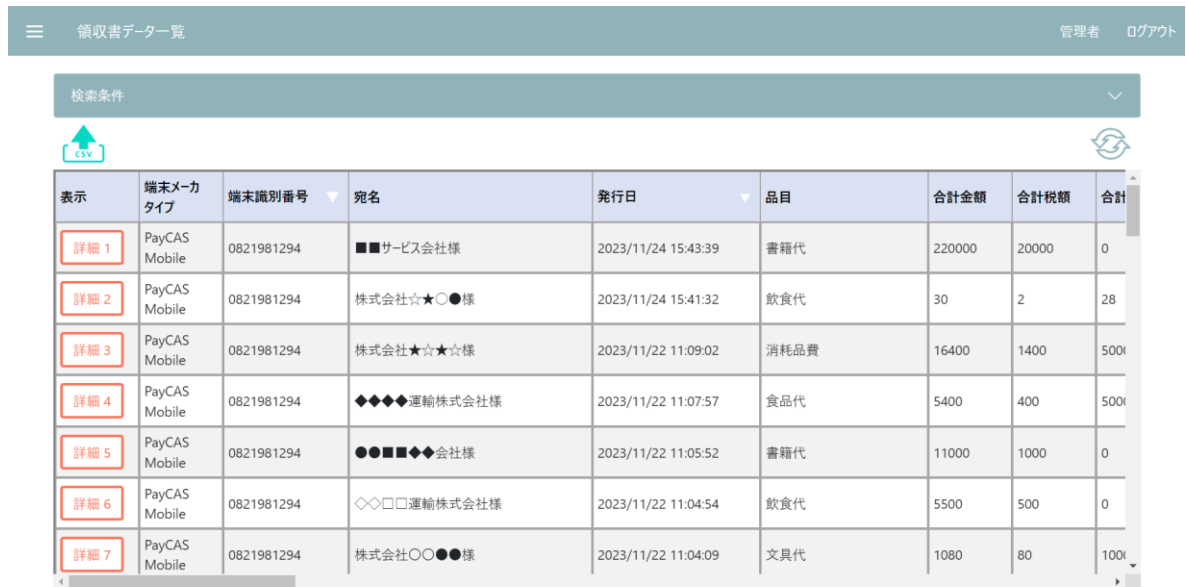

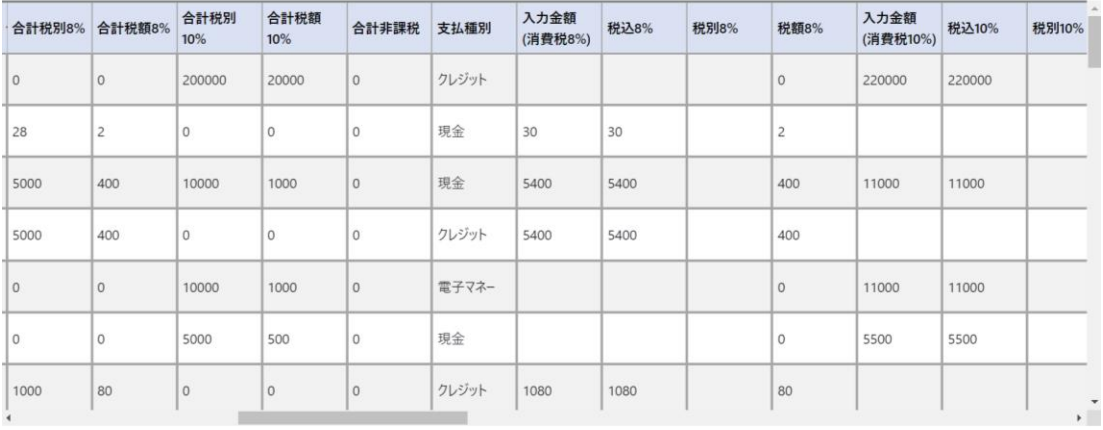

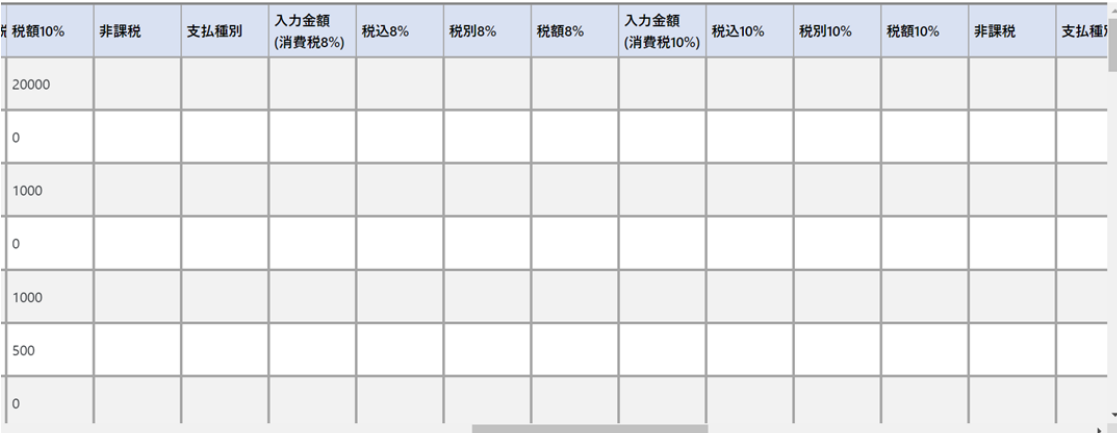

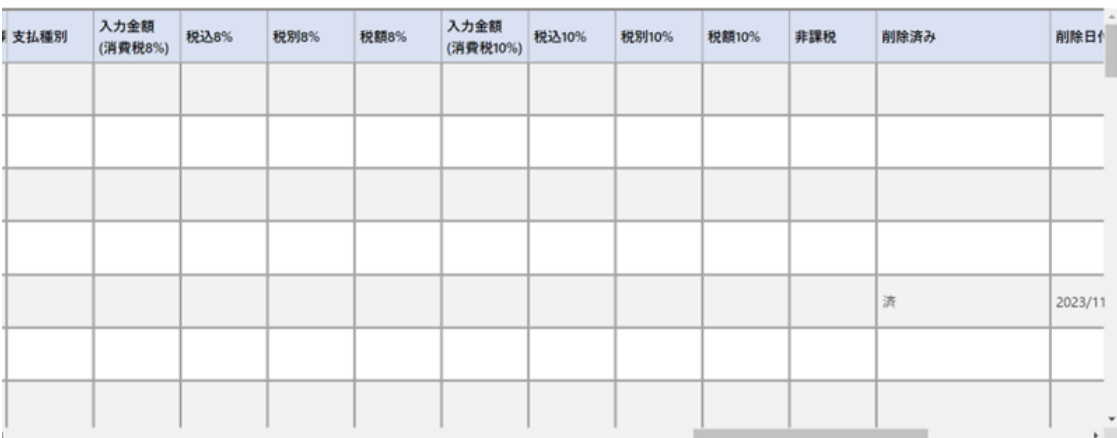

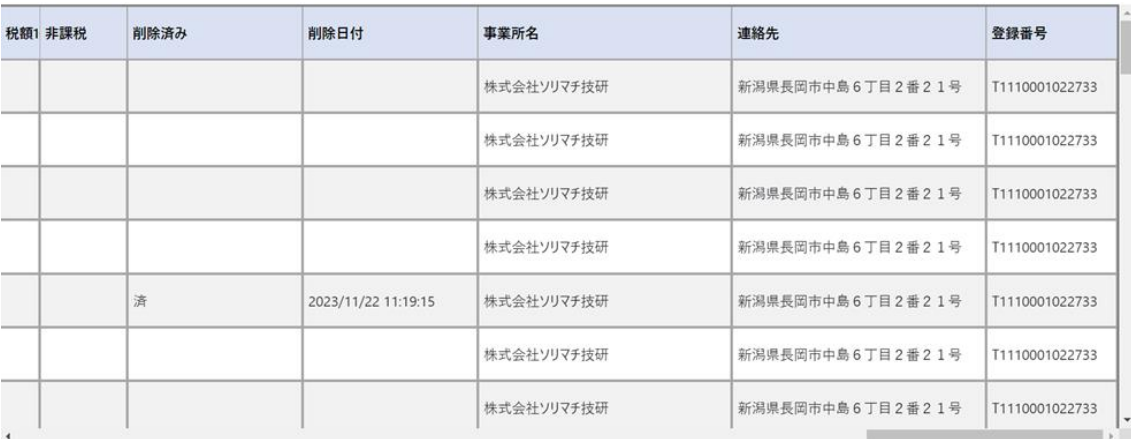

- $\frac{1}{\left( 30 \right)}$ : エクスポートを実行
- ・表示されている領収書データを csv 形式でエクスポートできます
- ・検索で絞った領収書データのみをエクスポートすることもできます
- :領収書データの更新を実行
- ※ 1 回/1 時間 更新実行が可能です
- ■△:ソートアイコン
- ・該当する列の値をもとに表示されているデータを昇順・降順に並び替えます
- ・▽:降順で表示
- ・△:昇順で表示
- デフォルトは、発行日付の降順で表示しています
- ■領収書情報

#### 《表示項目》

- ■詳細ボタン:該当領収書データのみ画面に表示
- ■端末メーカタイプ:領収書を発行した端末のメーカ
- ■端末識別番号:領収書を発行した端末を識別する番号(PayCAS 端末はシリアルナンバー、stera 端末と JT-VT10 端 末は TID)
- ■宛名:領収書に記載されている代金をお支払いした相手先の名称
- ■発行日:領収書を発行した日付 (yyyy/MM/dd)
- ■品目:領収書に記載されている品目
- ■合計金額:領収書の合計金額(税込)
- ■合計税額:合計金額の合計税額
- ■合計税別 8%: 合計金額のうち、税別 8%の金額
- ■合計税額 8%:合計金額のうち、税額 8%の金額
- ■合計税別 10% : 合計金額のうち、税別 10%の金額
- ■合計税額 10%: 合計金額のうち、税額 10%の金額
- ■合計非課税:合計金額のうち、非課税の金額
- ■支払種別:領収書に記載されている支払方法 ※支払種別ごとに、以下の入力金額、税別、税額を表示。最大で 3 種類まで表示可能
	- ■入力金額(消費税 8%): 消費税 8%の入力金額
	- ■税込 8%: 入力金額のうち、税込 8%の金額
	- ■税別 8%:入力金額のうち、税別 8%の金額
	- ■税額 8%:入力金額のうち、税額 8%の金額
- ■入力金額(消費税 10%): 消費税 10%の入力金額
- ■税込 10%: 入力金額のうち、税込 10%の金額
- ■税別 10%: 入力金額のうち、税別 10%の金額
- ■税額 10%: 入力金額のうち、税額 10%の金額
- ■非課税: 合計金額のうち、非課税の金額
- ■削除済み:削除した領収書データかどうか
- ■削除日付:削除した領収書データの削除した日付
- ■事業所名:領収書を発行する事業者様の名称
- ■連絡先:事業者様の連絡先情報(住所、電話番号等)
- ■登録番号: 適格請求書発行事業者の登録を受けた際に事業者に通知される番号

#### **3.2.2.2 領収書詳細**

領収書データ

```
宛名:株式会社○○様<br>発行日:2023/07/10 17:31:06<br>品目:飲食代,書籍代<br>合計金額: 6500<br>文払種別:現金<br>文払種別:現金<br>入为金額(消費税8%):0
入力金額(消費税8%):0<br>税額8%:0<br>税額8%:0<br>税別10%:500<br>税別10%:500<br>税別10%:5000<br>非該種別:商品券<br>大利金鉱[消費税8%]:0<br>大利金鉱[消費税8%]:0<br>人利金鉱[消費税8%]
 /税別8%:0<br>税額8%:0<br>入力金額(消費税10%):0
入力金額(消費を10%): 0<br>税別10%:0<br>税課10%:000<br>利除フグ:false<br>利除日付:nul1<br>事務所名:新潟県長岡市中島6丁目2番21号<br>連絡先:新潟県長岡市中島6丁目2番21号<br>連縁先:新潟県長岡市中島6丁目2番21号
```
#### ■領収書情報詳細

#### 《表示項目》

- ■宛名:領収書に記載されている代金をお支払いした相手先の名称
- ■発行日:領収書を発行した日付 (yyyy/MM/dd)
- ■品目:領収書に記載されている品目
- ■合計金額:領収書の合計金額(税込)
- ■合計税額:合計金額の合計税額
- ■合計税別 8%:合計金額のうち、税別 8%の金額
- ■合計税額 8%:合計金額のうち、税額 8%の金額
- ■合計税別 10% : 合計金額のうち、税別 10%の金額
- ■合計税額 10% : 合計金額のうち、税額 10%の金額
- ■合計非課税:合計金額のうち、非課税の金額
- ■支払種別:領収書に記載されている支払方法
	- ※支払種別ごとに、以下の入力金額、税別、税額を表示。最大で 3 種類まで表示可能
	- ■入力金額(消費税 8%): 消費税 8%の入力金額
	- ■税込 8%: 入力金額の税込 8%の金額
	- ■税別 8%:入力金額のうち、税別 8%の金額
	- ■税額 8%:入力金額のうち、税額 8%の金額
	- ■入力金額(消費税 10%): 消費税 10%の入力金額
	- ■税込 10%: 入力金額の税込 10%の金額
	- ■税別 10%: 入力金額のうち、税別 10%の金額
	- ■税額 10%: 入力金額のうち、税額 10%の金額

閉じる

■非課税:合計金額のうち、非課税の金額

- ■削除済:削除した領収書データかどうか
- ■削除日付:削除した領収書データの削除した日付
- ■事業所名:領収書を発行する事業者様の名称
- ■連絡先:事業者様の連絡先情報(住所、電話番号等)
- ■登録番号: 適格請求書発行事業者の登録を受けた際に事業者に通知される番号

※各データは値がある場合のみ表示します。全表示項目を 1 画面におさめたい場合は、ズームの縮小率を下げてください。

#### **3.2.2.3 領収書検索**

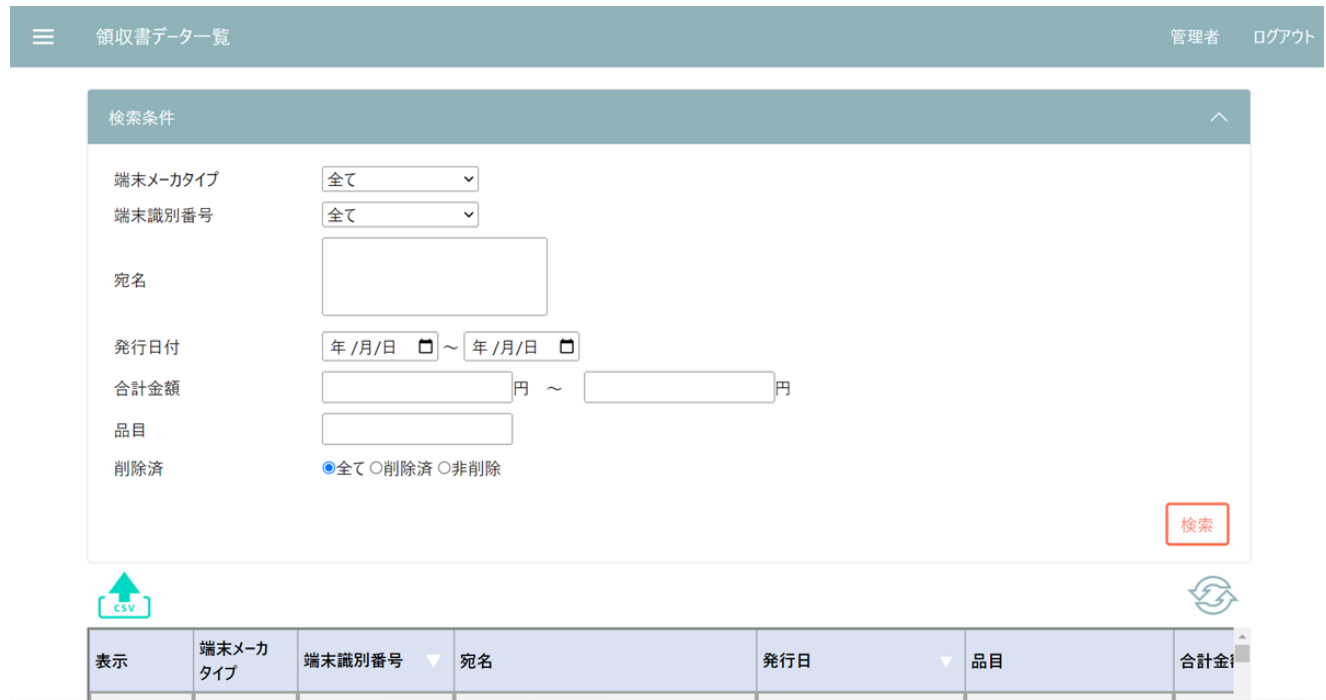

■ △ :検索アコーディオンを表示、非表示

《検索アコーディオン》

- ■端末メーカタイプ:領収書を発行した端末の端末メーカタイプ ※所有している端末メーカが一つのみの場合は、この項目は表示されません
- ■端末識別番号: 領収書を発行した端末の識別番号(PayCAS 端末はシリアルナンバー、stera 端末と JT-VT10 端末は TID)
- ■宛名:領収書に記載されている代金をお支払いした相手先の名称
- ■発行日:領収書を発行した日付 (yyyy/MM/dd)
- ・検索する場合、年/月/日全て入力が必要(年での検索、月での検索は不可)
- ・検索対象の開始日、終了日を指定した範囲指定(開始のみ、終了のみ可)
- ・開始日=終了日を指定することで完全一致での検索となる
- ■合計金額:領収書の合計金額(税込)
- ・検索対象の最小金額、最大金額を指定した範囲指定(最小のみ、最大のみ可)
- ・最小金額=最大金額を指定することで完全一致での検索となる
- ■品目:「UNITE インボイス」アプリを利用している端末に登録している全端末の品目
- ■削除フラグ:削除した領収書データかどうか
- ■削除日付:削除した領収書データの削除した日付 ※削除フラグが TRUE のときのみ選択可能
- ■検索:各項目に入力された条件を基に検索を行い、一覧画面を更新
- ・全データを取得したい場合、各項目を全て空欄の状態で検索を実行してください ※端末メーカタイプ、端末識別番号、削除済は「全て」にしてください

#### 【入力制限】

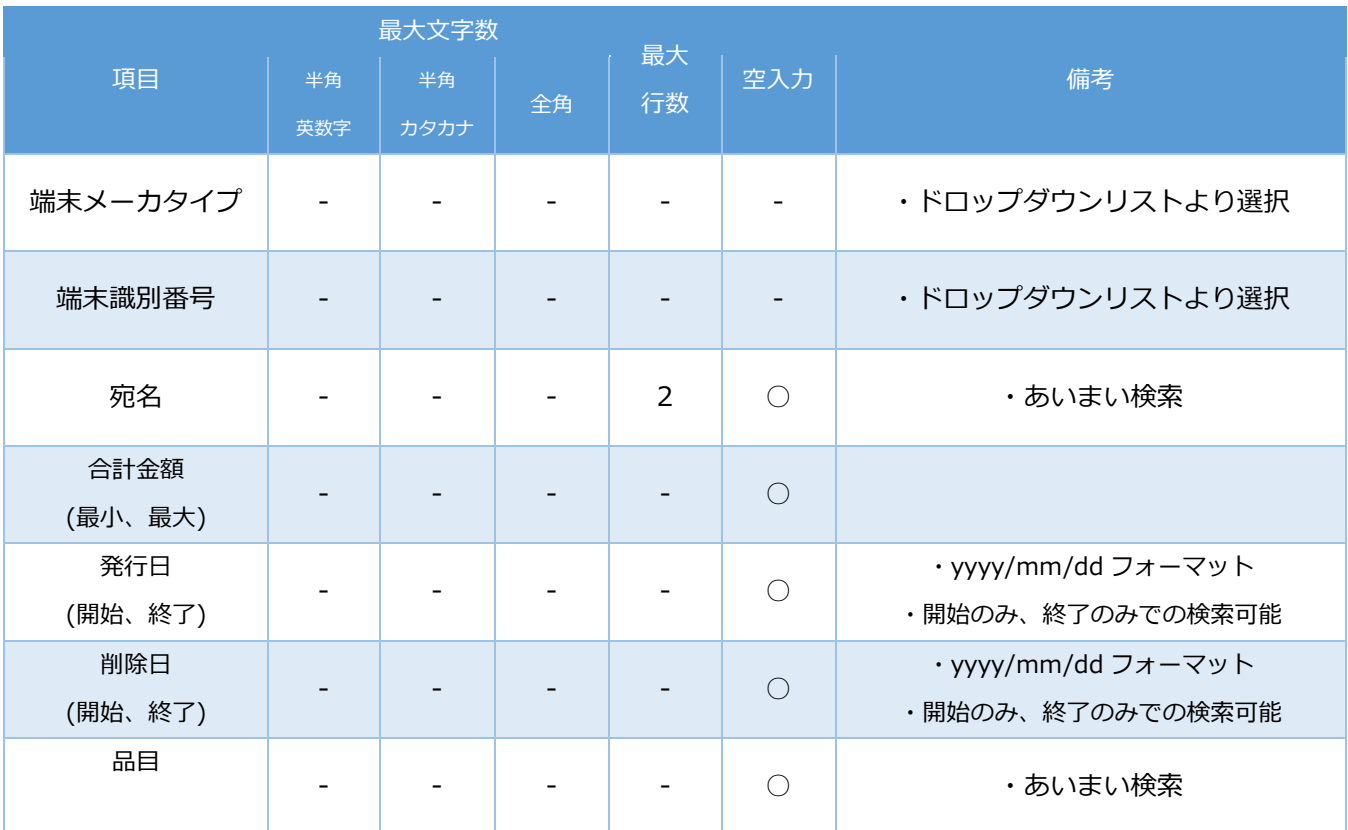

## **3.2.3 設定情報管理画面**

## **3.2.3.1 設定情報一覧**

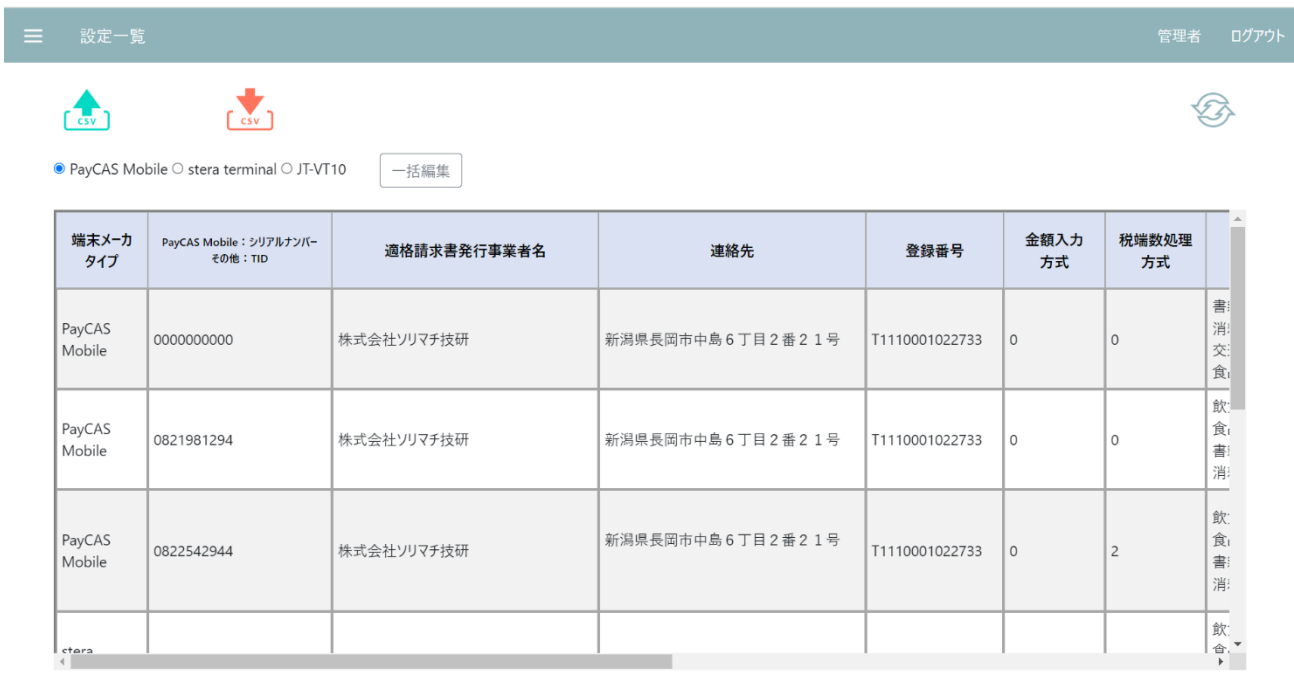

# 三 設定情報

-<br>管理者 ログアウト

 $\bigotimes$ 

 $\frac{1}{\cos y}$  $\triangle$  $\bullet$  PayCAS Mobile  $\circ$  stera terminal  $\circ$  JT-VT10

一括編集

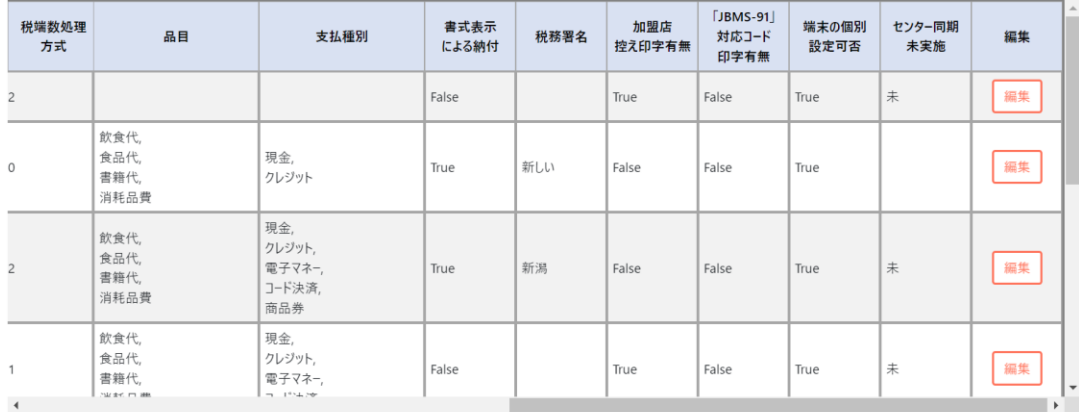

#### ■  $\frac{1}{2}$ : エクスポートを実行

- ・表示されている設定データを csv 形式でエクスポートできます
- ・エクスポートで取得できるデータファイルは以下の通りです 「setting.csv」:端末の設定情報 「item.csv」:端末の品目プルダウン情報 「paymentMedia.csv」:端末の支払種別プルダウン情報
- [☆]:インポートを実行
- ・全ての端末設定を変更することができます
- ・エクスポートしたデータを基に変更したい設定項目を編集後、インポートしてください
- ・「setting.csv」「item.csv」「paymentMedia.csv」は全て、または個別でインポート可能
- <sup>32</sup>:設定データの更新を実行

※ 1 回/1 時間 更新実行が可能です

- ■一括編集:端末メーカタイプごとに、設定を一括で編集できます (一括編集)
- ・端末メーカタイプが 1 つの場合は、「一括編集」ボタンのみ表示されます
- ■設定情報

《表示項目》

- ■端末メーカタイプ:領収書データを発行した端末のメーカタイプ
- ■端末識別番号:領収書データを発行した端末の端末識別番号(PayCAS 端末はシリアルナンバー、stera 端末と JT-VT10 端末は TID)
- 適格請求書発行事業者名: 領収書を発行する事業者様の名称
- ■連絡先:事業者様の連絡先情報 (住所、電話番号等)
- ■登録番号: 適格請求書発行事業者の登録を受けた際に事業者に通知される番号
- ■金額入力方式:領収書発行画面にて入力する金額の入力方式
	- 0:税別入力
	- 1:税込み入力
- ■税端数処理方式:領収書発行画面にて自動計算を行う際の消費税の端数処理方式
	- 0:切り捨て
	- 1:切り上げ
	- 2:四捨五入
- ■品目: 但し書き
- ■支払種別:支払方法

■書式表示による納付:書式表示による納付特例制度が適用かどうか

True:適用

False:未適用

- ■税務署名:書式表示による納付が True の場合の税務署名 (税務署は含まない)
- ■加盟店控え印字有無:領収書発行時、加盟店控え印字を行うかどうか

True:加盟店控え印字を行う

False:加盟店控え印字を行わない

■「JBMS-91」対応コード印字有無:領収書発行時、「JBMS-91」対応コード印字を行うか設定できる

※「JBMS-91」とは、領収書の発行側が取引内容をコード化し、領収書に印刷して相手に渡すという運用を提案するとともに、読み 取るデータ形式を標準化するために定めたコード用のデータ規格のこと

True:「JBMS-9」対応コードを印字する

False:「JBMS-9」対応コードを印字しない

■端末の個別設定可否: UNITE インボイスアプリの設定を端末上で可能にするかどうか

True:設定を端末上で設定可能にする

False:設定を端末上で設定不可能にする

- ★複数の店舗(端末)を抱えているお客様向けの機能として、"端末個別設定可否"が設定できるようになっております。 「UNITE インボイス」アプリの設定を各端末では編集不可とし、管理システムでのみ編集することを可能とします。 店舗スタッフの誤操作による設定ミスの防止にもつながります。
- ■センター同期未実施:端末側でセンター同期が実施されたかどうか。実施されていない場合に「未」が表示される。 ※端末側でセンター同期を行わない場合、管理システムで編集した設定情報が反映されません。定期的なセンター同期 実施を推奨いたします。

■編集ボタン:各端末の編集を行う (個別編集)

#### **3.2.3.2 一括/個別設定編集画面**

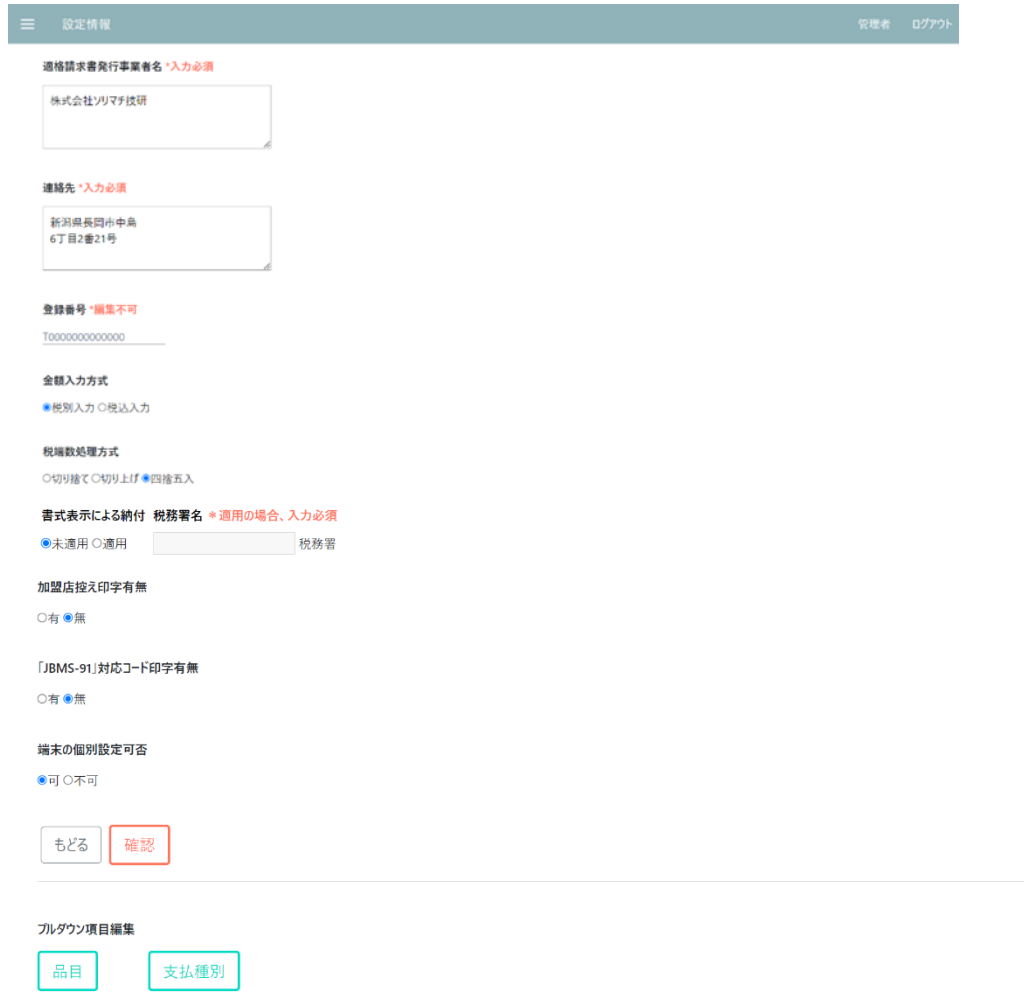

■一括編集:端末メーカタイプごとに端末設定を一括で編集できます

※一括編集の場合、アプリ側で端末設定をしていない端末の設定情報も編集されます。

■個別編集:端末ごとに設定を編集できます

※一括編集・個別編集ともに画面構成・編集項目は同様です。設定編集画面の下部にあるプルダウン編集に関しても、一括 編集・個別編集ともに画面構成・編集項目は同様です。

※一括編集は、選択した端末メーカタイプの設定情報一覧表最上部のデータを編集画面に表示しています。

【編集項目】

■適格請求書発行事業者名:領収書を発行する事業者様の名称

■連絡先:事業者様の連絡先情報 (住所、電話番号等)

■登録番号:適格請求書発行事業者の登録を受けた際に事業者に通知される番号 ※登録番号は表示のみであり、管理システムで編集することはできません

■金額入力方式:領収書発行画面にて入力する金額の入力方式

■税端数処理方式:領収書発行画面にて自動計算を行う際の消費税の端数処理方式

■書式表示による納付:書式表示による納付特例制度 適用の場合[適用]ボタン、未適用の場合[未適用]ボタン

となる。適用されている場合、税務署名の入力テキストボックスが編集可能となる。

※適用されているが税務署名が空の場合、エラーとなります。

■加盟店控え印字有無:領収書発行時、加盟店控え印字を行うか設定できる

■「JBMS-91」対応コード印字有無:領収書発行時、「JBMS-91」対応コード印字を行うか設定できる

※「JBMS-91」とは、領収書の発行側が取引内容をコード化し、領収書に印刷して相手に渡すという運用を提案するととも

に、読み取るデータ形式を標準化するために定めたコード用のデータ規格のこと <https://hyojunka.jbmia.or.jp/hyojun2/upload-v3/archive/JBMS-91.pdf>

■端末個別設定可否:UNITE インボイスアプリの設定を端末上で行えるか設定できる

・可…UNITE インボイスアプリの設定を端末上で行える

・不可…UNITE インボイスアプリの設定を端末上で行うことができない (管理システムでのみ行うことができる) ※管理システム上で設定情報を編集する際のみ、設定することができます。

■戻る:設定情報一覧画面に遷移

■確認:設定編集内容の確認画面に遷移

■プルダウン編集項目:[品目]/[支払種別]ボタンを押下、各編集画面にて編集を行う

# 【入力制限\_PayCAS 端末】

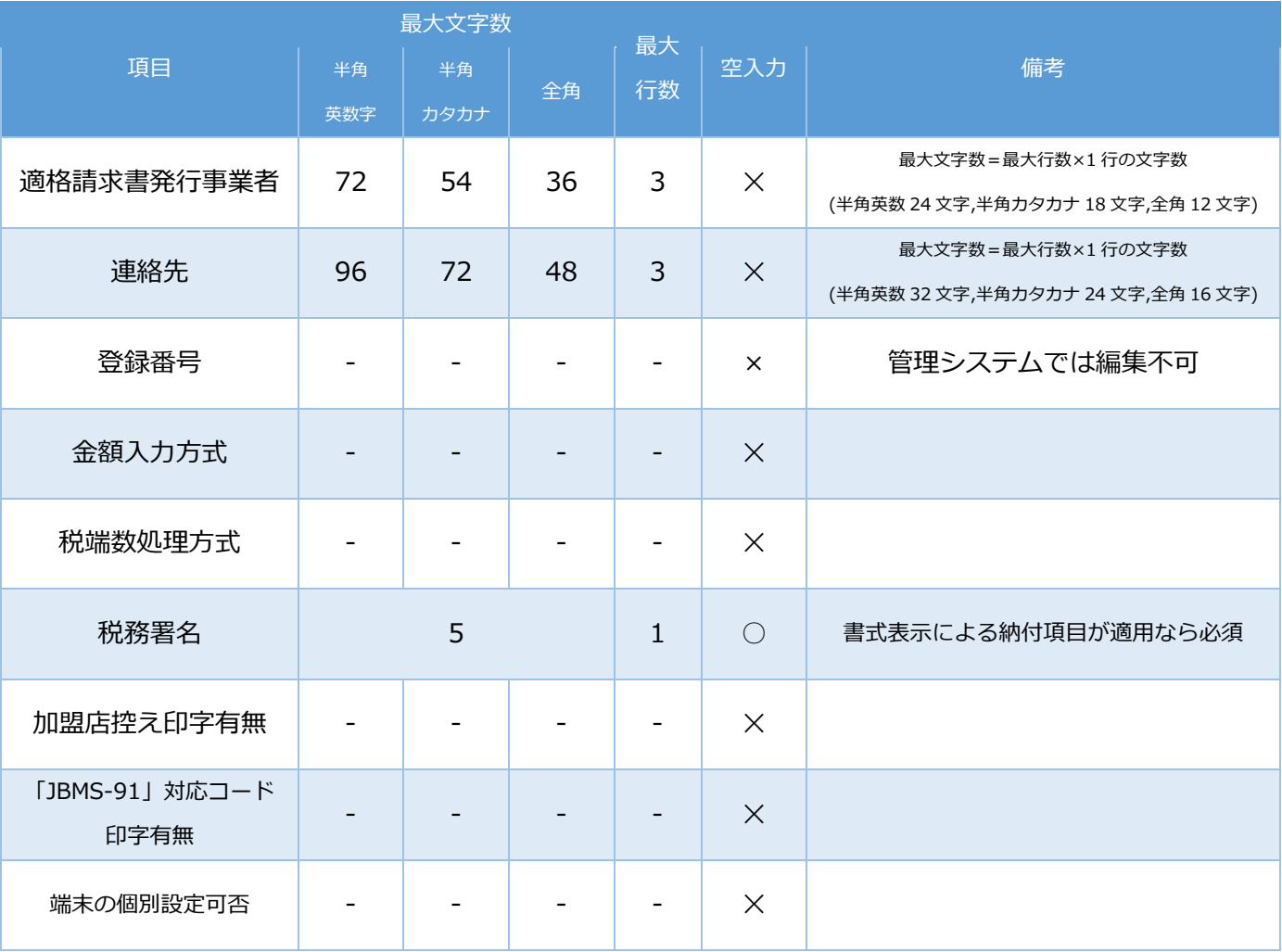

## 【入力制限\_stera 端末・JT-VT10 端末】

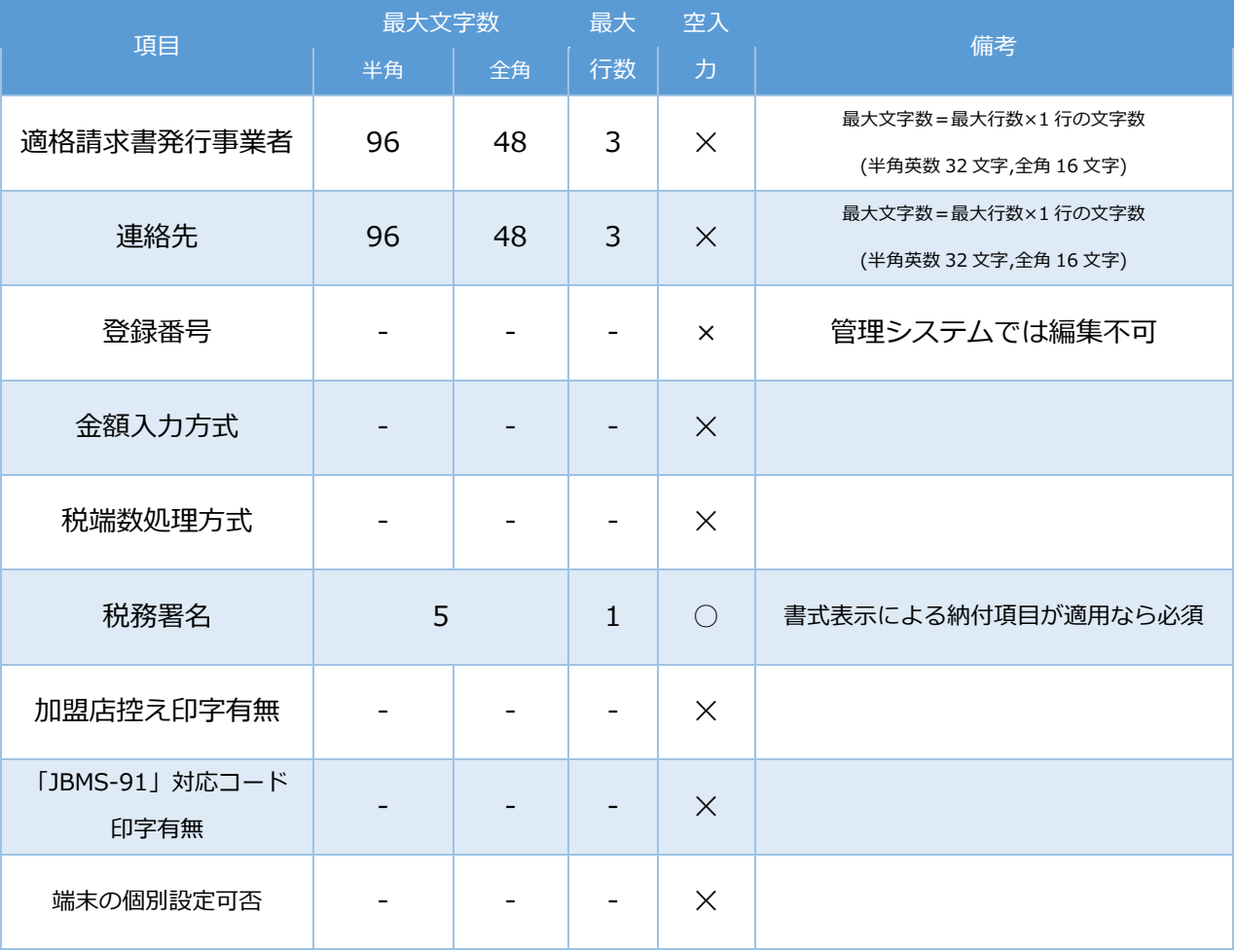

#### **3.2.3.3 一括/個別設定編集確認画面**

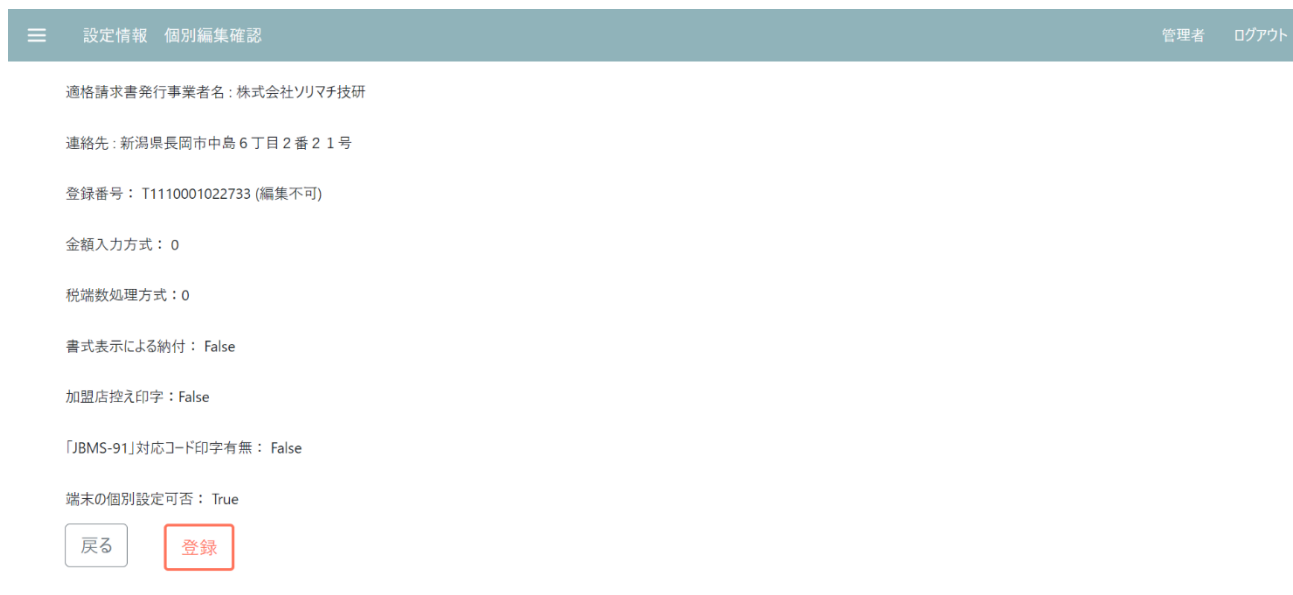

■戻るボタン:設定編集画面に遷移します

■登録ボタン:設定編集内容を確定します。登録後、設定情報一覧画面に自動で遷移します

#### **3.2.3.4 品目編集**

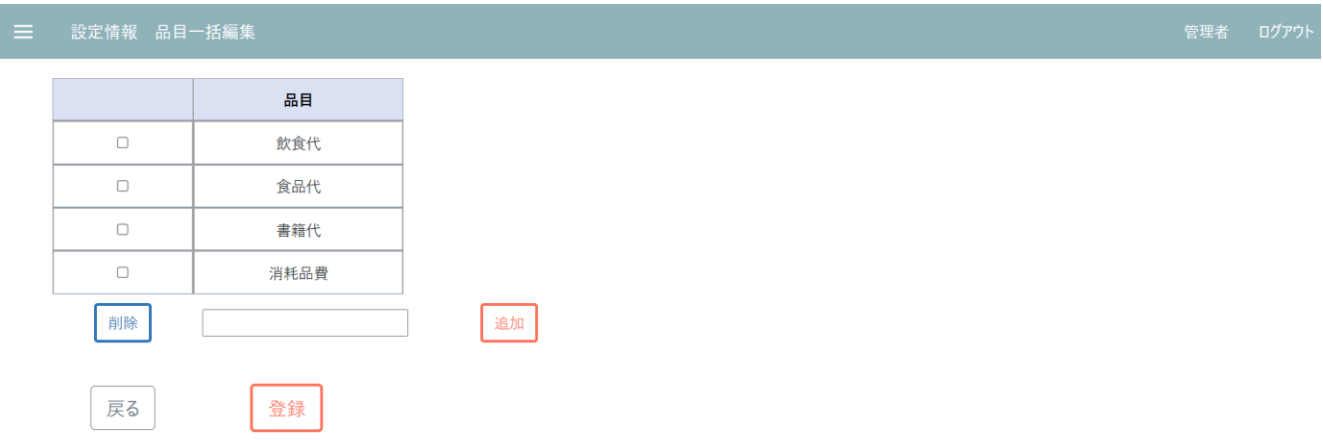

- ■削除チェックボックス:削除する品目を選択
- ■品目:領収書発行場面にてプルダウンに表示される品目
- ■削除ボタン:チェックボックスで選択した品目を削除
- ■品目入力フォーム:新規追加する品目を入力する
- ■追加ボタン:テキストボックスに入力した品目を表に追加します
- ■戻るボタン:設定編集画面に遷移します
- ■登録ボタン:削除、追加された品目編集を確定する

※登録せずに品目編集画面を離れた場合、編集内容は確定されません

## 【入力制限\_PayCAS 端末】

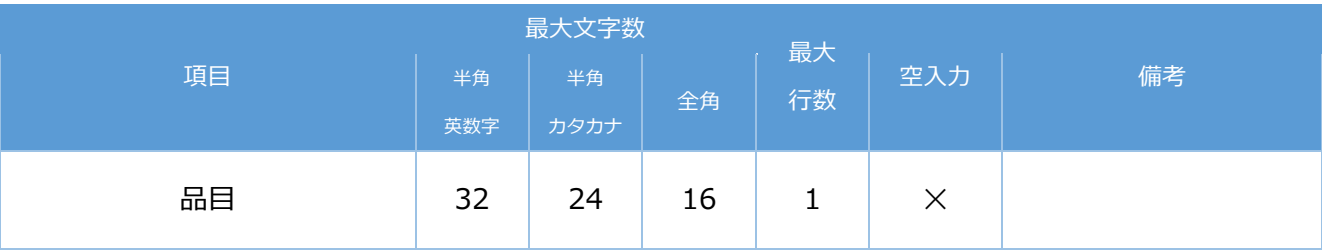

## 【入力制限\_stera 端末・JT-VT10 端末】

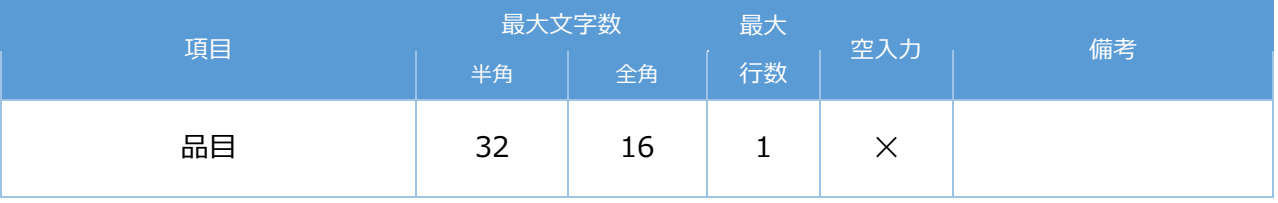

#### **3.2.3.5 支払種別編集**

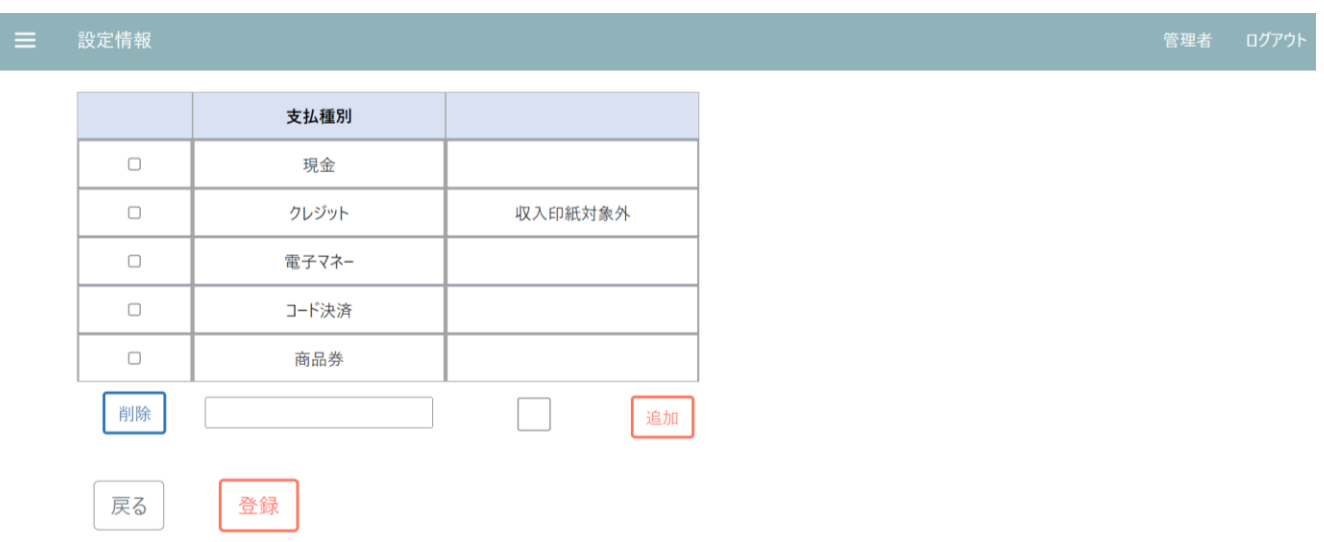

■削除チェックボックス:削除する支払種別を選択

■支払種別:領収書発行場面にてプルダウンに表示される支払種別

■収入印紙対象外の有無:該当する支払種別が収入印紙対象外かどうか

■削除ボタン:チェックボックスで選択した支払種別を削除

■支払種別入力フォーム:新規追加する支払種別を入力する

■収入印紙対象外チェックボックス:収入印紙対象外かどうかを判定するチェックボックス

・収入印紙対象外の支払種別(例えば、クレジット)を登録する場合、チェックボックスにチェックを入れて追加してくださ

い。収入印紙対象外の支払種別で税抜 5 万円以上の取引が行われても収入印紙枠は印字されません。

チェックあり:収入印紙対象外である

チェックなし:収入印紙対象外ではない

■追加ボタン:入力された支払種別を追加する

■戻るボタン:設定編集画面に遷移

#### ■登録ボタン:削除、追加された支払種別編集を確定する

※登録せずに支払種別編集画面を離れた場合、編集内容は確定されません

【入力制限\_PayCAS 端末】

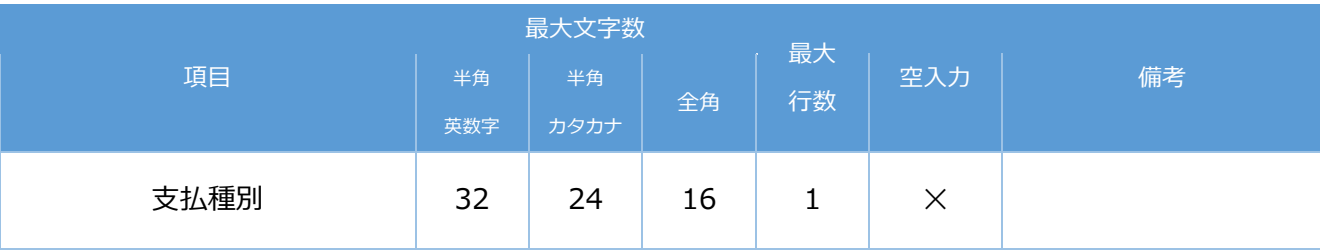

## 【入力制限\_stera 端末・JT-VT10 端末】

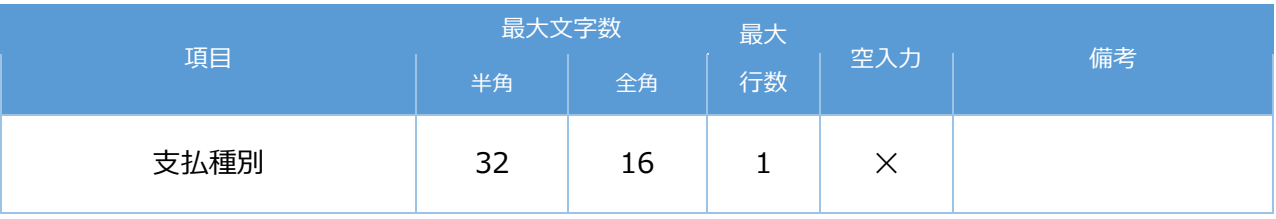

#### **3.2.3.6 インポートプレビュー画面**

次の 3 つのファイルをインポートすることで、管理している全端末の設定・品目・支払種別の情報を編集するこ とができます。インポートする 3 つのファイルは、エクスポートしたデータをもとに作成してください。

#### ■ setting.csv: 各端末の基本設定

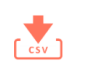

#### 内容確認

settings.csv

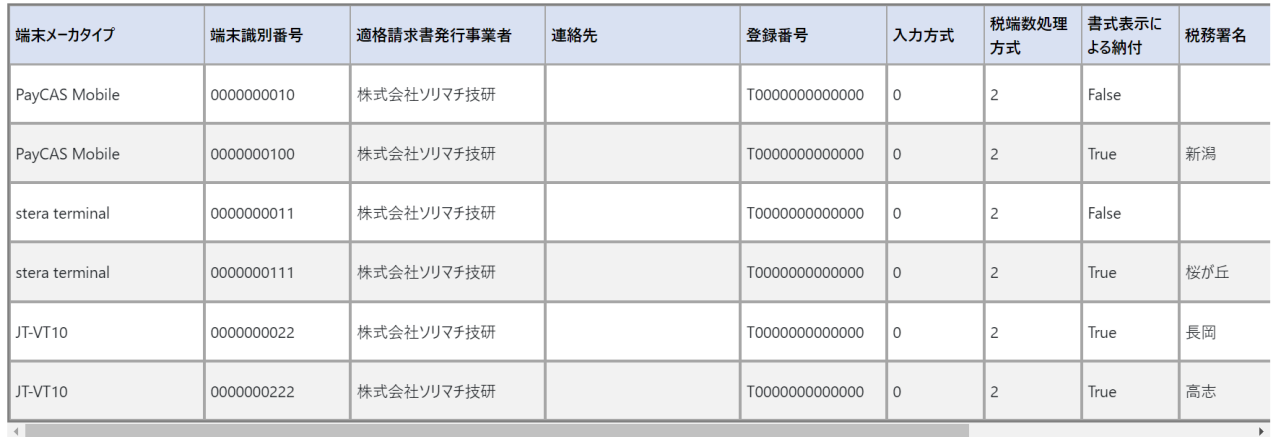

#### settings.csv

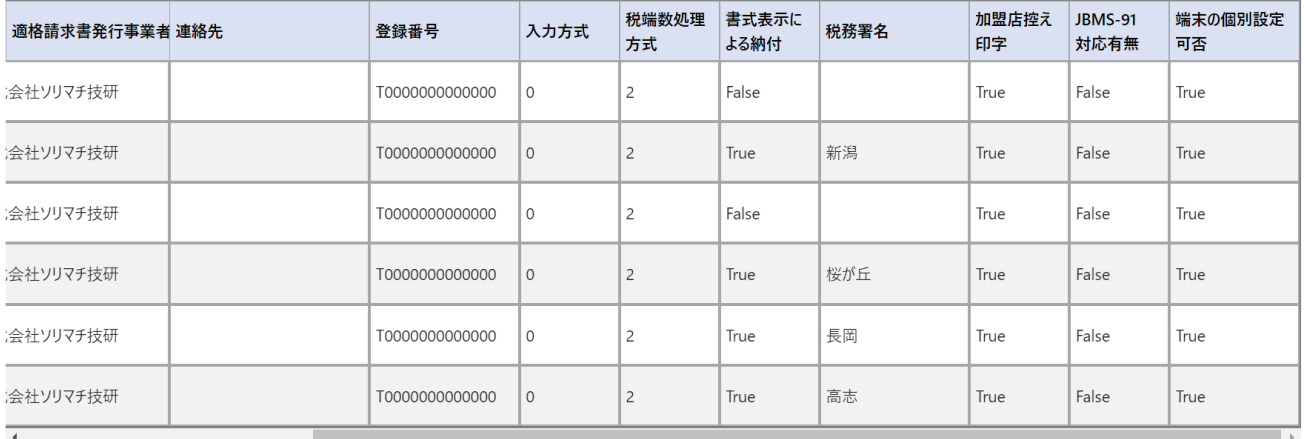

#### ■item.csv:各端末の品目設定

#### item.csv

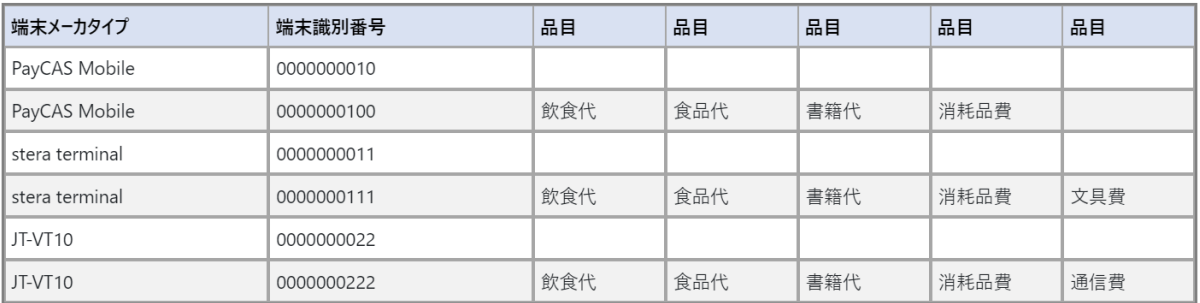

#### ■paymentMedia.csv:各端末の支払種別設定

#### paymentMedia.csv

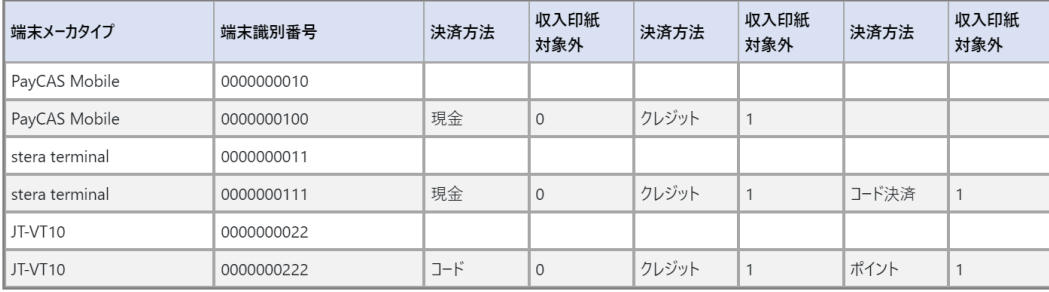

キャンセル

実行

## ■インポート項目

#### 《setting.csv》

- ■端末メーカタイプ:領収書データを発行した端末のメーカタイプ
- ■端末識別番号:領収書データを発行した端末の端末識別番号(PayCAS 端末はシリアルナンバー、stera 端末と JT-VT10 端末は TID)
- 適格請求書発行事業者名: 領収書を発行する事業者様の名称
- ■連絡先:事業者様の連絡先情報 (住所、電話番号等)
- ■登録番号: 適格請求書発行事業者の登録を受けた際に事業者に通知される番号
- ■金額入力方式:領収書発行画面にて入力する金額の入力方式
	- 0:税別入力
	- 1:税込み入力
- ■税端数処理方式:領収書発行画面にて自動計算を行う際の消費税の端数処理方式
	- 0:切り捨て
	- 1:切り上げ
	- 2:四捨五入
- ■書式表示による納付:書式表示による納付特例制度が適用かどうか

True:適用

False:未適用

- ■税務署名: 書式表示による納付が True の場合の税務署名 (税務署は含まない)
- ■加盟店控え印字有無:領収書発行時、加盟店控え印字を行うかどうか

True:加盟店控え印字を行う

- False:加盟店控え印字を行わない
- ■「JBMS-91」対応コード印字有無:領収書発行時、「JBMS-91」対応コード印字を行うか設定できる
- ※「JBMS-91」とは、領収書の発行側が取引内容をコード化し、領収書に印刷して相手に渡すという運用を提案するとともに、読み 取るデータ形式を標準化するために定めたコード用のデータ規格のこと
	- True:「JBMS-9」対応コードを印字する
	- False: 「JBMS-9」対応コードを印字しない
- ■端末の個別設定可否: UNITE インボイスアプリの設定を端末上で可能にするかどうか
	- True:設定を端末上で設定可能にする
	- False:設定を端末上で設定不可能にする
- 《item.csv》
	- ■端末メーカタイプ:領収書データを発行した端末のメーカタイプ
	- ■端末識別番号:領収書データを発行した端末の端末識別番号(PayCAS 端末はシリアルナンバー、stera 端末と JT-

VT10 端末は TID)

- ■品目: 但し書き
- 《paymentMedia.csv》
	- ■端末メーカタイプ:領収書データを発行した端末のメーカタイプ
	- ■端末識別番号:領収書データを発行した端末の端末識別番号 (PayCAS 端末はシリアルナンバー、stera 端末と JT-VT10 端末は TID)
	- ■決済方法:支払方法
	- ■収入印紙対象外:決済方法が収入印紙対象外かどうか
		- 0:収入印紙対象外ではない
		- 1:収入印紙対象外である
- ■キャンセルボタン:設定情報一覧画面に遷移

※インポート内容は確定されません

■実行ボタン:インポート内容を実行します

※実行ボタン押下後、インポート内容のチェックを行います。問題なければそのままインポート内容が確定されますが、イ ンポート内容に誤りがあった場合、誤りの箇所が赤字で表示されます。

#### ※注意事項

①エクスポートしたデータを必要な個所のみ編集し、インポートデータとしてください

②エクスポートしたデータのファイル名は変更しないでください

③変更の必要のないデータは削除せず、そのままにしてください

④テキストエディタで編集する場合、["]を値として入力する際は[""]と二回続けて入力してください

## **3.2.4 アカウント管理画面**

アカウント編集は、現在ログインしているアカウント編集を行います。

管理者・一般ともに画面構成および編集項目は同一です。

#### **3.2.4.1 管理者/一般アカウント編集画面**

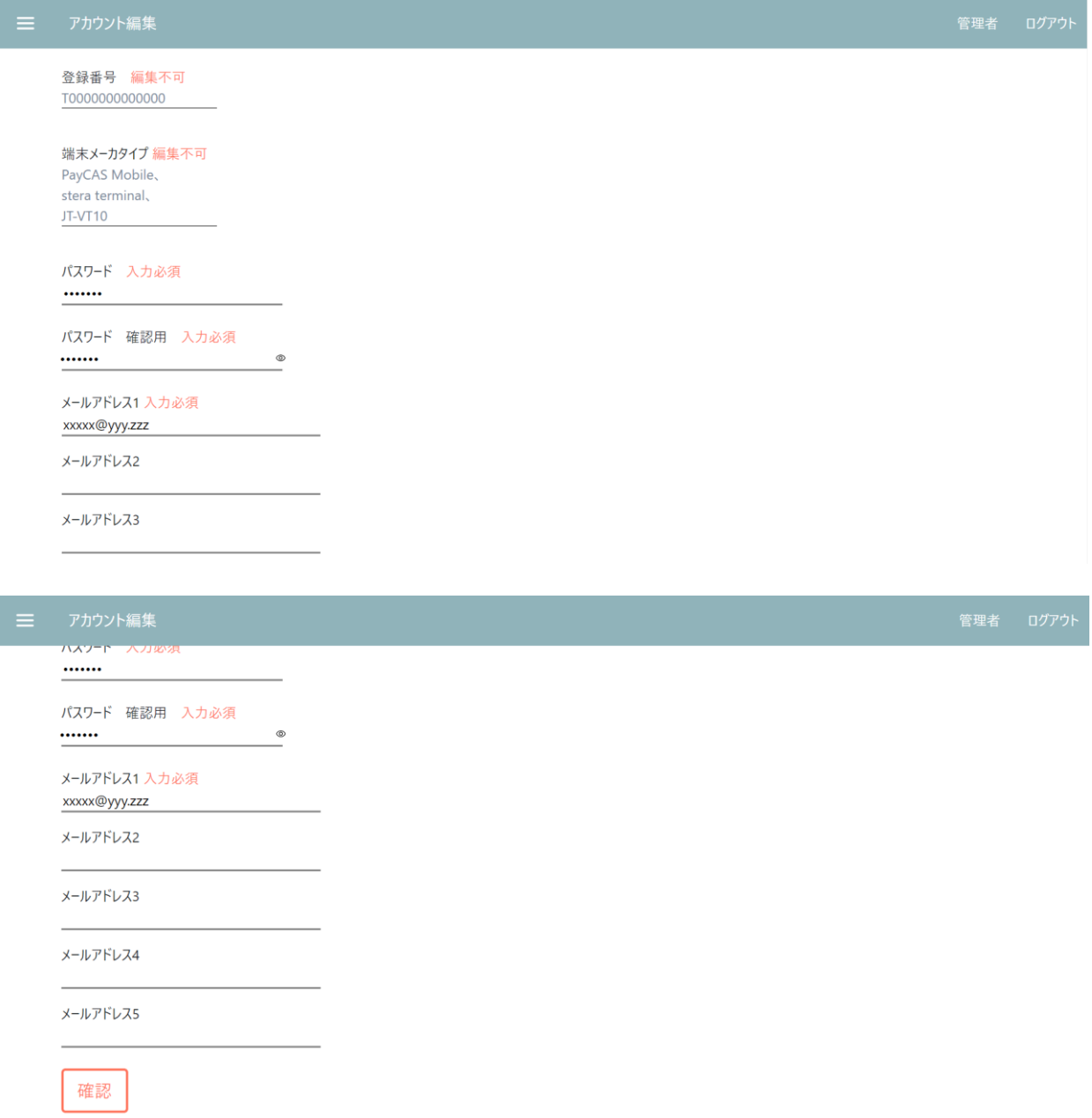

■登録番号:適格請求書発行事業者の登録を受けた際に事業者に通知される番号 ※登録番号は表示のみであり、管理システムで編集することはできません

■端末メーカタイプ:「UNITE インボイス」アプリを利用している端末のメーカ情報

※端末メーカタイプは表示のみであり、管理システムで編集することはできません

■パスワード:管理システムログイン時に入力するパスワード

■パスワード確認用:パスワードに誤りがないか確認

■メールアドレス:管理システム使用にあたり、二段階認証メールをご案内するメールアドレス。

・最大で5つまで登録可能

※管理者もしくは一般で同一のメールアドレスを登録することが可能。管理者内、一般内で同一のメールアドレスを登録 することはできない。

■編集ボタン:編集内容の確認画面に遷移

## **3.2.4.2 管理者/一般編集確認画面**

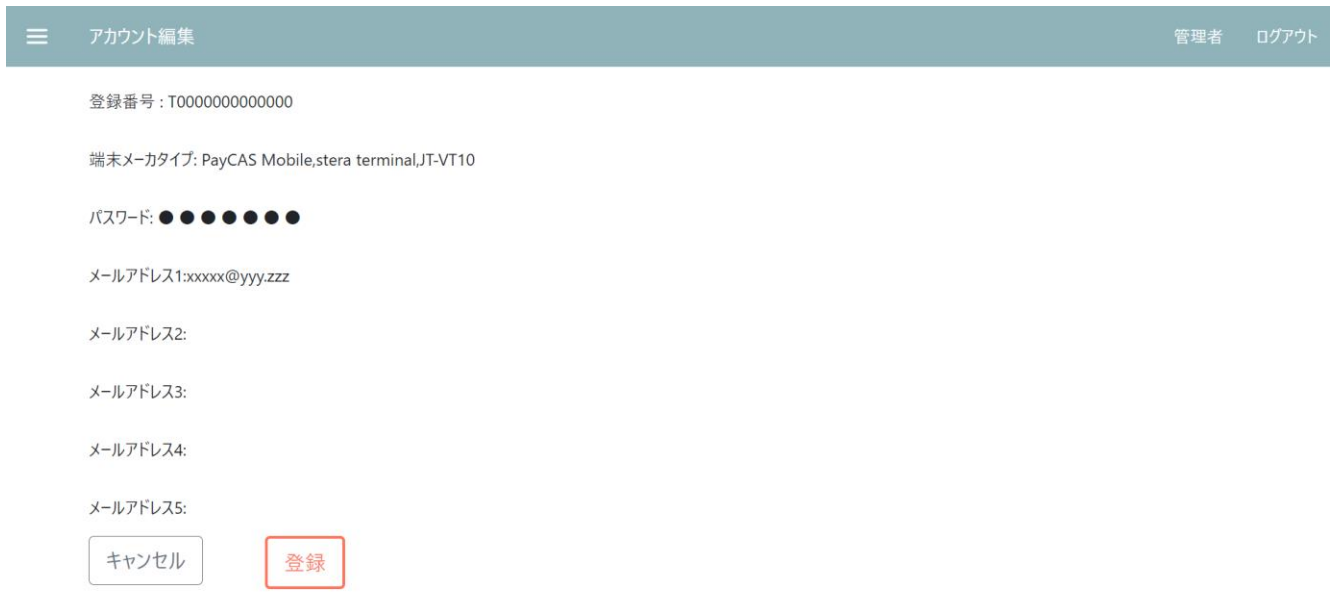

■キャンセルボタン:編集画面に遷移

■登録ボタン:編集内容を確定

・登録完了後、領収書一覧表示画面に自動で遷移

# **3.3 アカウント登録**

管理システムを使用するにあたり、アカウント登録が必要です。

アカウント登録は 株式会社ソリマチ技研\_アプリ担当 にて実施いたします。

以下のお手続きの程よろしくお願いいたします。

①下記の問い合わせ先に必要な情報を記載のうえ、ご連絡ください。

■問い合わせ先

**株式会社ソリマチ技研 アプリ担当:sgapp@s-giken.co.jp**

- ■必要な情報
	- **・登録番号**
	- **・「UNITE インボイス」アプリを使用される端末(PayCAS、stera terminal、JT-VT10)**
	- **・作成するアカウントの種類 (管理者もしくは一般、またはその両方)**

**・使用するメールアドレス (各アカウントで最大 5 つまで)** 管理・一般アカウントごとに最低 1 つのアドレスを登録必須 ※どのアカウントでどのメールアドレスを使用するのか明記ください

②アカウント登録完了メールをお送りいたします。本メールにて初期パスワードを記載いたします。

※ログイン後、アカウント管理の編集画面にて、パスワードを編集してください。

# **3.4 ログイン**

①管理システムにアクセスします。ログイン画面が表示されます。

ログインしたいアカウントのボタンを押下します (今回は管理者アカウントでログイン)

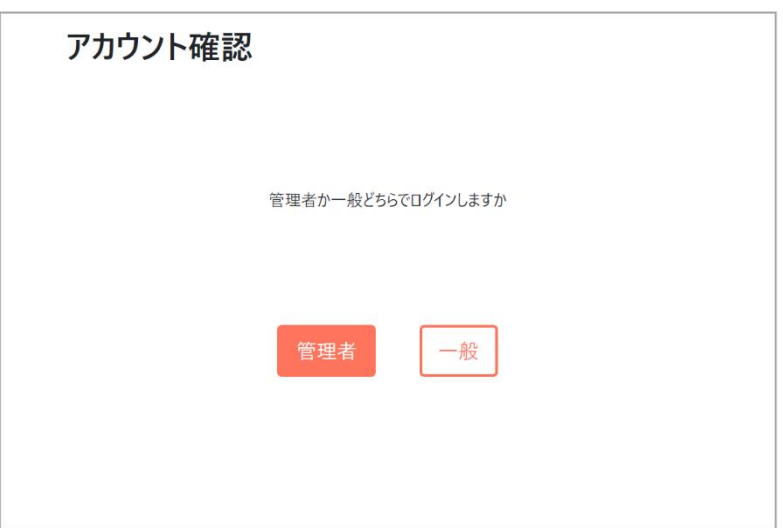

③登録番号、メールアドレス、パスワードを入力、送信を押下します。

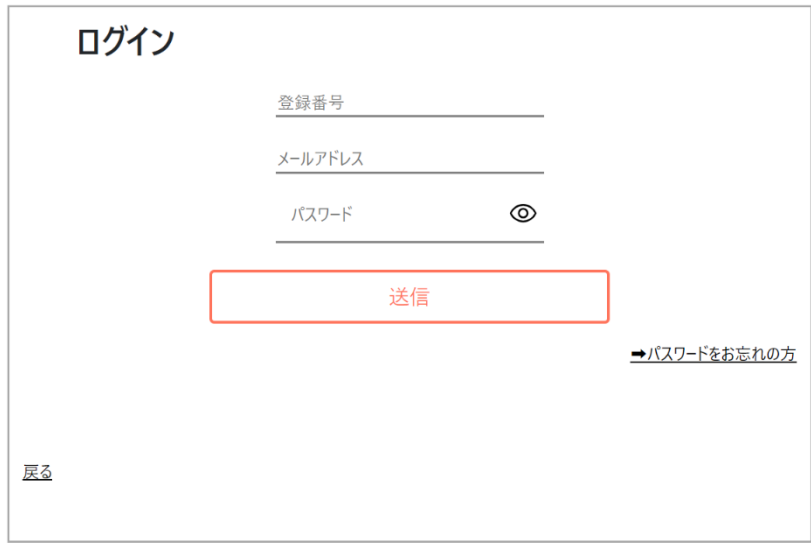

④ログイン時に入力したメールアドレスに二段階認証のメールが届きます。そのメールに記載されている認証コ

ードを入力します。

# 【UNITEインボイスアプリ 管理システム】2段階認証のための認証コードの...

 $\mathcal{L}_{\mathcal{D}}$ 

 $\rightarrow$ 

 $\cdots$ 

18:03

 $\leftrightarrow$ 

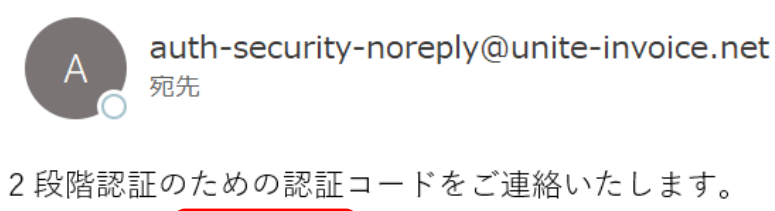

認証コード 4cny74h

※認証コードの有効期限は20分です。 ※ご登録された覚えのない場合は無視してください。

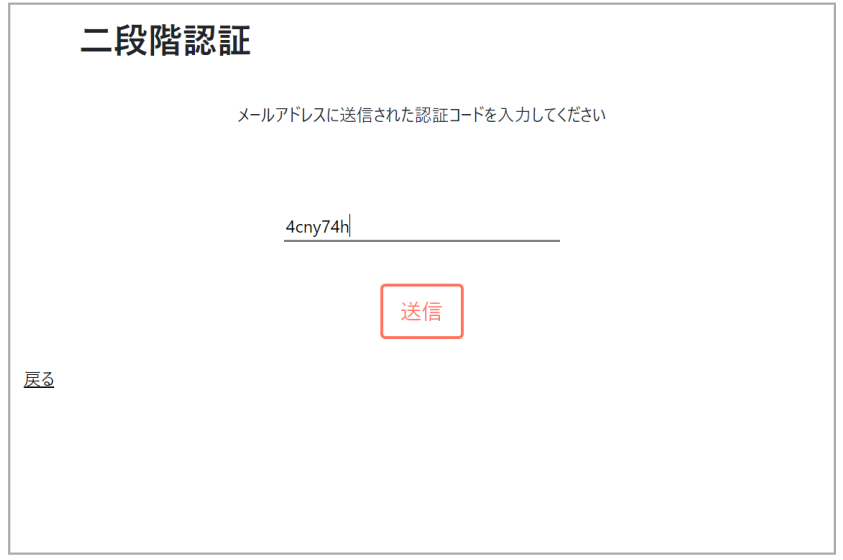

⑤ログイン完了後、領収書管理画面に遷移します。

# **3.5 領収書管理**

#### **3.5.1 領収書データ一覧(一覧表示、詳細表示、ソート、検索)**

①登録番号に紐づく「UNITE インボイス」アプリをご利用の端末の領収書データを一覧で表示します。

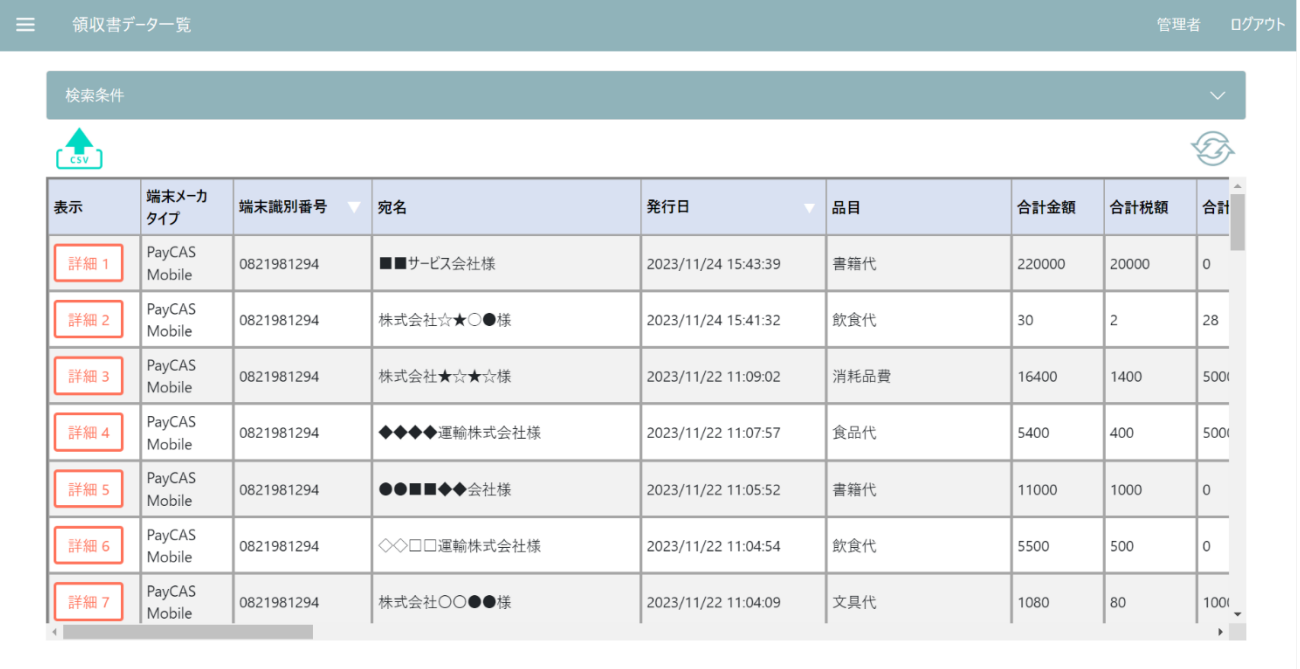

②領収書一覧で該当データの詳細ボタン押下で領収書データ詳細を表示します。

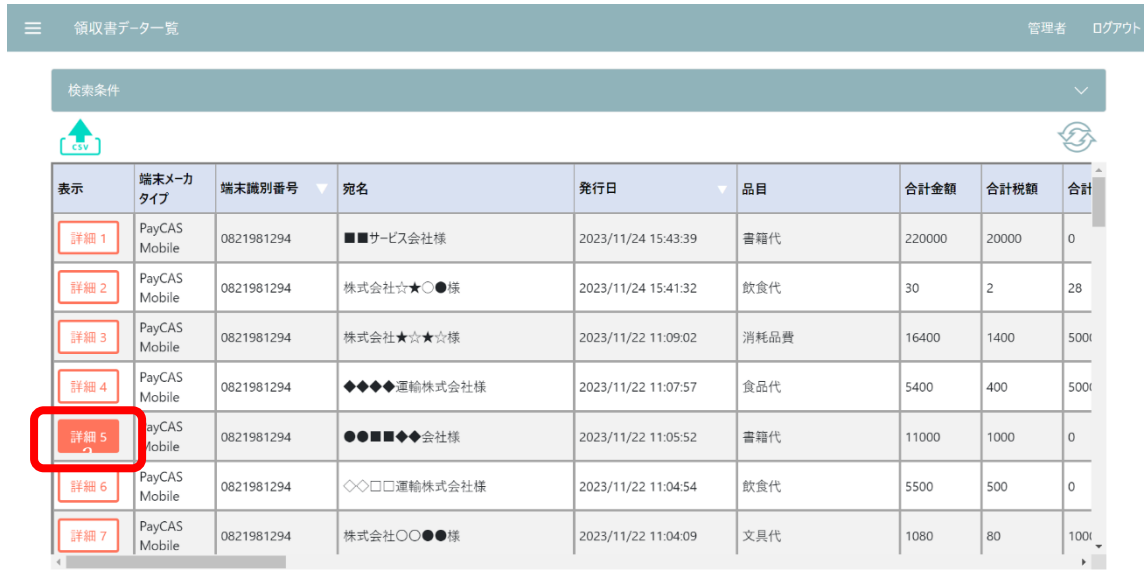

#### 領収書データ

 $\times$ 

## ③発行日付の列にあるソートアイコンを押下すると、発行日付順に領収書データがソートされます

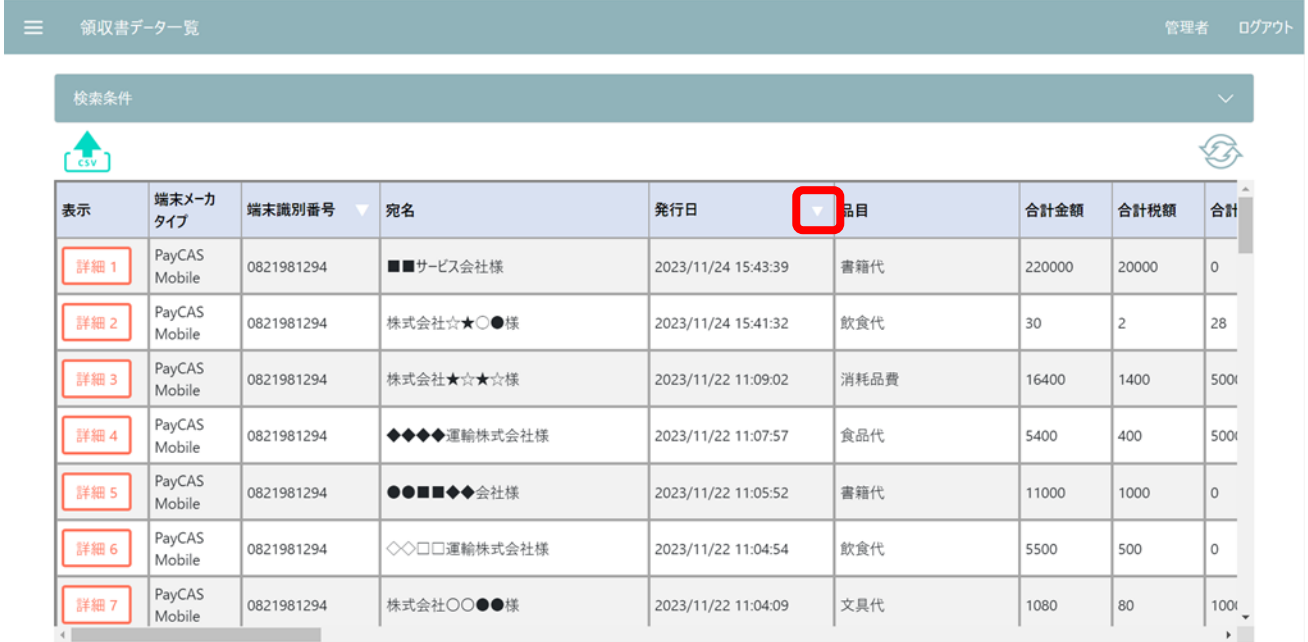

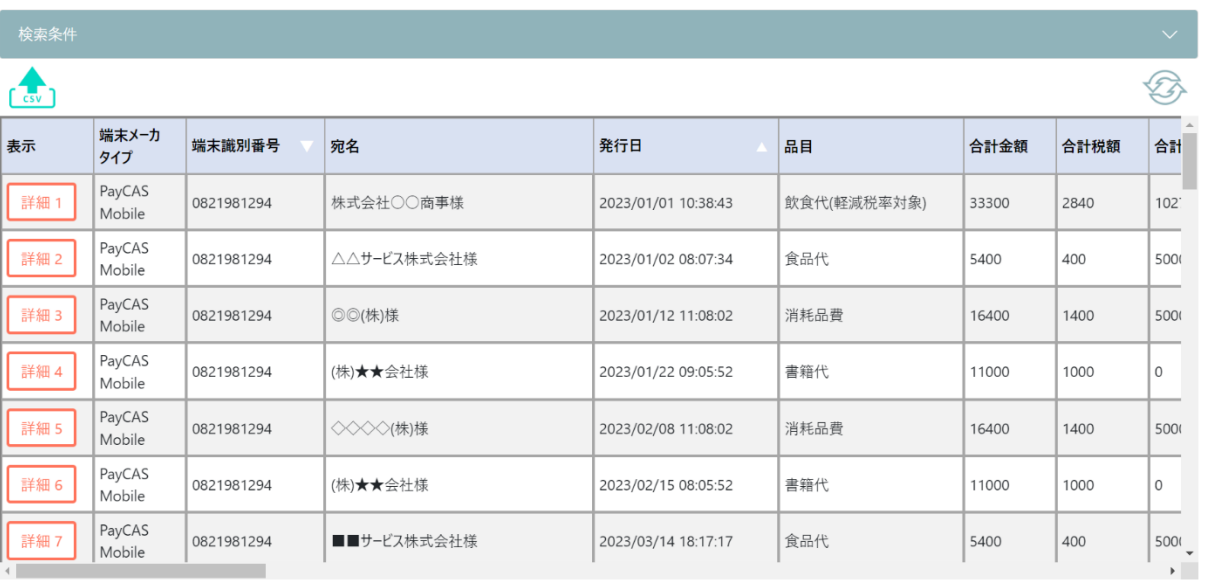
④検索条件アコーディオンを開き、絞り込みを行いたい検索条件を入力。検索ボタンを押下で検索結果が

領収書データ一覧に反映されます。

・検索条件全てクリア(空欄)の状態で検索を実行すると全発行履歴が表示されます。

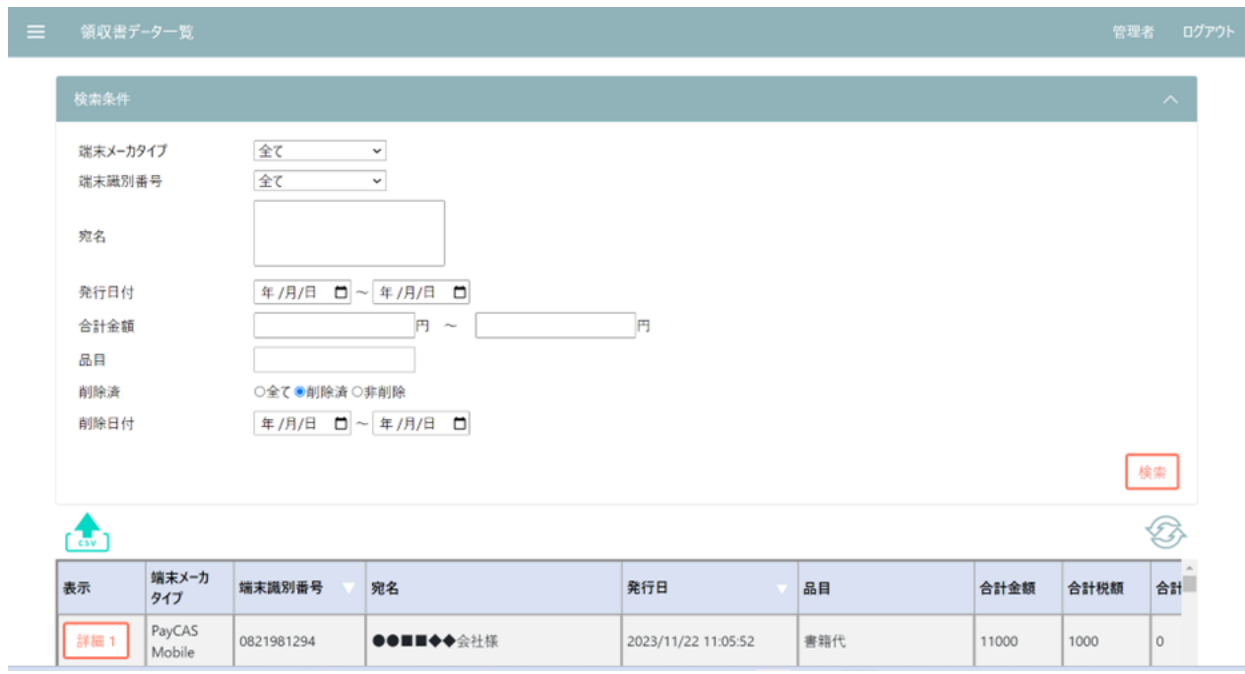

### ■端末メーカタイプでの検索

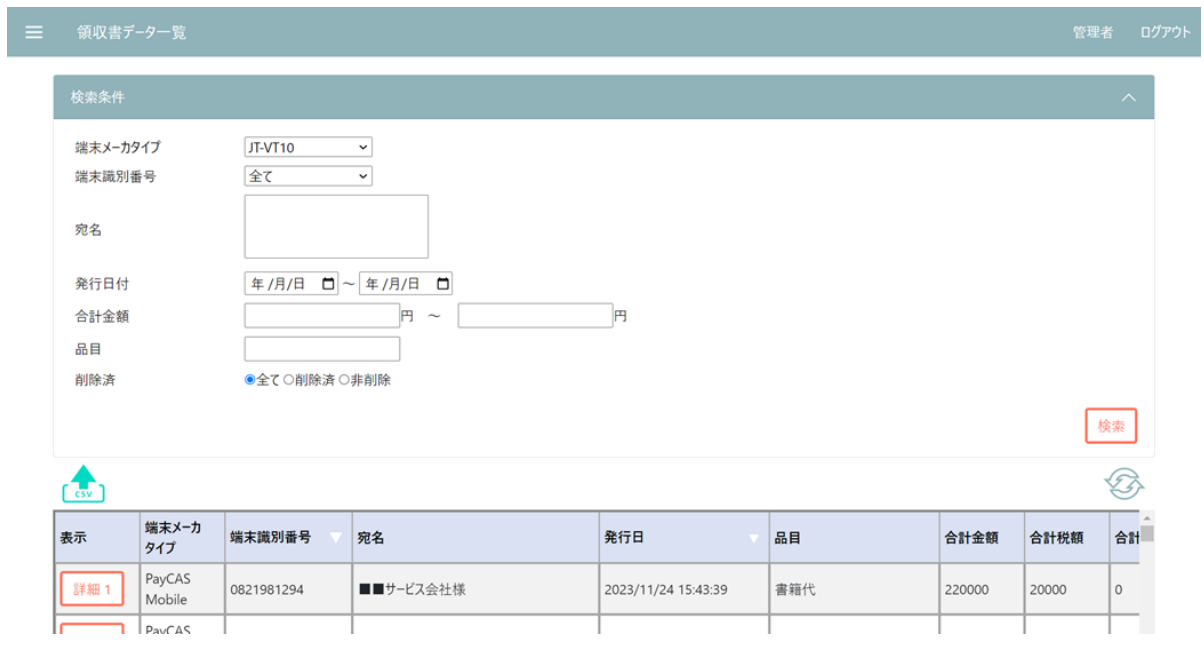

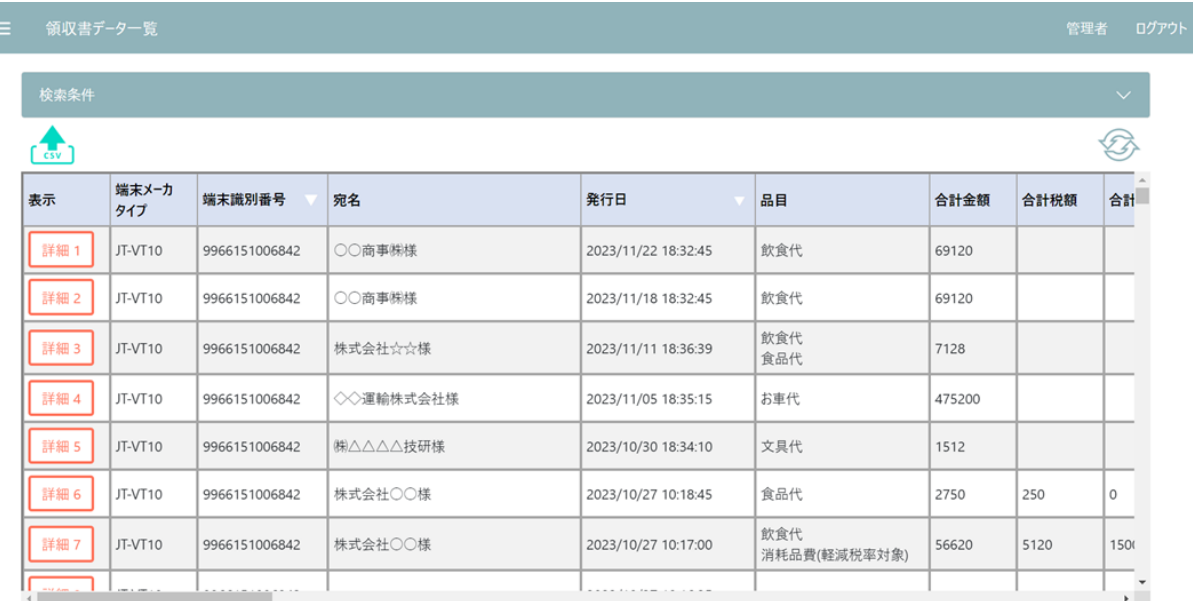

### ■端末識別番号での検索

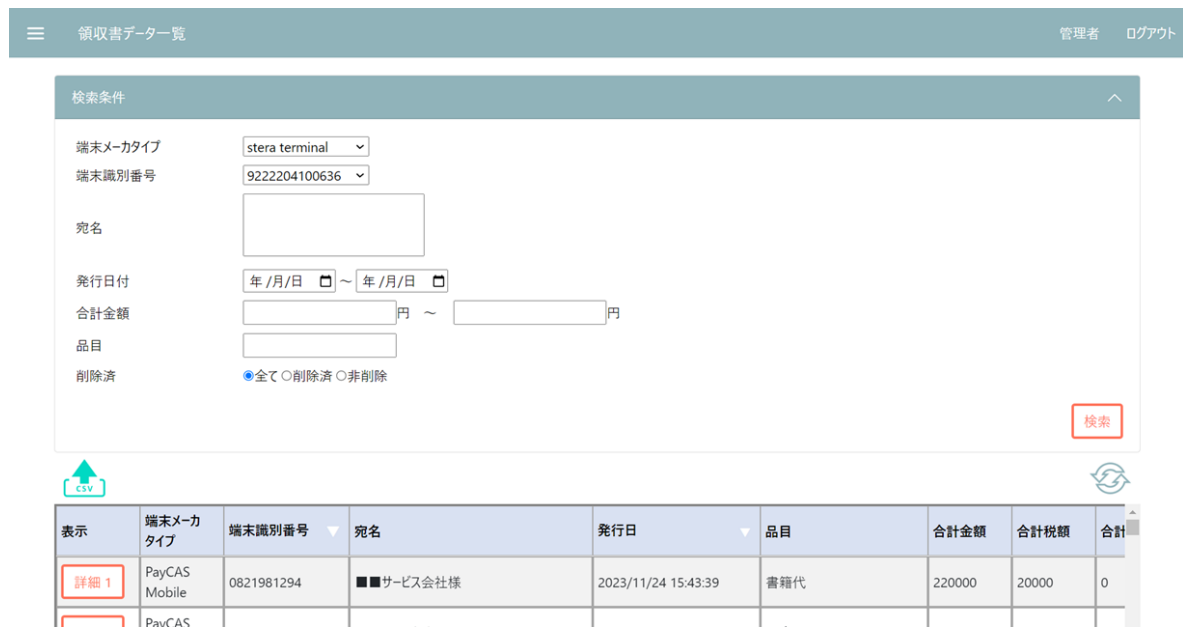

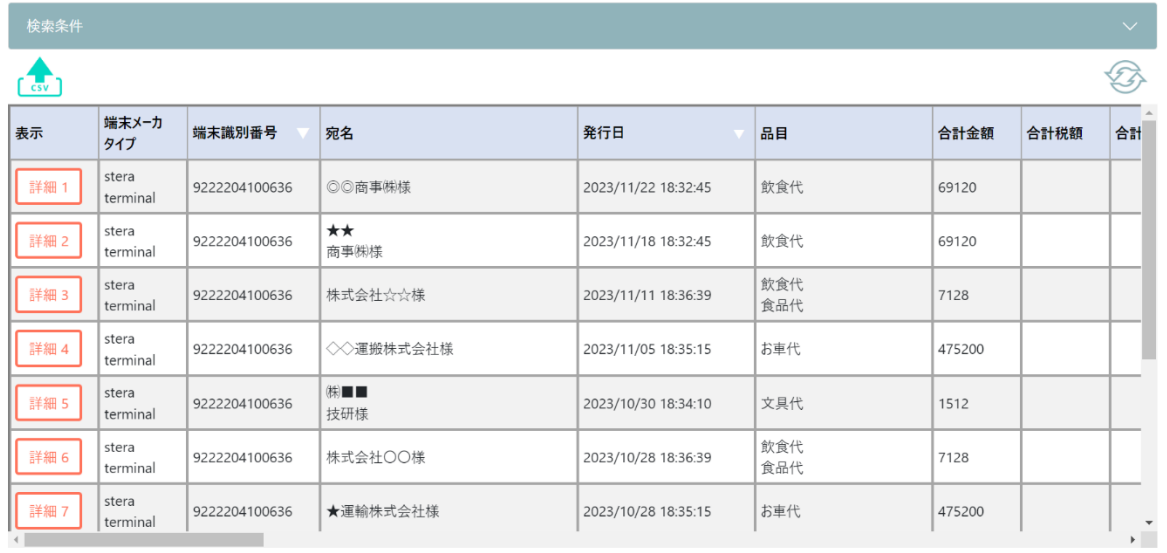

### ■宛名での検索

All control of the control of

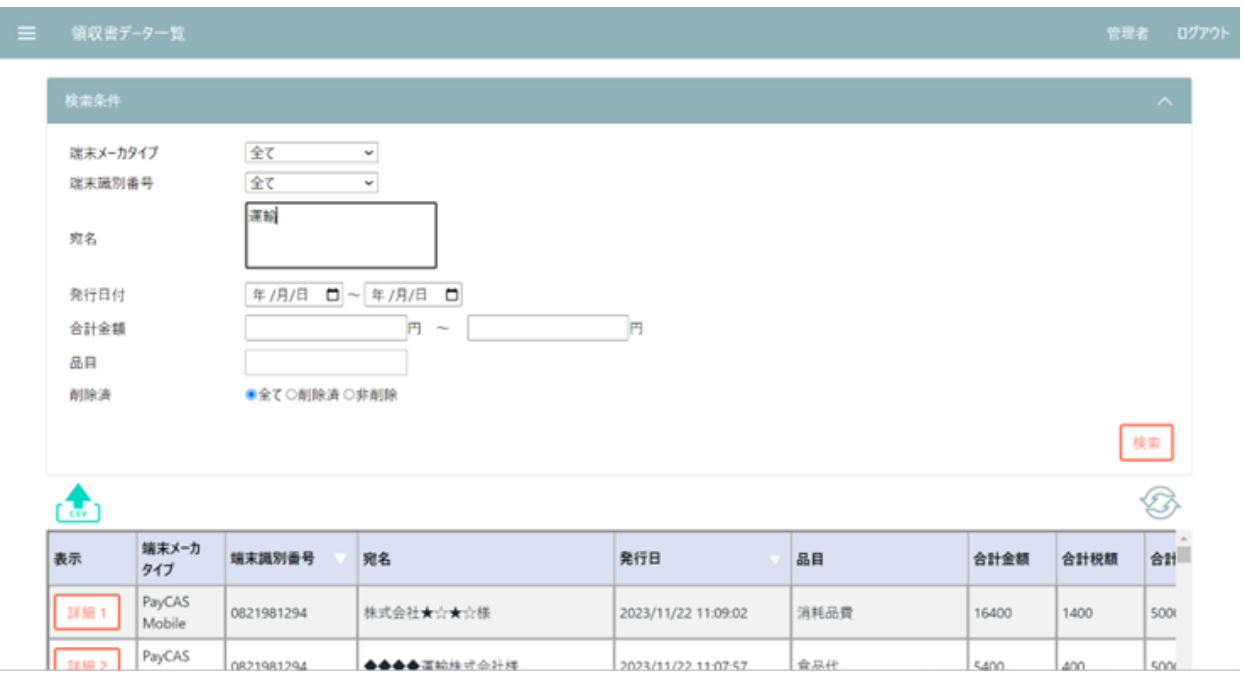

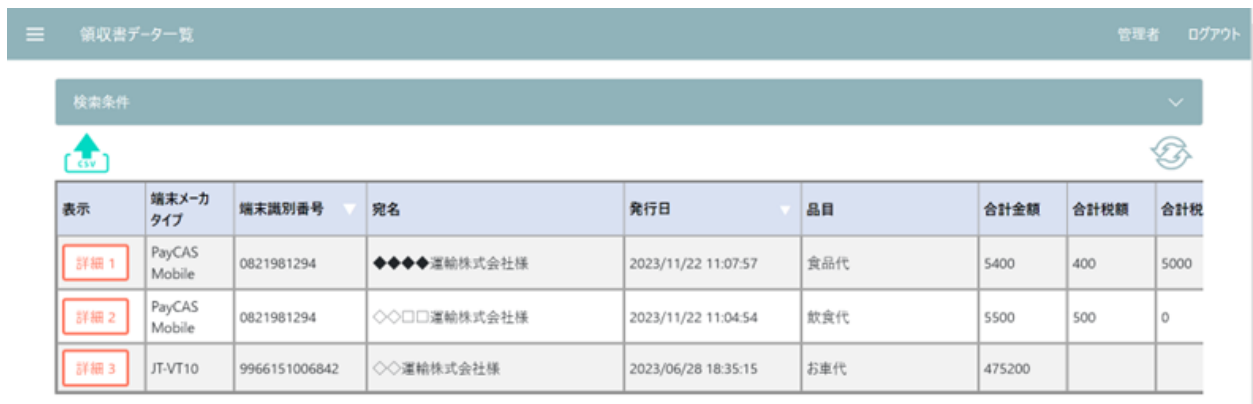

### ■合計金額での検索

**Contract Contract** 

### 1.範囲指定

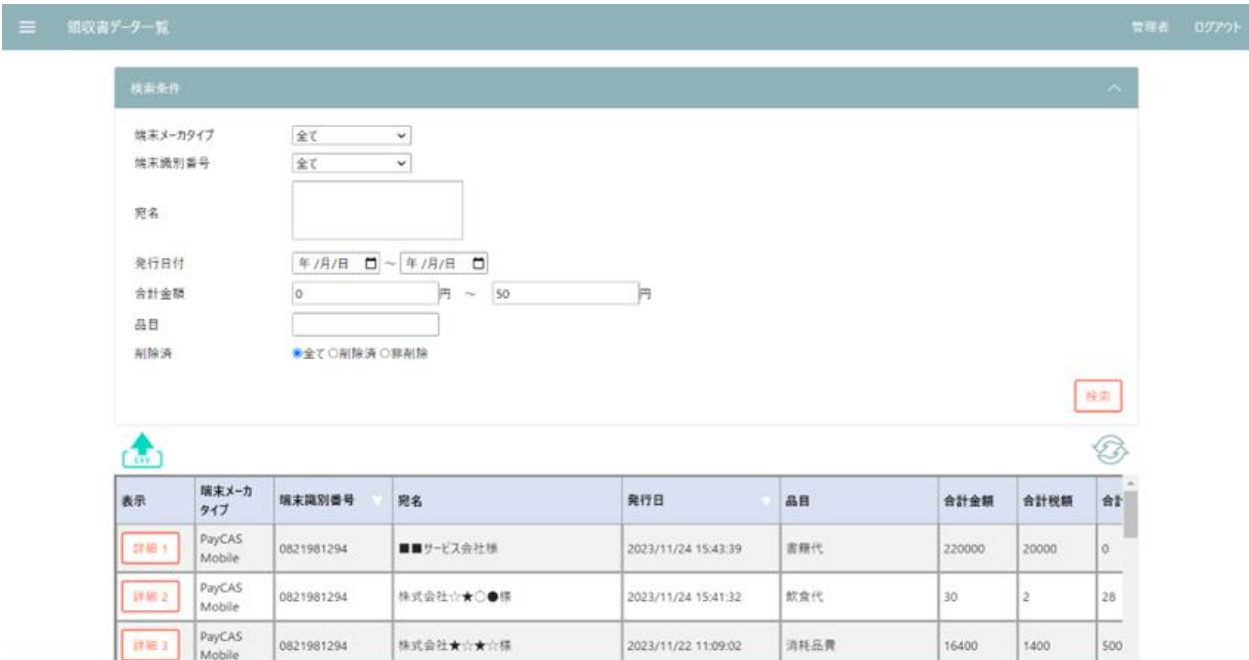

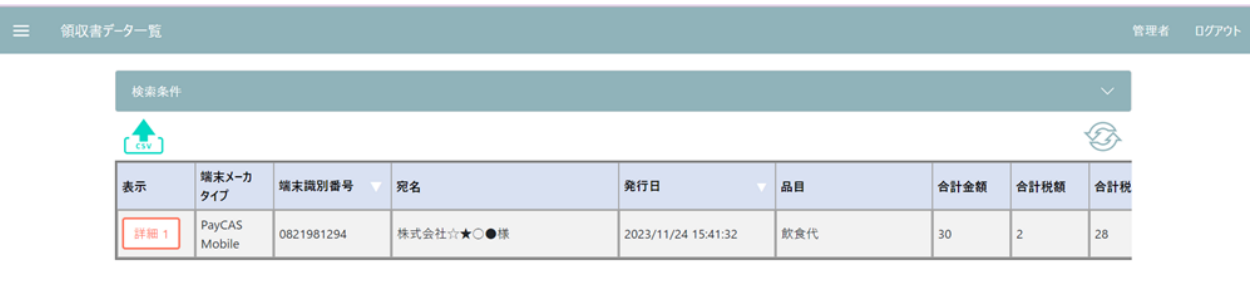

### 2. 完全一致

Contract in the contract of the

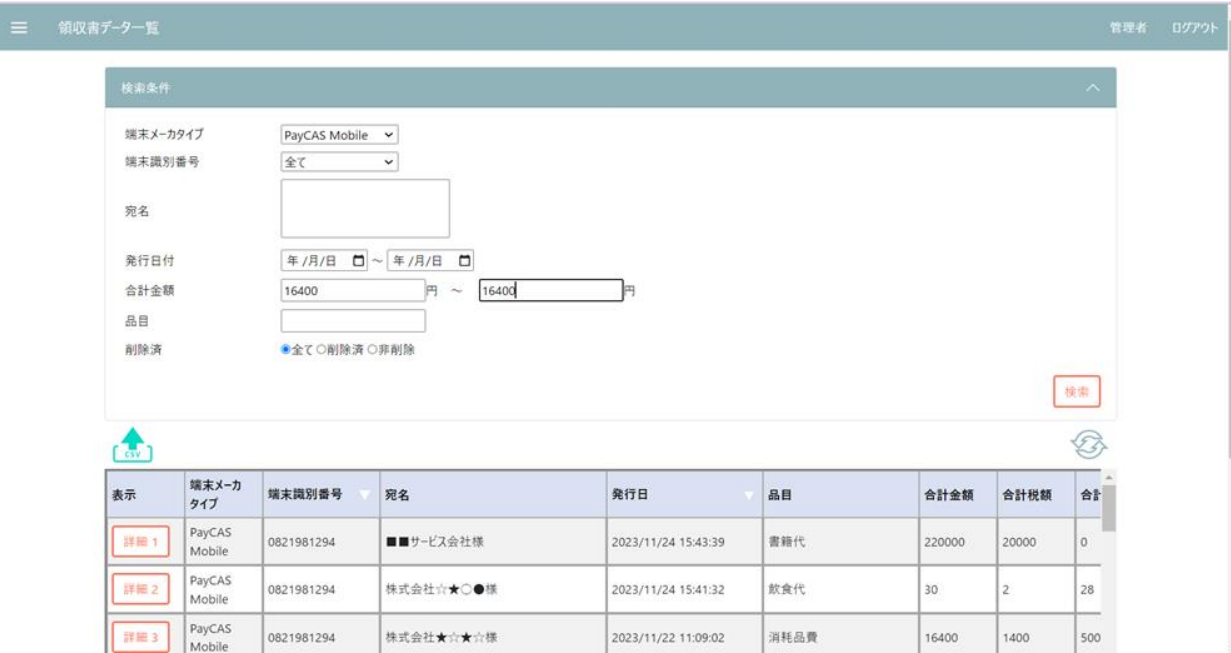

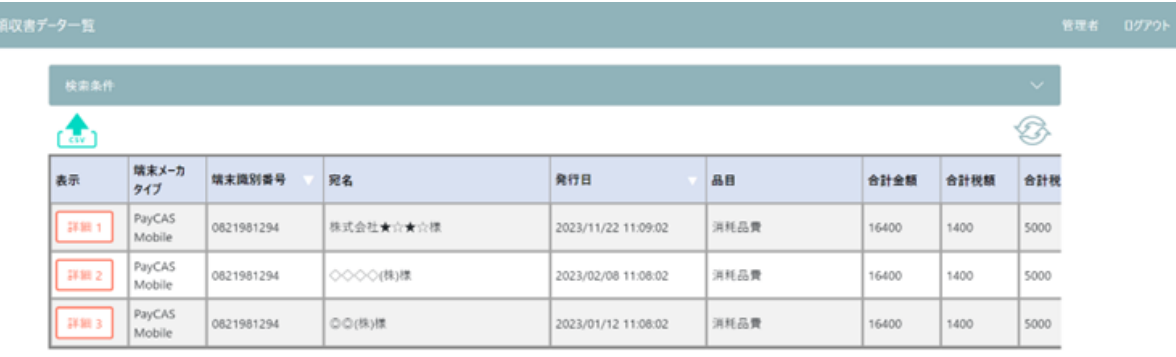

### ■発行日での検索

### 1.範囲指定

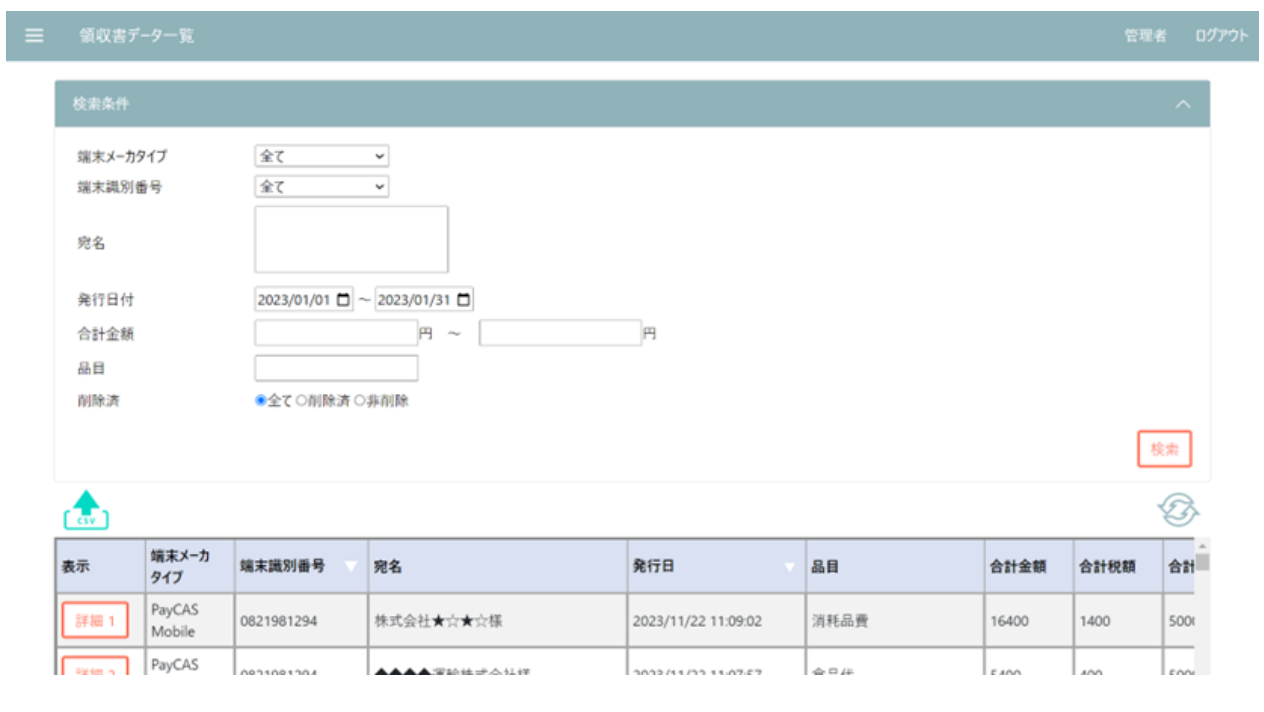

## 三 領収書データー覧

Contractor of the

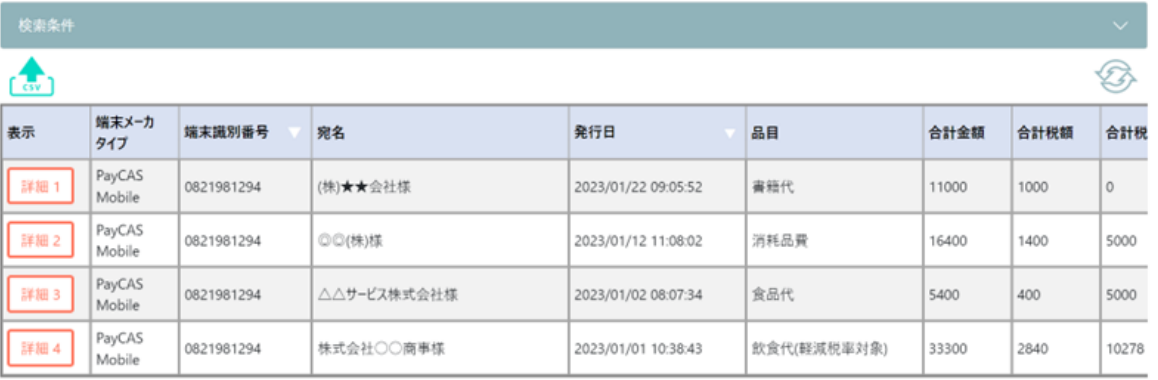

管理者 ログアウト

**Contract Contract State** 

### 2. 完全一致

 $\left\langle \cdot \right\rangle$ 

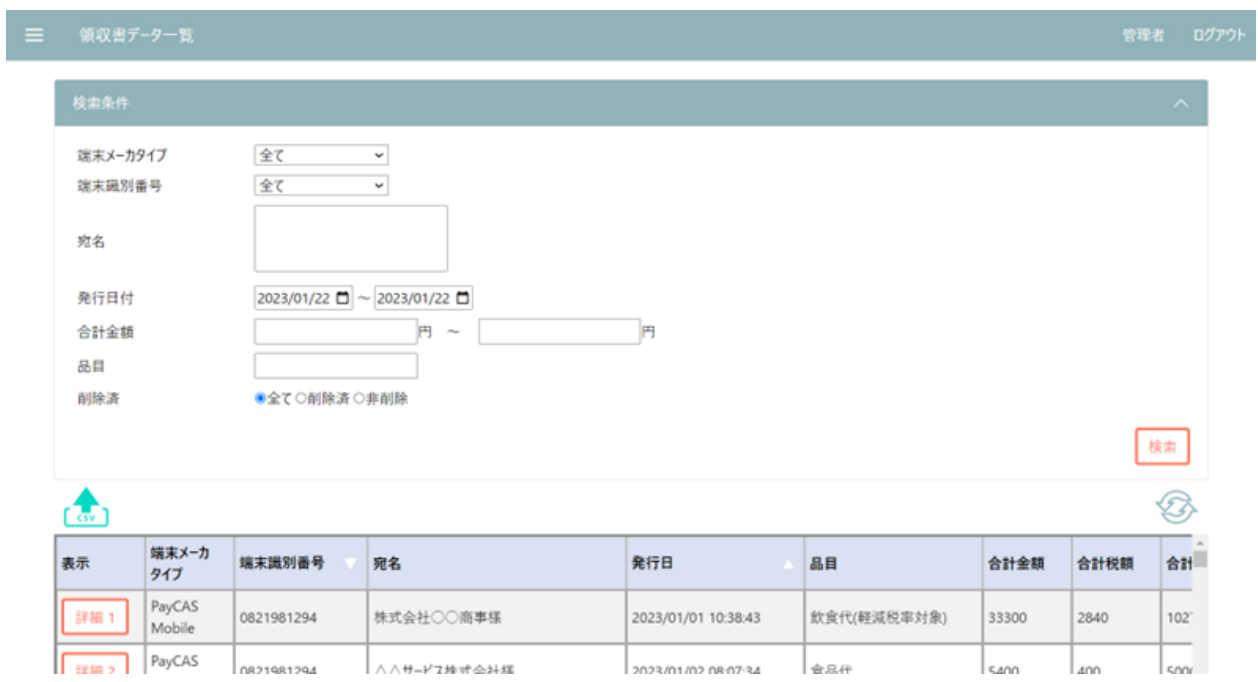

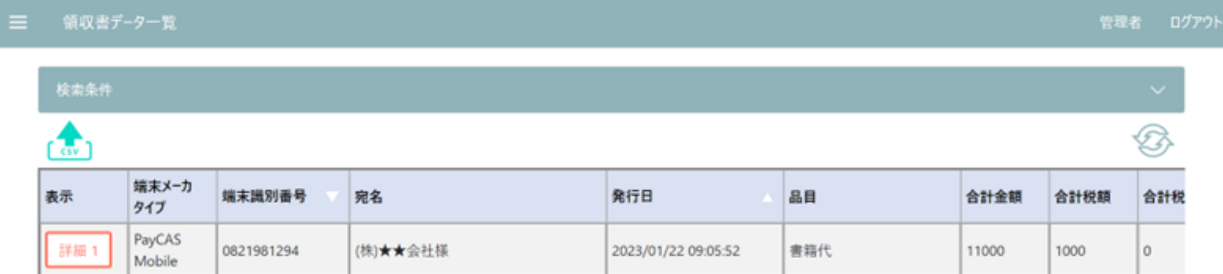

### ■品目での検索

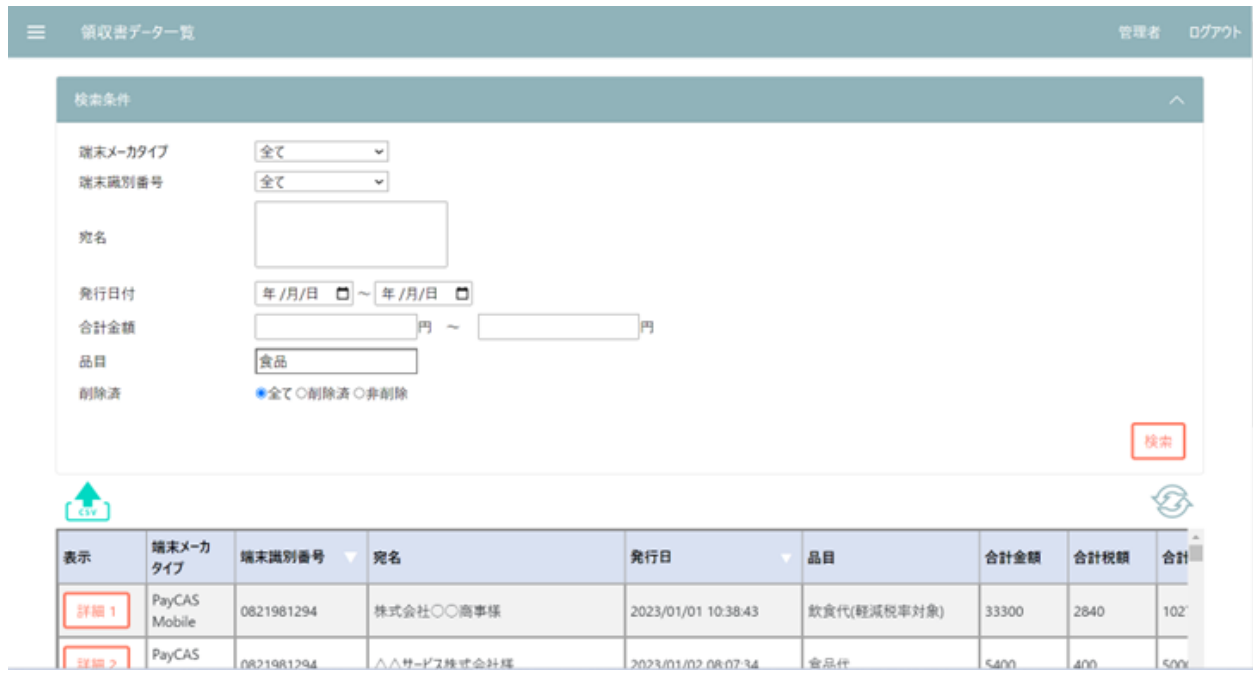

## **三 領収書デ−ター覧**

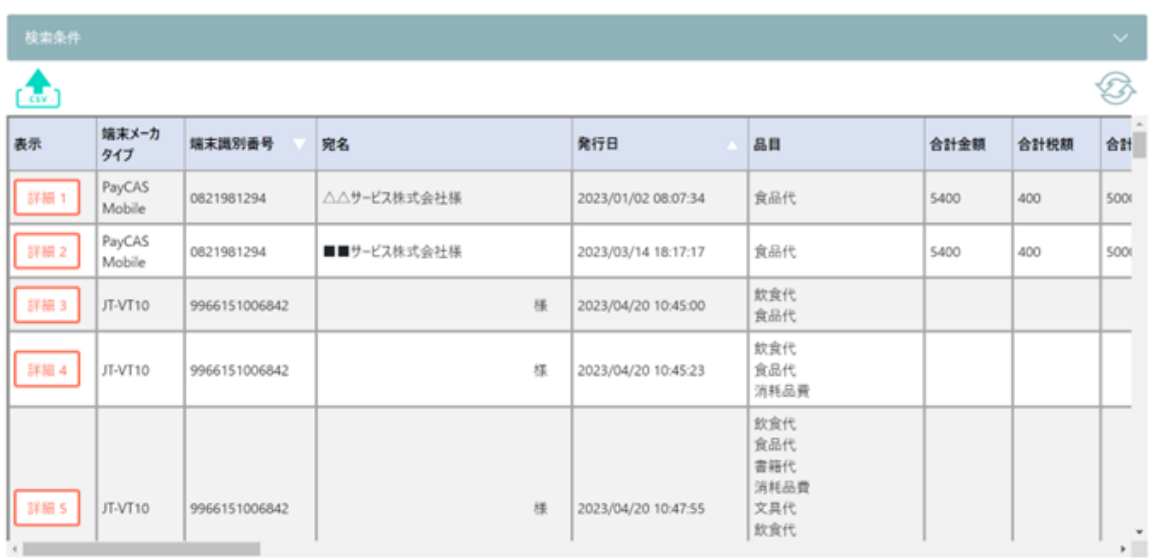

管理者 0グアウト

### ■削除日での検索

### 1.範囲指定

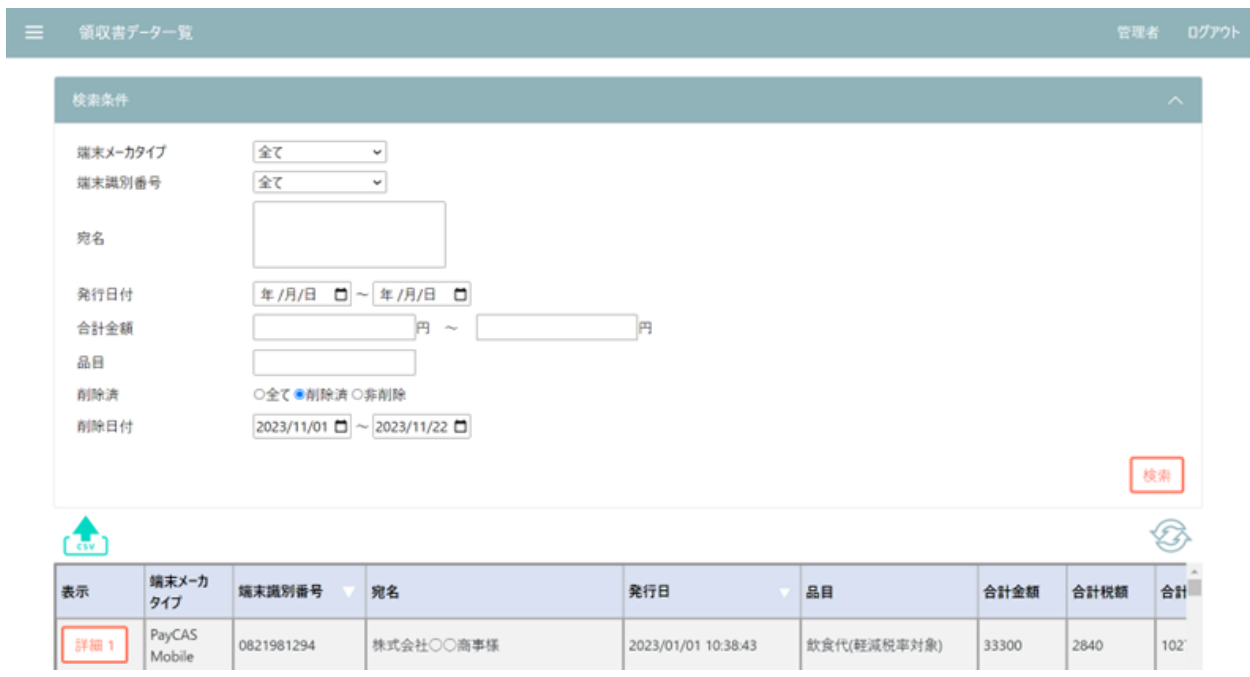

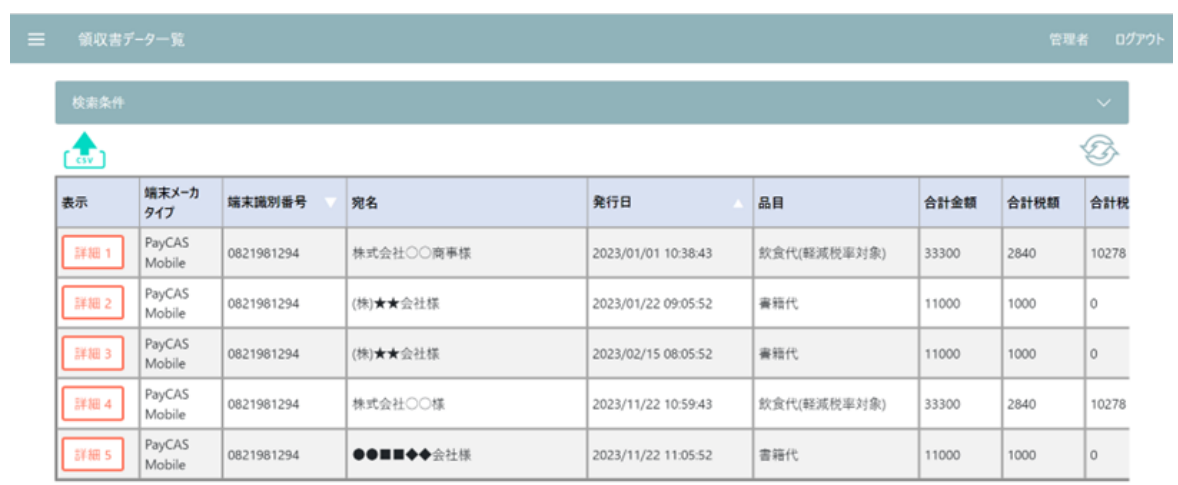

### 2. 完全一致

 $\left\langle \cdot \right\rangle$ 

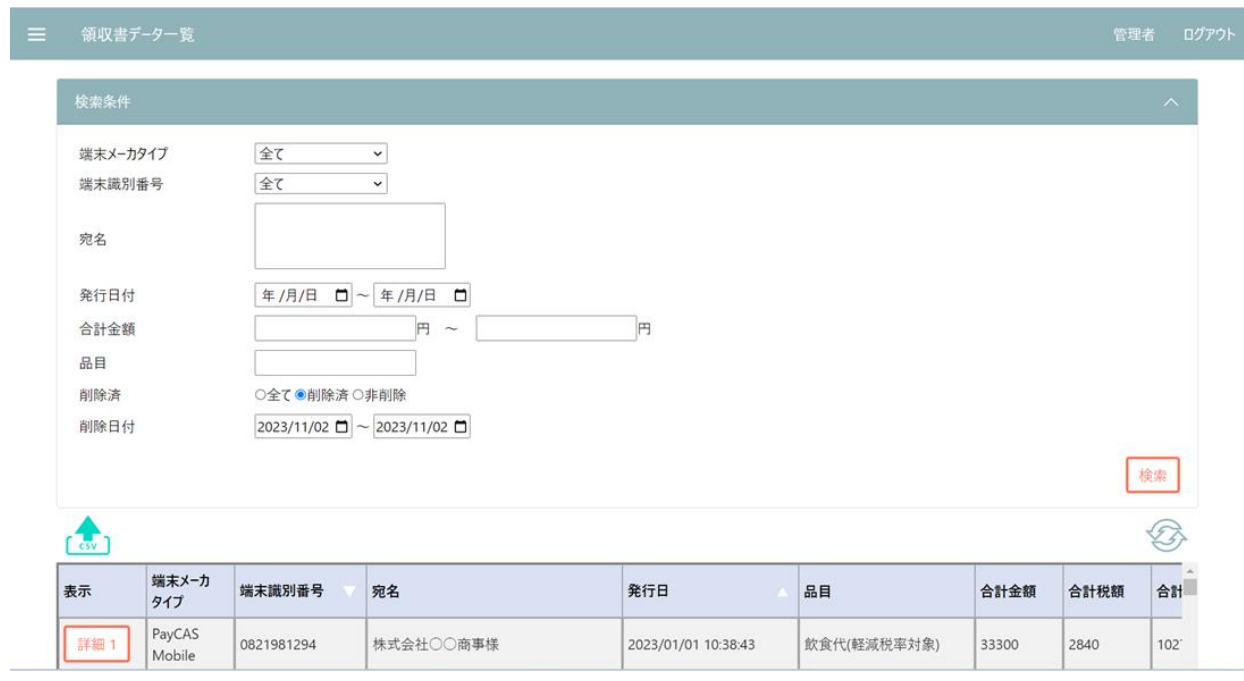

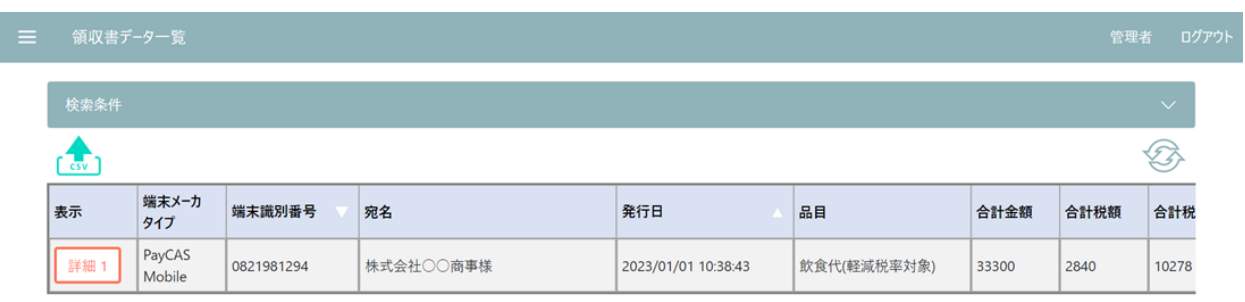

### ■組み合わせ検索

 $\left\langle \cdot \right\rangle$ 

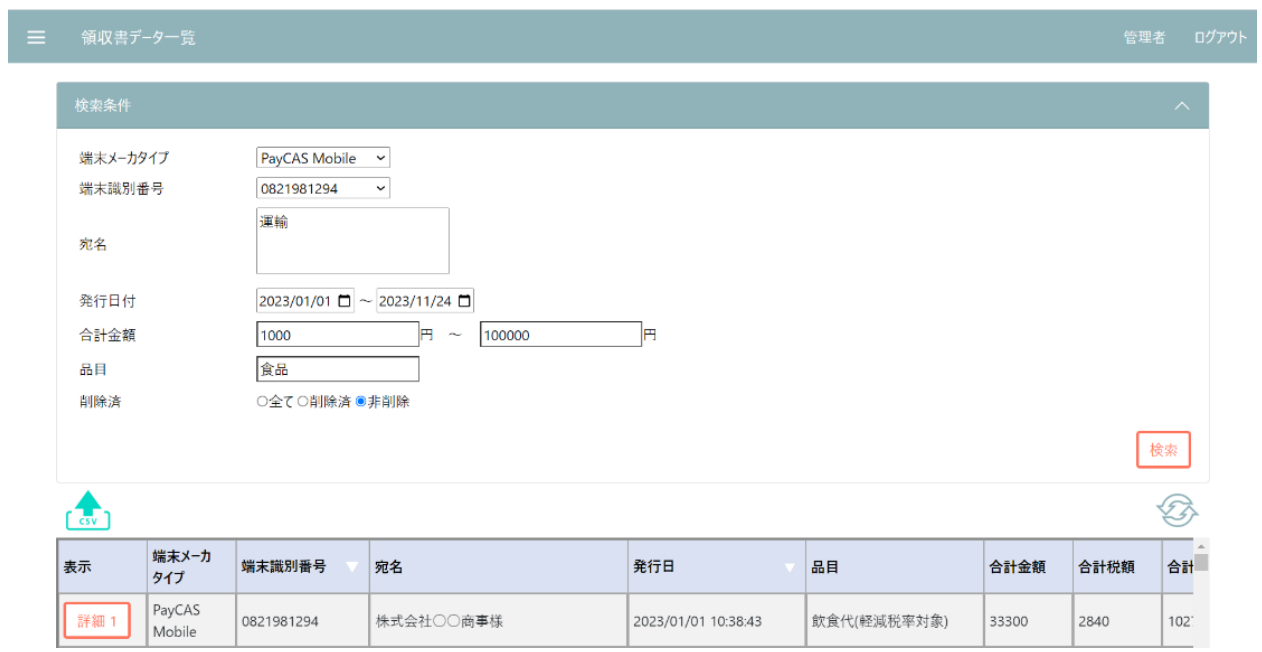

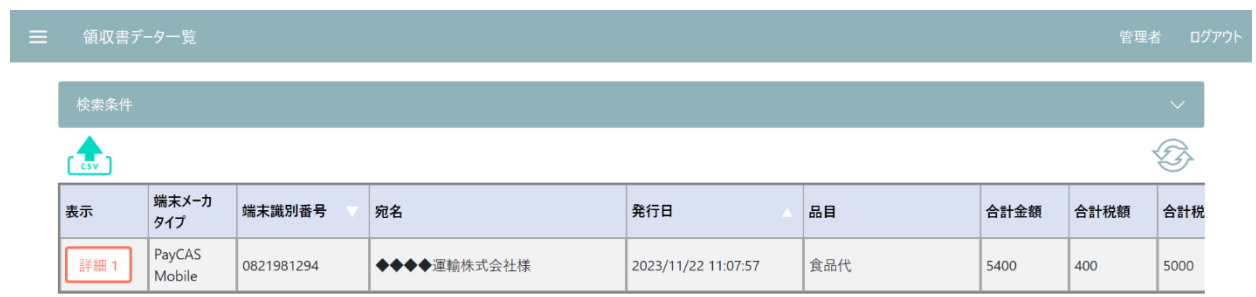

### **3.5.2 領収書データエクスポート**

①エクスポートボタン押下で表示されている領収書データ一覧の CSV ファイルが取得できます。

ファイル名:[エクスポート実行時の日時].csv

| 検索条件            | $\checkmark$     |            |             |                     |      |        |       |         |
|-----------------|------------------|------------|-------------|---------------------|------|--------|-------|---------|
| $\frac{1}{100}$ |                  |            |             |                     |      |        |       |         |
| 表示              | 端末メーカ<br>タイプ     | 端末識別番号     | 宛名          | 発行日                 | 品目   | 合計金額   | 合計税額  | 合計      |
| 詳細1             | PayCAS<br>Mobile | 0821981294 | ■■サービス会社様   | 2023/11/24 15:43:39 | 書籍代  | 220000 | 20000 | $\circ$ |
| 詳細 2            | PayCAS<br>Mobile | 0821981294 | 株式会社☆★○●様   | 2023/11/24 15:41:32 | 飲食代  | 30     | 2     | 28      |
| 詳細3             | PayCAS<br>Mobile | 0821981294 | 株式会社★☆★☆様   | 2023/11/22 11:09:02 | 消耗品費 | 16400  | 1400  | 5000    |
| 詳細 4            | PayCAS<br>Mobile | 0821981294 | ◆◆◆◆運輸株式会社様 | 2023/11/22 11:07:57 | 食品代  | 5400   | 400   | 5000    |
| 詳細 5            | PayCAS<br>Mobile | 0821981294 | ●●■■◆◆会社様   | 2023/11/22 11:05:52 | 書籍代  | 11000  | 1000  | $\circ$ |
| 詳細 6            | PayCAS<br>Mobile | 0821981294 | ◇◇□□運輸株式会社様 | 2023/11/22 11:04:54 | 飲食代  | 5500   | 500   | $\circ$ |
| 詳細7             | PayCAS<br>Mobile | 0821981294 | 株式会社○○●●様   | 2023/11/22 11:04:09 | 文具代  | 1080   | 80    | 1000    |

■領収書エクスポート csv データサンプル

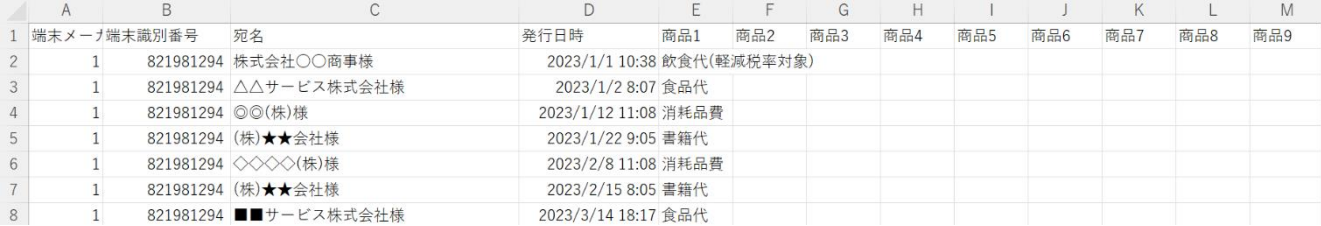

## **3.6 設定情報管理**

### **3.6.1 設定情報(一覧表示)**

①各端末の設定情報を一覧で表示します。

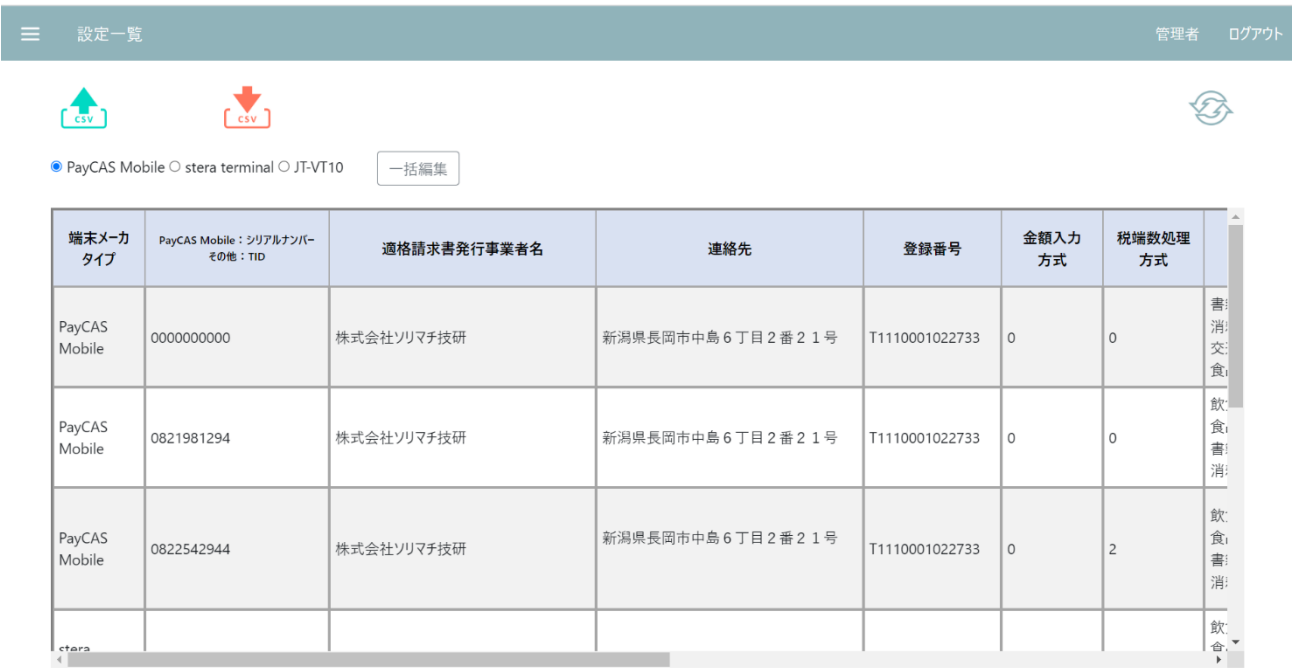

### **3.6.2 設定情報(編集)**

### **3.6.2.1 個別編集**

①該当の端末の設定情報セル "編集"ボタンを押下。編集画面に遷移します。

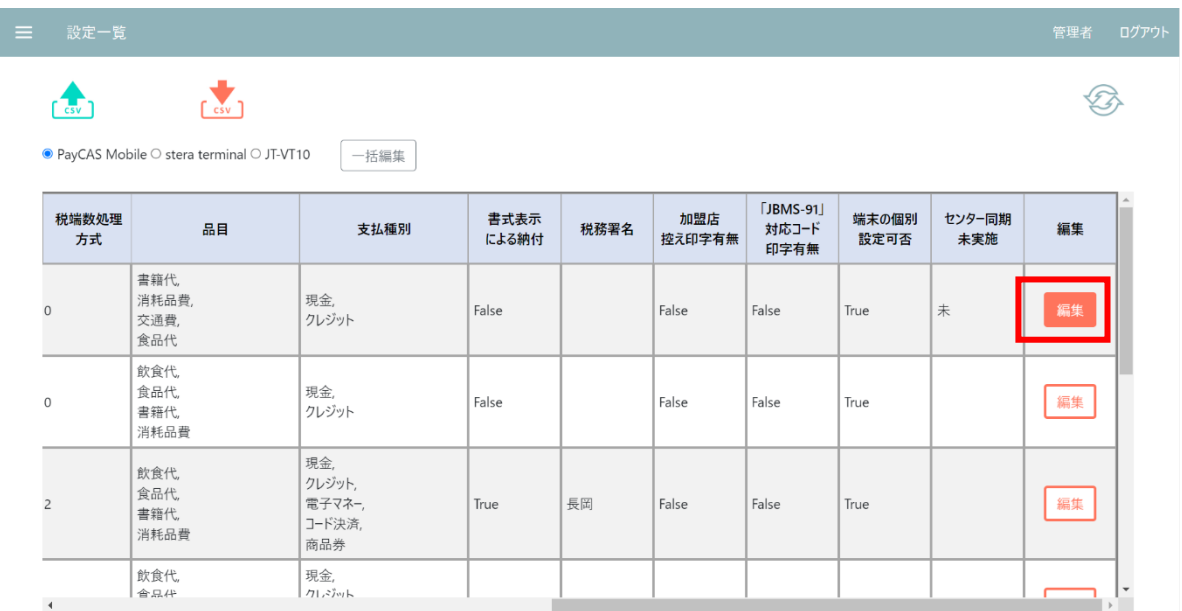

## 三 設定情報

適格請求書発行事業者名 \*入力必須

株式会社ソリマチ技研

#### 連絡先 \*入力必須

新潟県長岡市中島6丁目2番21号

#### 登録番号 \*編集不可

T1110001022733

#### 金額入力方式

●税別入力○税込入力

#### 税端数処理方式

●切り捨て○切り上げ○四捨五入

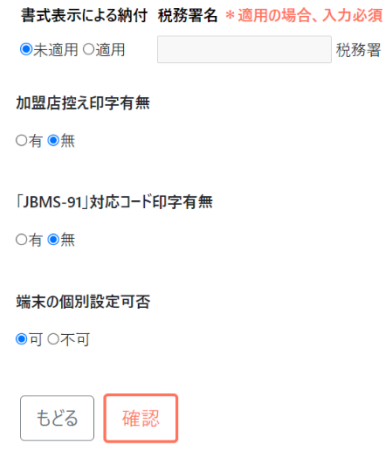

### ②更新したい項目を編集し、確認ボタンを押下。

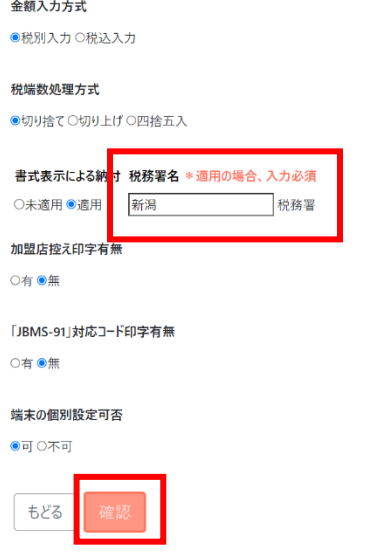

③編集確認画面で内容を確認の上、登録ボタンを押下します。

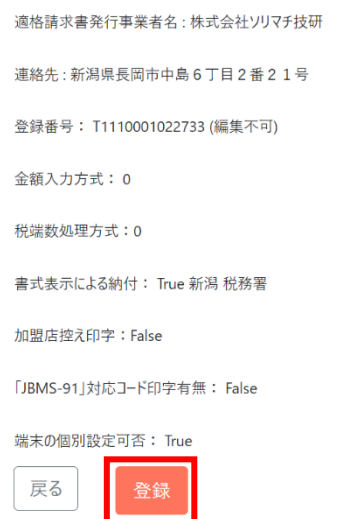

④該当の端末の設定情報が更新されます。

編集完了後、該当の端末でセンター同期を実行してください。

### **3.6.2.2 一括編集**

①一括編集を行いたい端末メーカタイプを選択し、一括編集ボタンを押下。編集画面に遷移します(ここ で選択した端末メーカタイプのみ一括編集されます)。

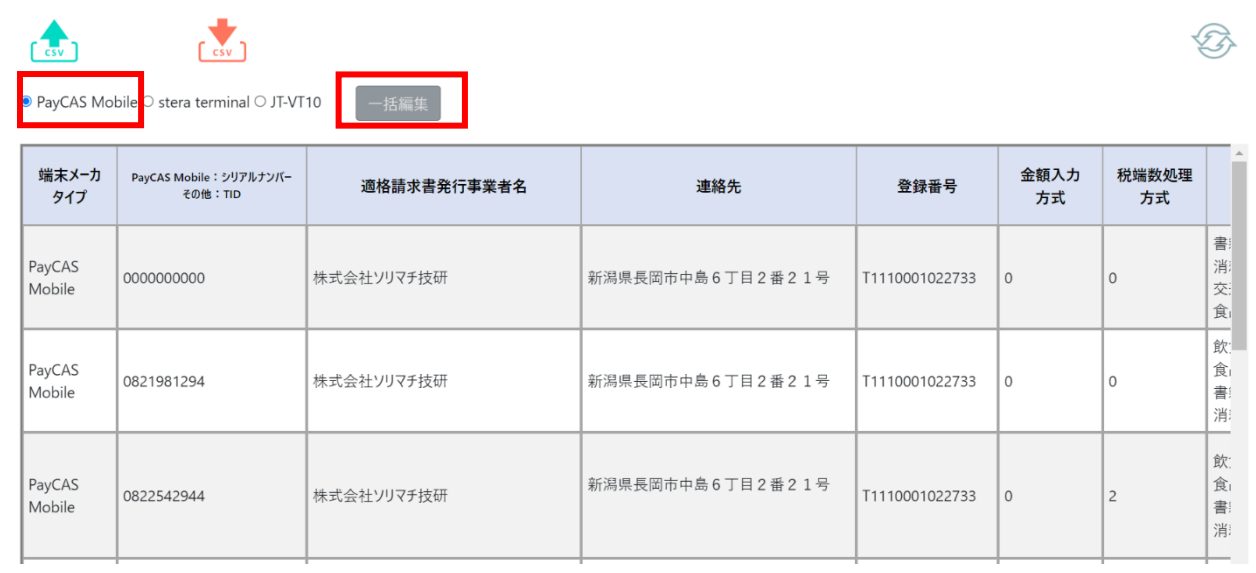

適格請求書発行事業者名 \*入力必須

株式会社ソリマチ技研

#### 連絡先 \*入力必須

新潟県長岡市中島6丁目2番21号

#### 登録番号 "編集不可

T1110001022733

金額入力方式

●税別入力○税込入力

#### 税端数処理方式

●切り捨て○切り上げ○四捨五入

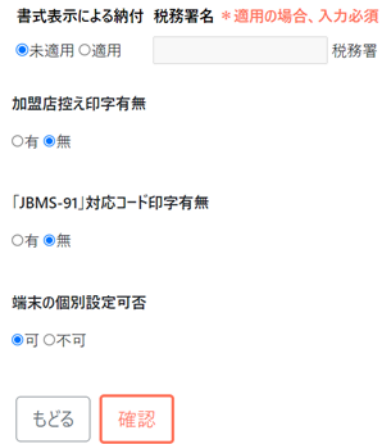

### ②更新したい項目を編集し、登録ボタンを押下。

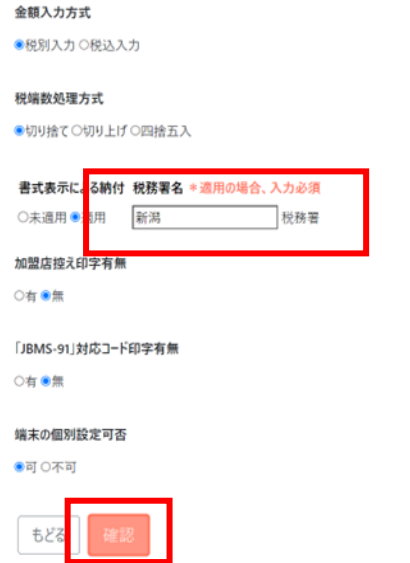

③編集確認画面で内容を確認の上、登録ボタンを押下します。

適格請求書発行事業者名:株式会社ソリマチ技研 連絡先:新潟県長岡市中島6丁目2番21号 登録番号: T1110001022733 (編集不可) 金額入力方式: 0 税端数処理方式:0 書式表示による納付: True 新潟 税務署 加盟店控え印字: False 「JBMS-91」対応コード印字有無: False 端末の個別 戻る

④登録番号に紐づく端末の設定情報が一括で更新されます。

編集完了後、各端末でセンター同期を実行してください。

### **3.6.2.3 プルダウン項目編集**

本機能は、一括編集・個別編集ともに同じ画面構成・操作です。

一括編集の場合は、登録番号に紐づく端末メーカタイプごとに端末の情報が一括で更新されます。

①設定画面の[支払種別]を押下します。

([品目]の編集も同様となります)

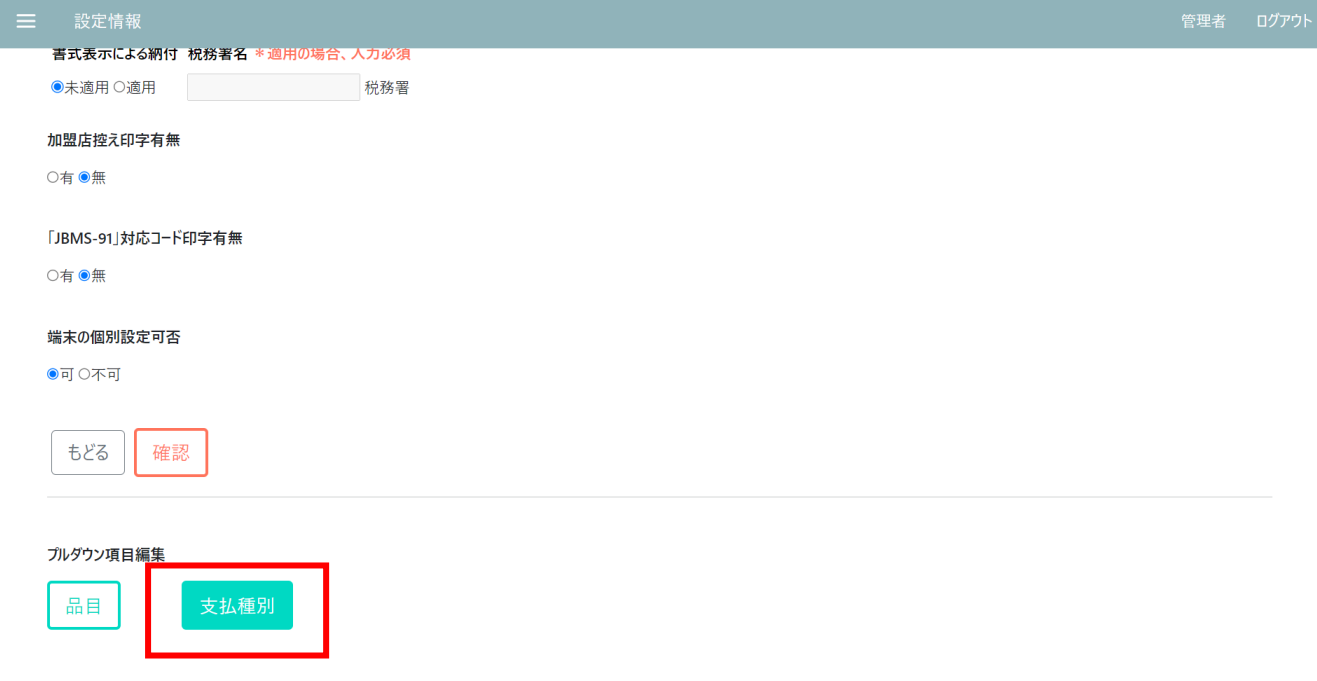

### ②削除したい支払種別を選択して、削除できます。

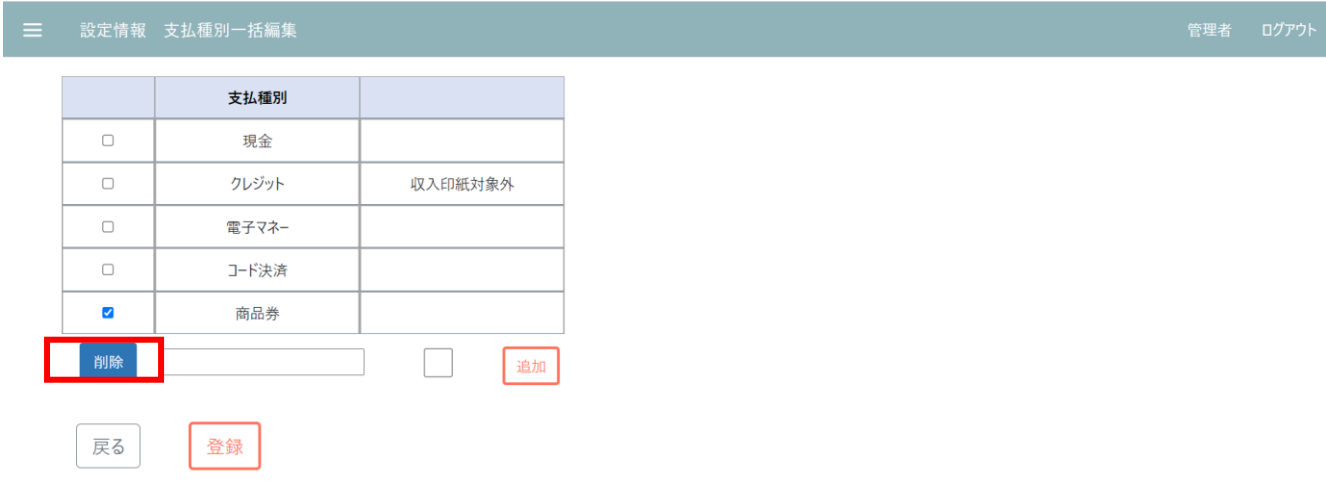

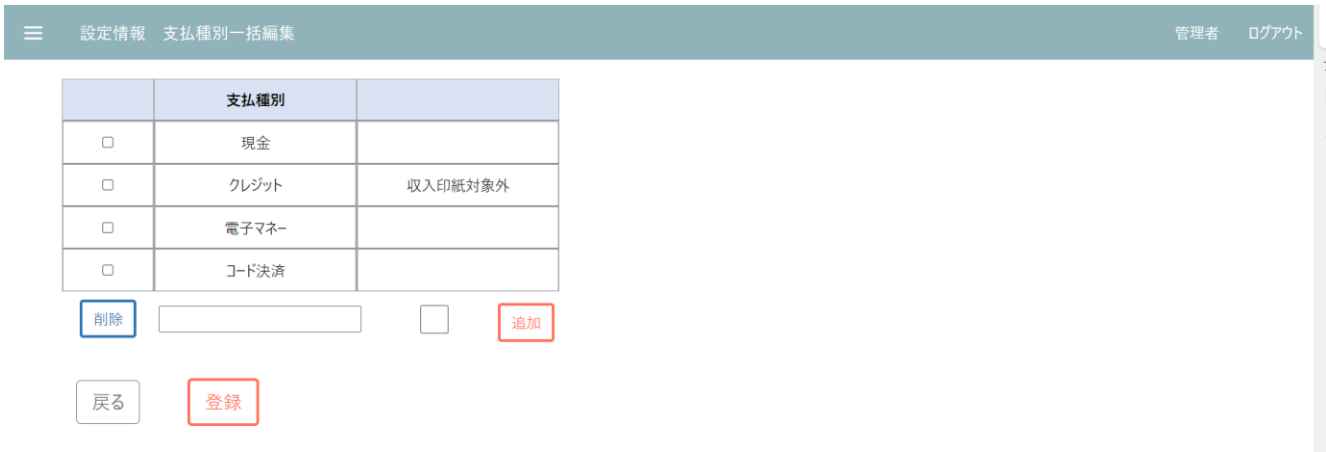

### ③追加したい支払種別を入力し、追加ボタンを押下します。

 $\sqrt{2}$ 

道加

削除

戻る

登録

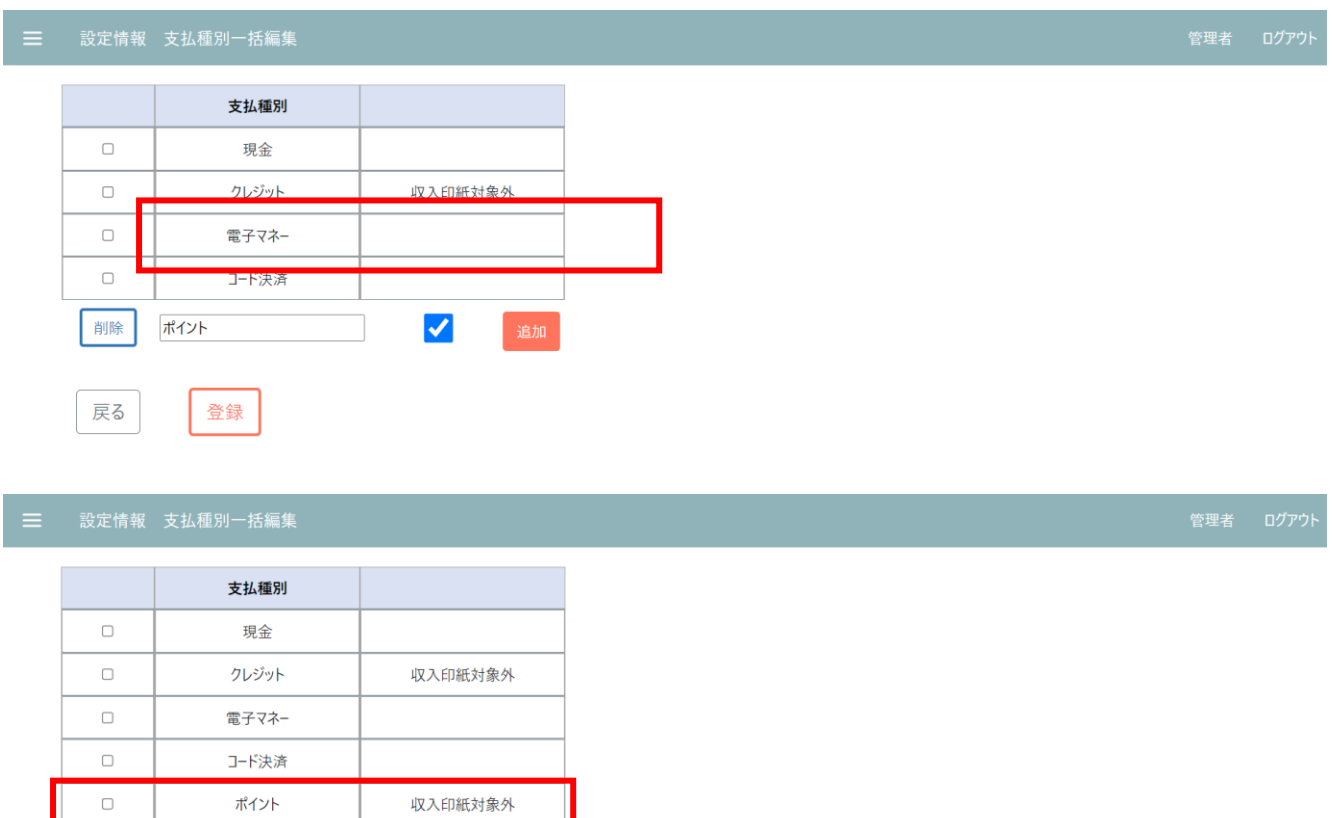

④編集完了後、登録を押下。登録番号に紐づく端末の設定情報が更新されます。

編集完了後、各端末でセンター同期を実行してください。

### <span id="page-131-0"></span>**3.6.2.4 インポート**

①エクスポートボタン押下で各端末の設定、品目、支払種別 CSV ファイルが格納された ZIP ファイルを

取得。展開した後、更新したい項目を編集してください。

ファイル名:[エクスポート実行時の日時].zip

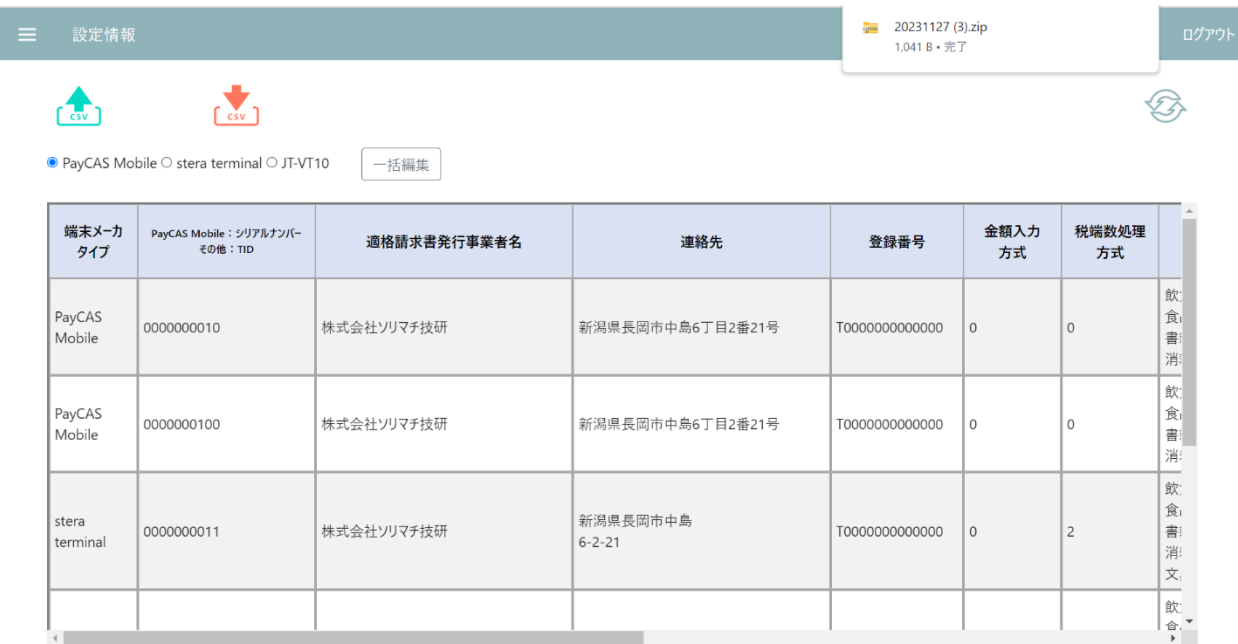

### ■設定情報エクスポート csv データサンプル(Excel で編集)

### ファイル名:settings.csv

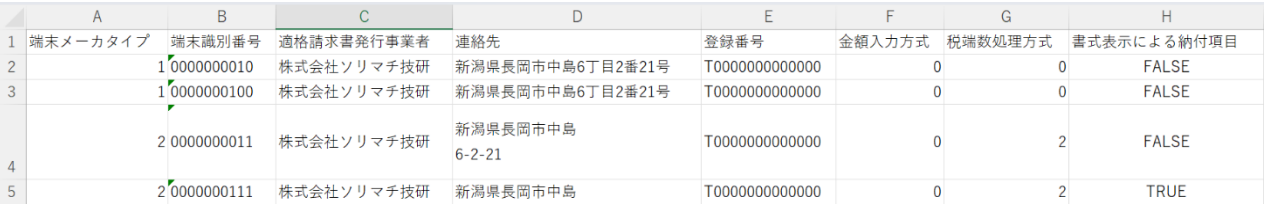

### ファイル名:item.csv

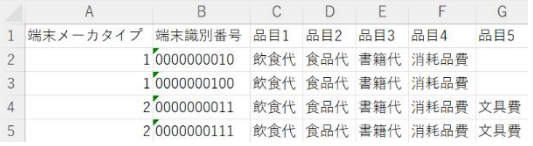

### ファイル名:paymentMedia.csv

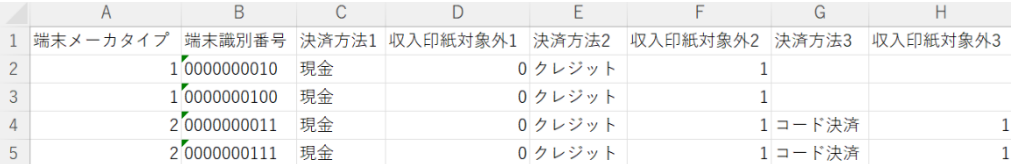

【インポートの注意事項】

・ファイル名を変更しないでください。

・エクスポートした CSV ファイルには全ての端末の設定情報が記載されています。更新不要な端末、項

目については削除せず、そのままとしてください。インポート時には管理されている全ての端末情報が記

載されている必要があるためです。

·エクスポートした CSV ファイルを Excel で開くと端末識別番号が"0"始まりだった場合、数値として認

識されて"0"が切り捨てられ、インポート時にエラーとなります。CSV ファイルは、初めからメモ帳で編

集いただくか、Excel で開いて編集した後、テキストエディタで開いて"0"付与をお願いいたします。

・テキストエディタでインポートしたいデータを編集する場合、値に「"(半角ダブルクォーテーショ ン)」が含まれると正常にインポートできません。一つの「"」をインポートしたい場合、「""」と二つ連 続して入力してください(Excel で編集する場合は「"」のみで問題ありません)。

例:品目1に「飲食"代」と入力したい場合→"飲食""代"

### ②インポートボタン押下。インポート対象のファイルを指定して、実行します。

※設定情報(settings.csv)、品目(item.csv)、支払種別(paymentMedia.csv) 全てを指定、または一部のファイル指定で も OK

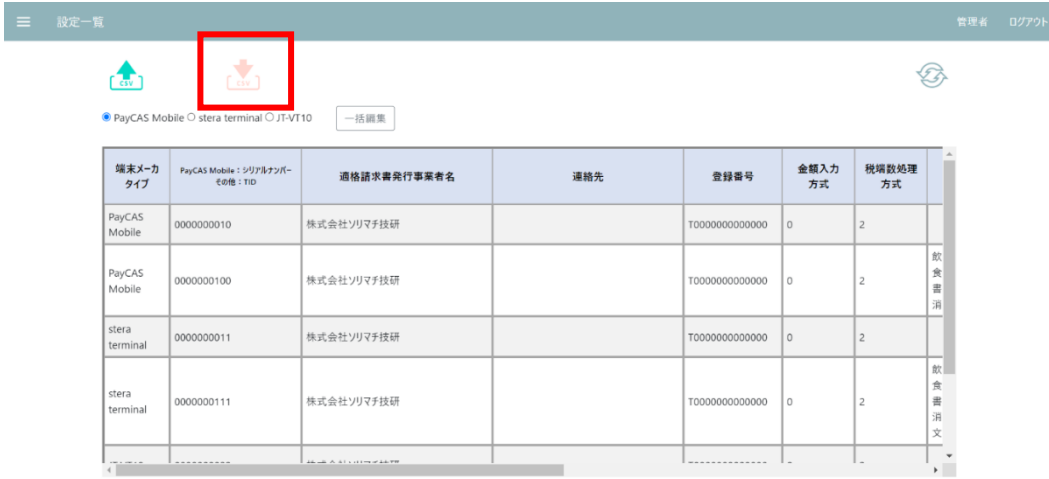

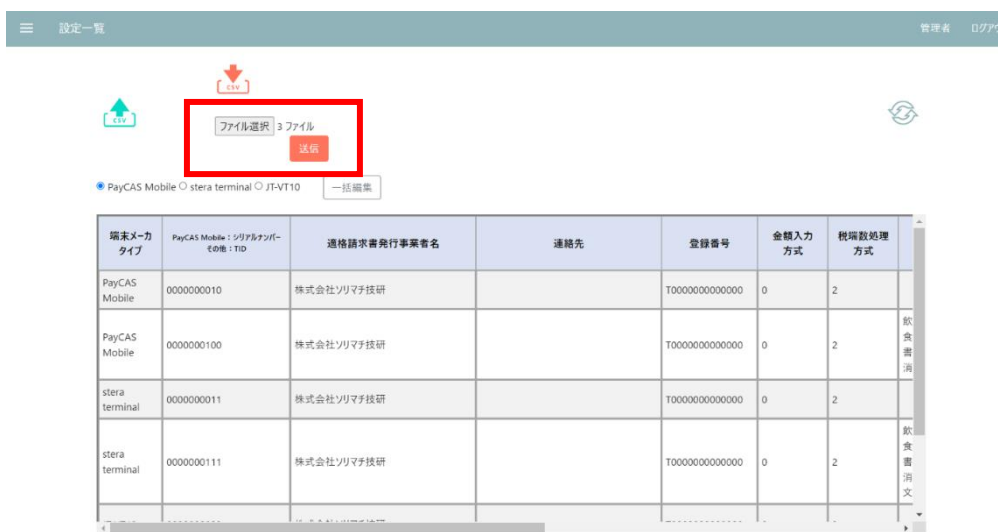

③インポートしたデータに誤りがないかチェックし、問題なければ実行ボタンを押下します。

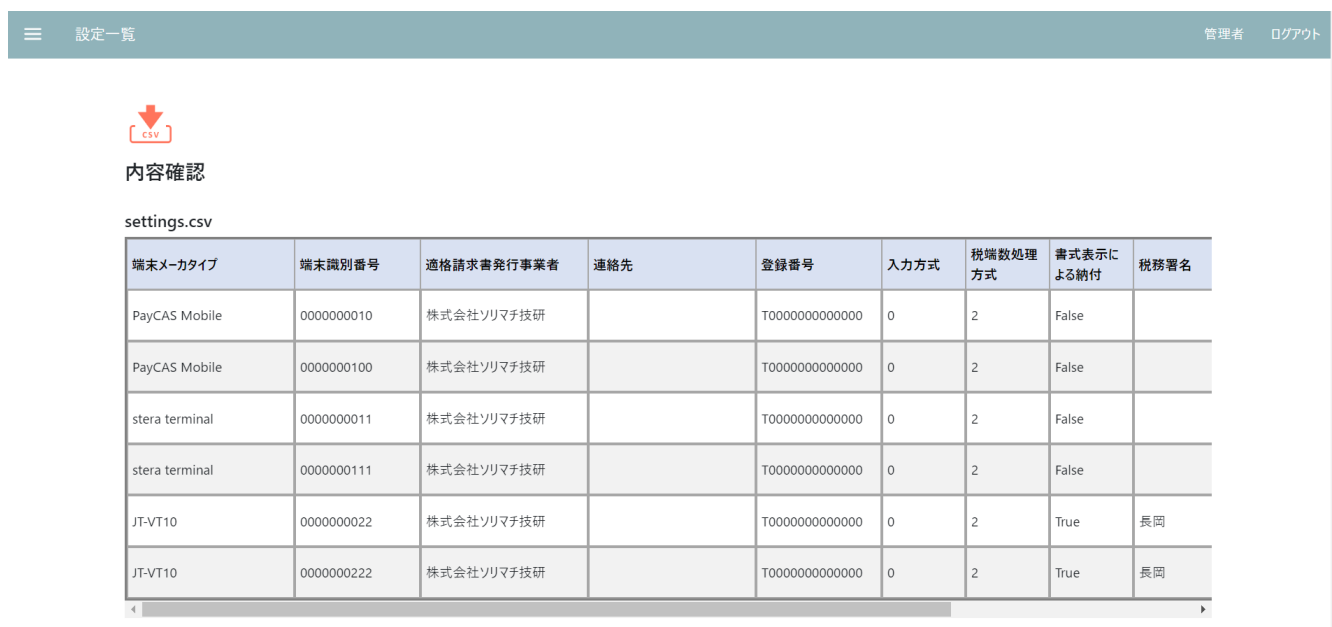

### 三 設定一覧

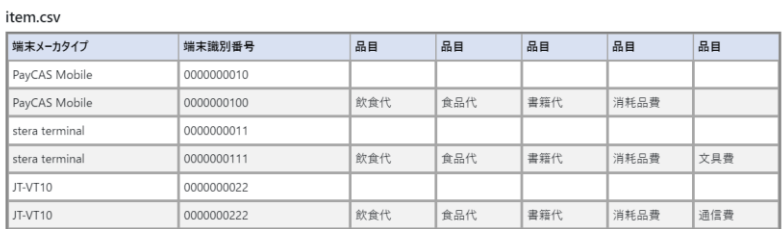

#### paymentMedia.csv

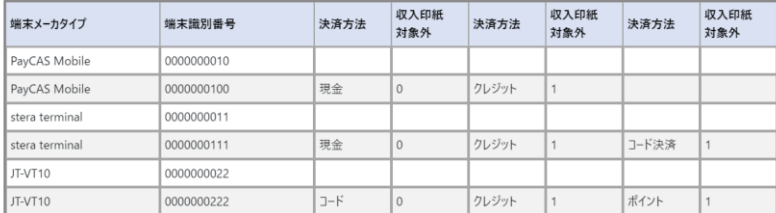

キャンセル

実行

### ■インポートエラー時(データ不正あり)

・エラー原因の CSV ファイル名、対象のデータが赤字で表示されます。マニュアルをご確認の上、修正した後に正常なデー タをインポートしてください。

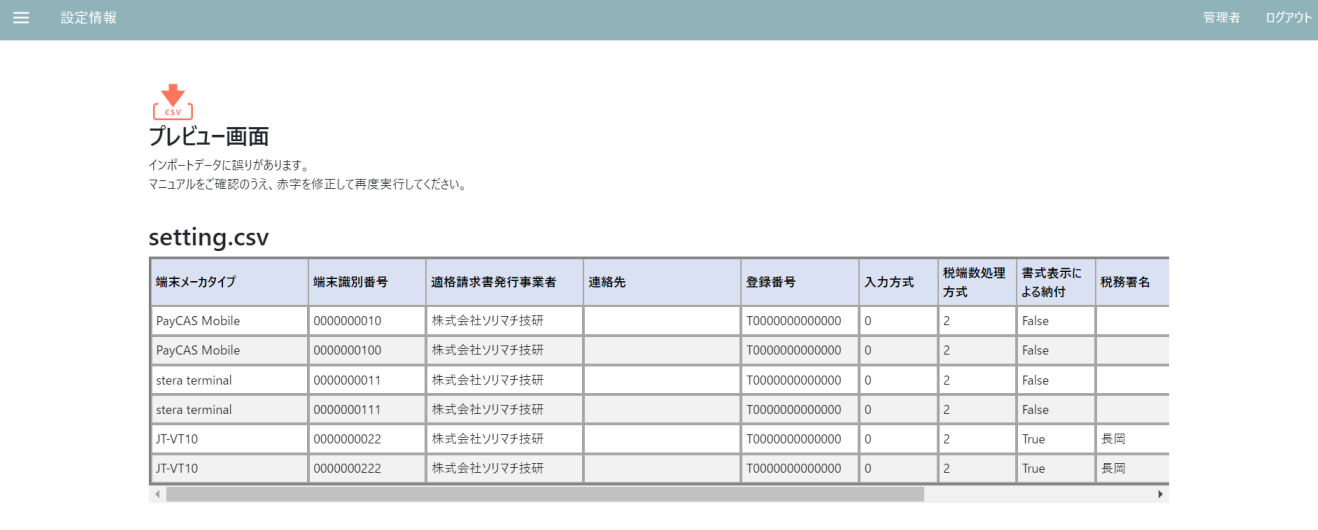

#### item.csv

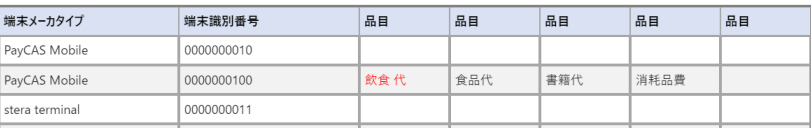

### ④インポート成功。登録番号に紐づく端末の設定情報が一括で更新されます。

### 編集完了後、各端末でセンター同期を実行してください。

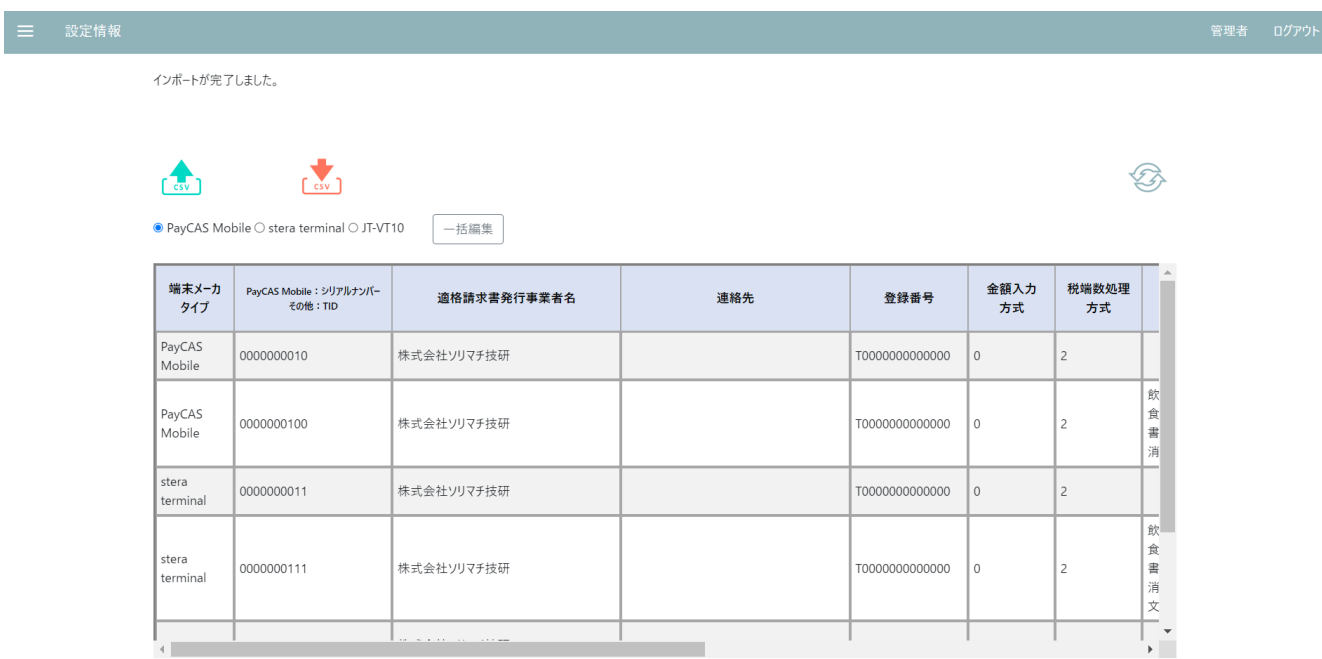

### **3.6.2.4 設定情報(エクスポート)**

①エクスポートボタン押下で各端末の設定情報、品目、支払種別 CSV ファイルが格納された ZIP ファイル が取得できます。

ファイル名:[エクスポート実行時の日時].zip

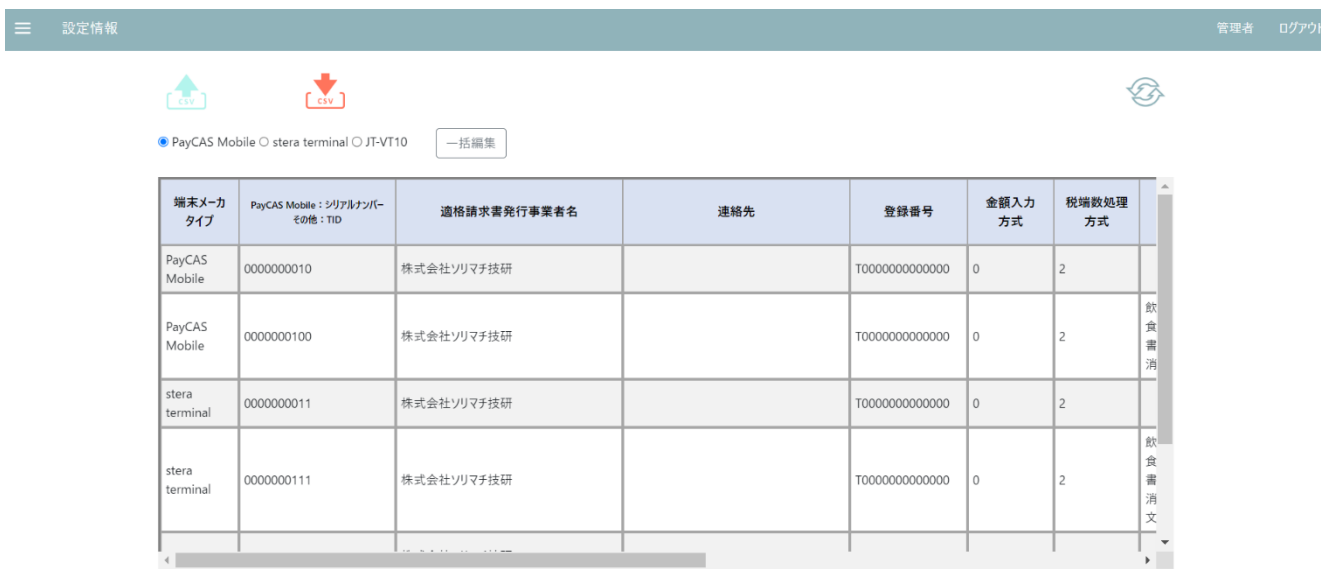

■設定情報エクスポート csv データサンプル

[「3.6.2.4 インポート」](#page-131-0)をご参照ください

## **3.7 アカウント編集**

①アカウント編集画面に遷移します。

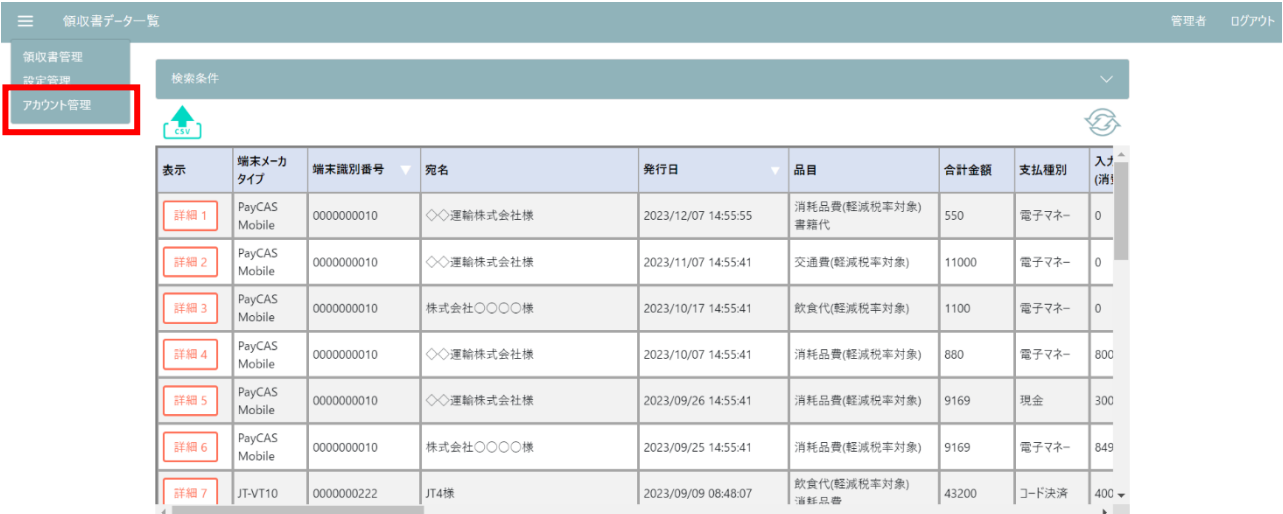

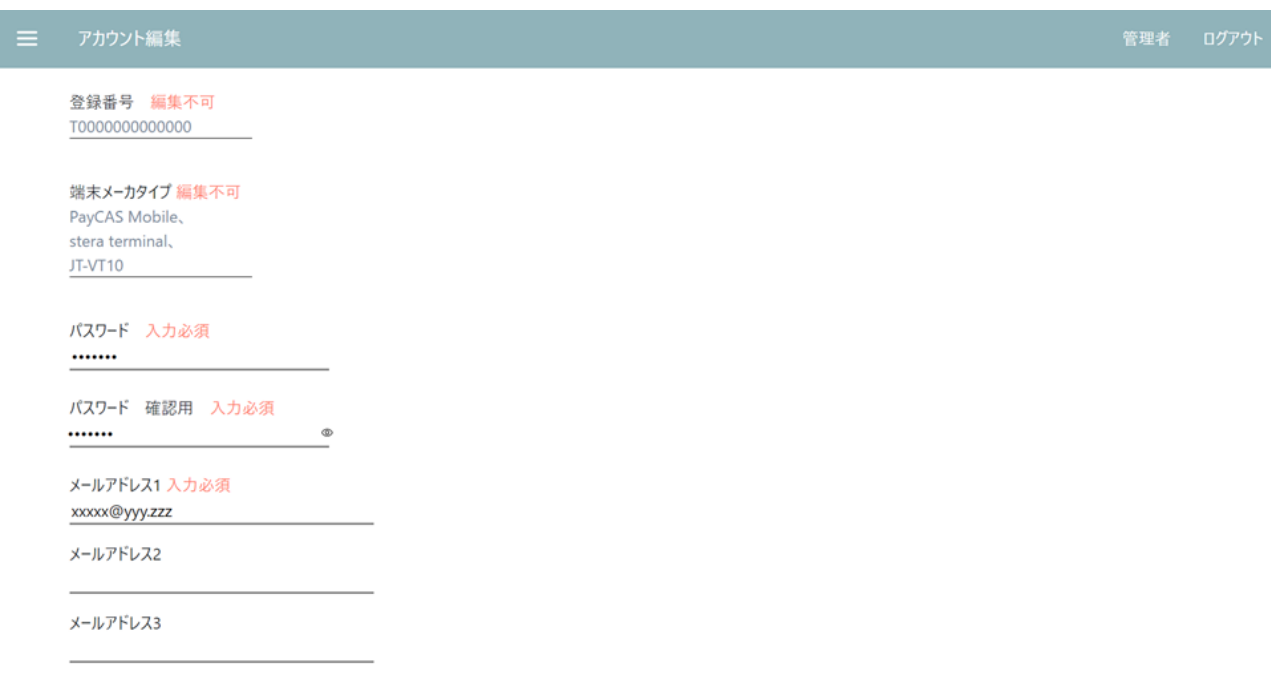

### ②更新したい項目を編集し、登録ボタンを押下。

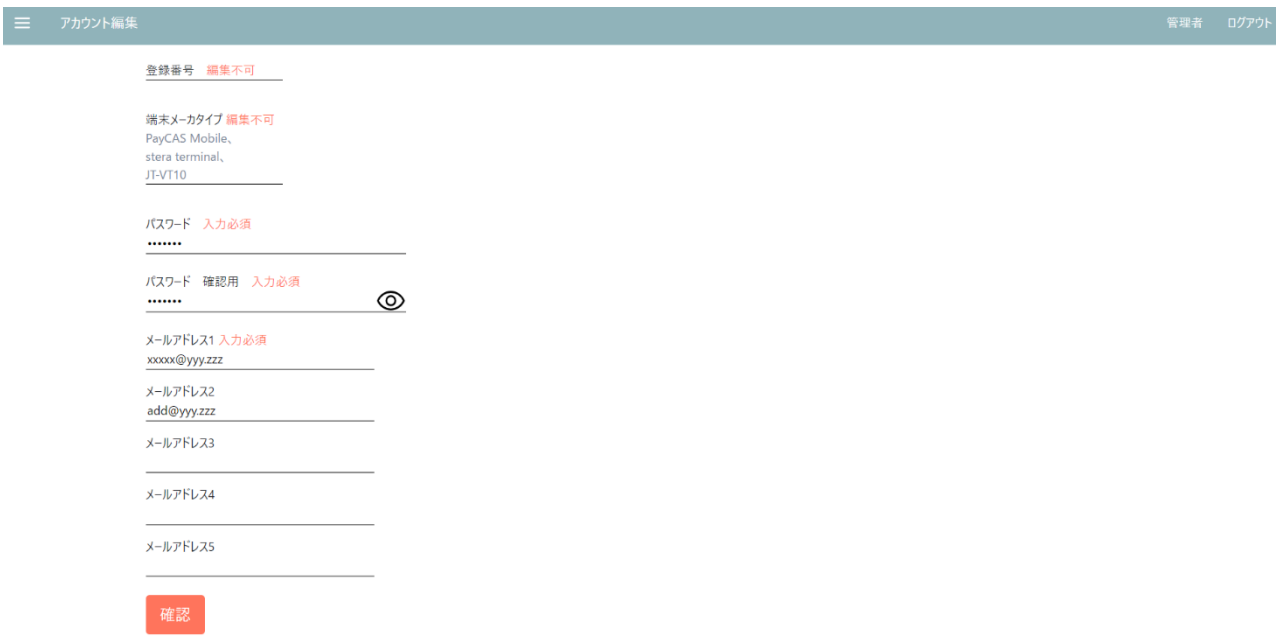

③編集確認画面で内容を確認の上、登録ボタンを押下します。

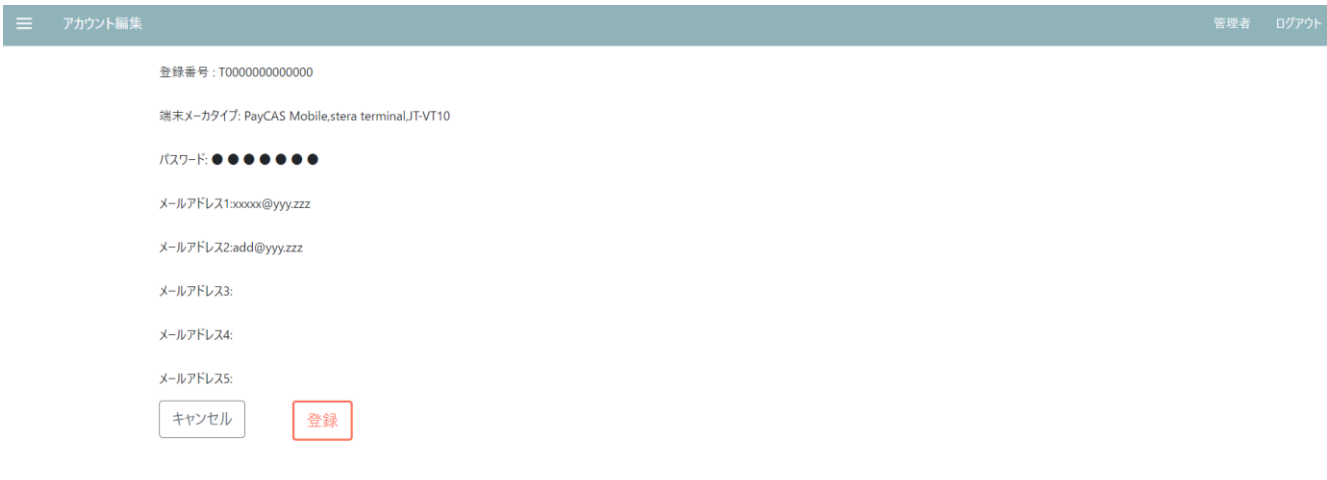

④登録完了で領収書管理画面に遷移します。

# お問い合わせ

## 4. お問い合わせ

本アプリに関するお問い合わせは以下までメールにてご連絡ください。

株式会社ソリマチ技研 アプリ担当

sgapp@s-giken.co.jp